# **United States Postal Service®**

# **Technical Specifications**

# **Informed Delivery® API**

Mail and Package Campaigns

API Version 1.0 (v1)

Last Updated Date: June 1, 2022

Document Version: 4.0.1

### Preface

This comprehensive technical specification outlines the steps and criteria for submitting Informed Delivery interactive campaigns for Mail and Packages via the Informed Delivery API.

This document has been prepared for commercial shippers, mailers, marketers, or Information Technology (IT) staff members who use data to prepare or produce interactive Informed Delivery campaigns.

The technical specifications in this document provide an overview of the Informed Delivery campaign features, as well as the programming requirements for submitting Informed Delivery interactive campaigns via the Informed Delivery API.

USPS owns the following trademarks: Informed Delivery, Intelligent Mail®, IM®, IMb®, IMpb®, Postal Service™, The Postal Service®, United States Postal Service®, USPS®, and ZIP Code™.

*Email the USPS Informed Delivery API Support Team at [USPSInformedDeliveryAPI@usps.gov](mailto:USPSInformedDeliveryAPI@usps.gov) with any questions or comments related to this guide.*

# Change History Log

Below is a log of all changes made to this document.

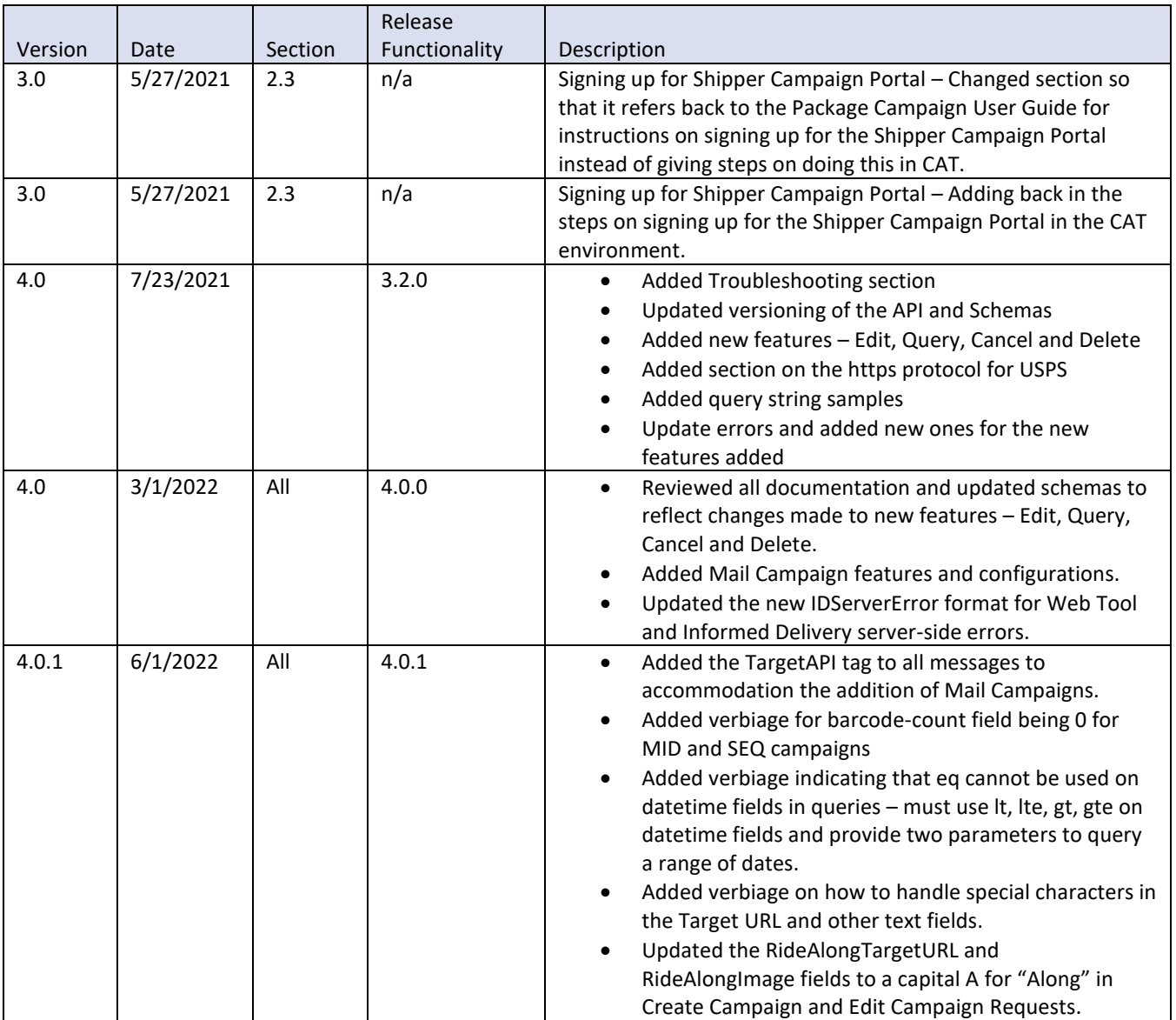

# **TABLE OF CONTENTS**

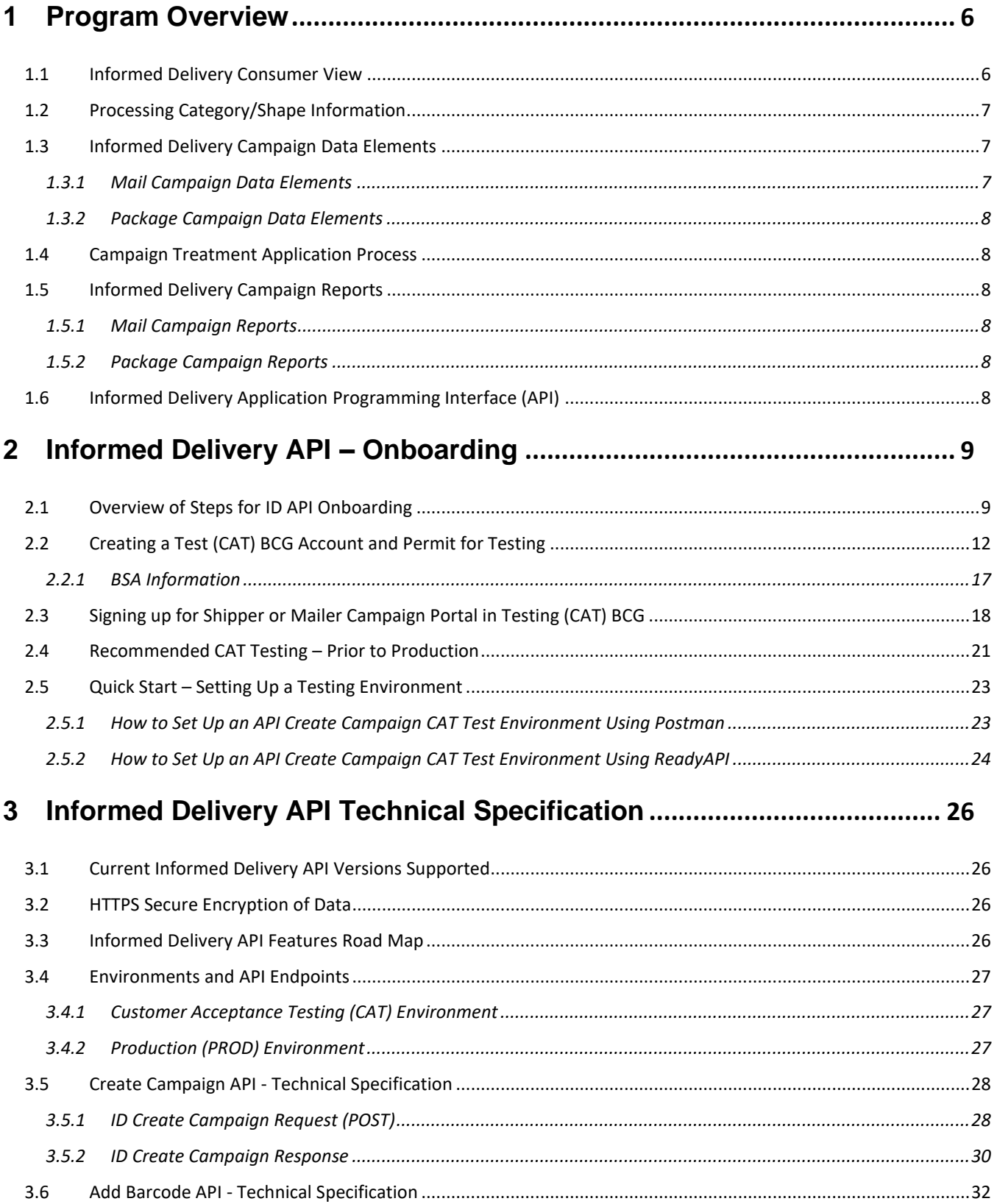

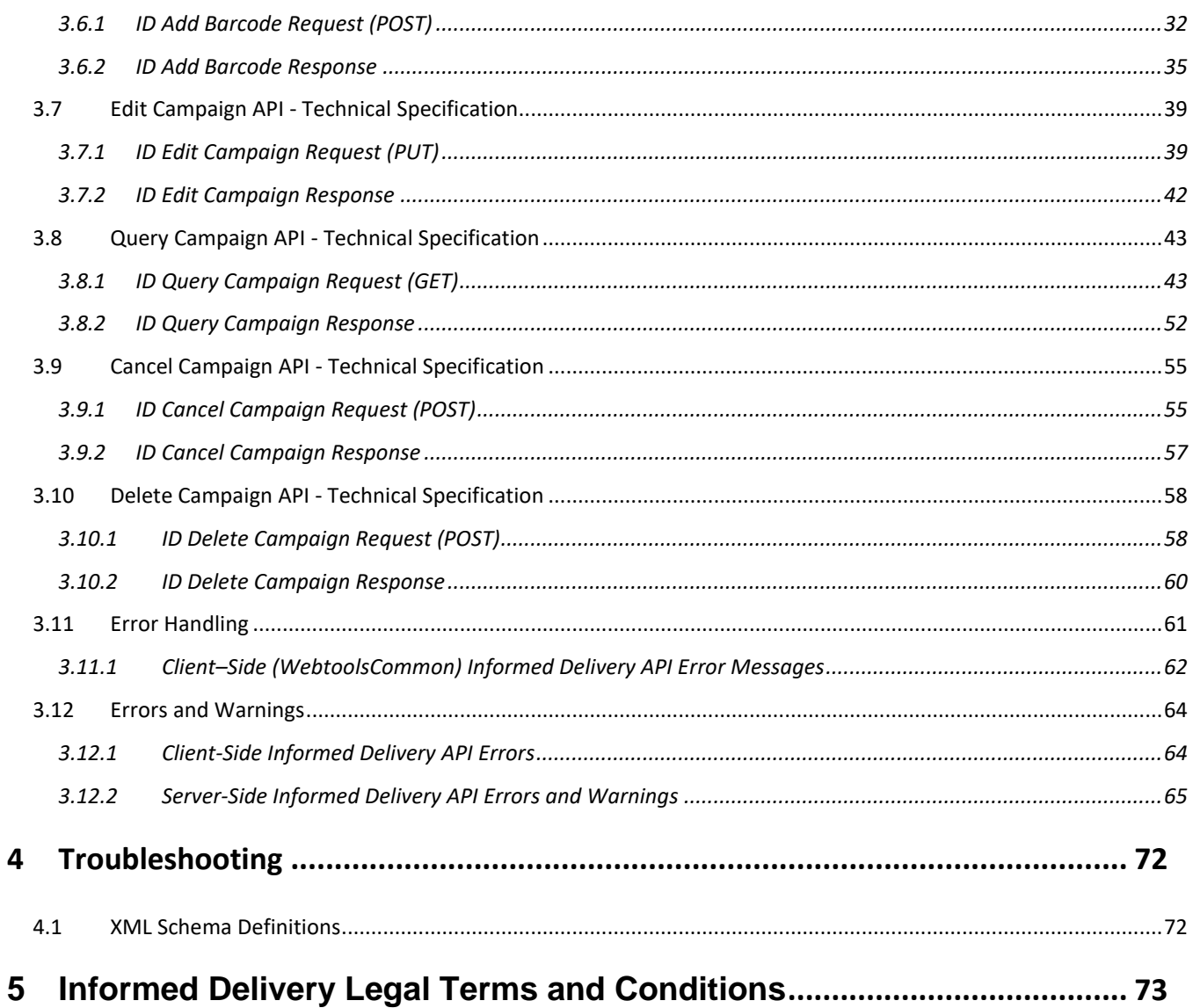

# <span id="page-5-0"></span>**1 Program Overview**

Informed Delivery is an optional, free feature that gives residential and PO Box™ consumers the ability to digitally preview their mail and manage their packages arriving soon. Participating commercial mailers and shippers can conduct an Informed Delivery interactive campaign by providing USPS with supplemental content: a Ride-along Image, a Target URL, and a Representative Image.

The required Ride-along Image is a clickable color image that directs the user to the Target URL. This supplemental content allows Informed Delivery users to take immediate action on mailpieces and helps bridge the gap between the physical and digital world. The Representative Image (available only on mail campaigns) is a color image chosen by the mailer that will be used in place of the scanned grayscale image of the mailpiece. The Representative Image is optional for Letters but required for Flats.

For Package campaigns, shippers can conduct Informed Delivery interactive campaigns by providing USPS with supplemental content in the form of a Ride-along Image and a Target URL. Representative Images are not used in package campaigns.

# <span id="page-5-1"></span>**1.1 Informed Delivery Consumer View**

Informed Delivery users can view grayscale images of Letter mail processed through automation equipment. Supplemental content from participating commercial mailers is made available via email notification, an online dashboard, or the USPS mobile app. With Informed Delivery, consumers can see what is coming to their mailbox anytime, anywhere — even while traveling.

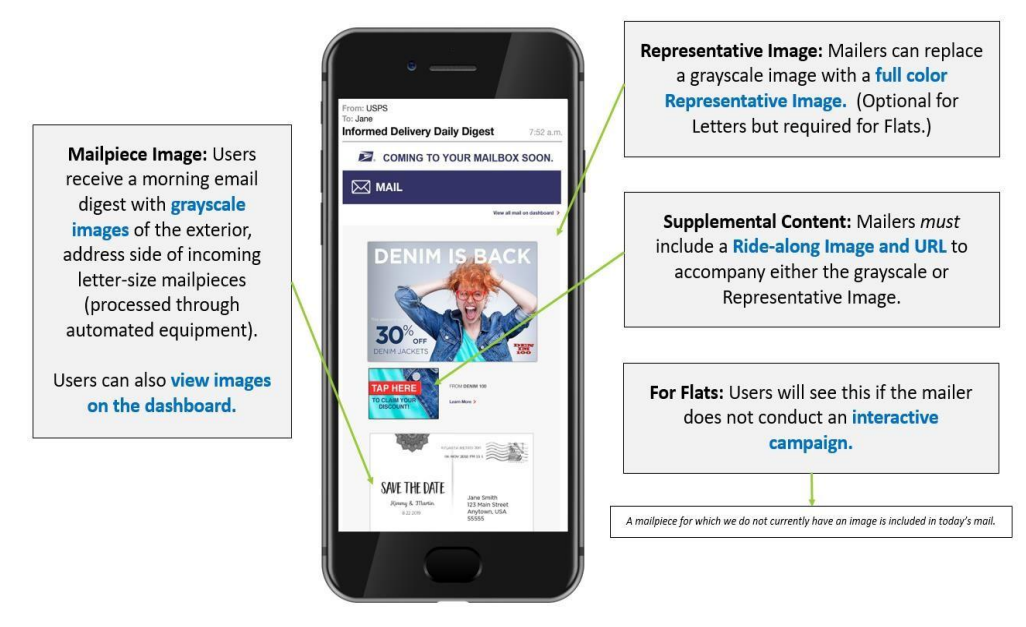

**Figure 1: Informed Delivery Consumer View in Daily Digest - Mail Campaign Example**

Package campaigns appear below the mail section and include information on packages **Arriving Today** and **Arriving Soon**. See below for an example of what the Daily Digest email looks like with a package campaign present.

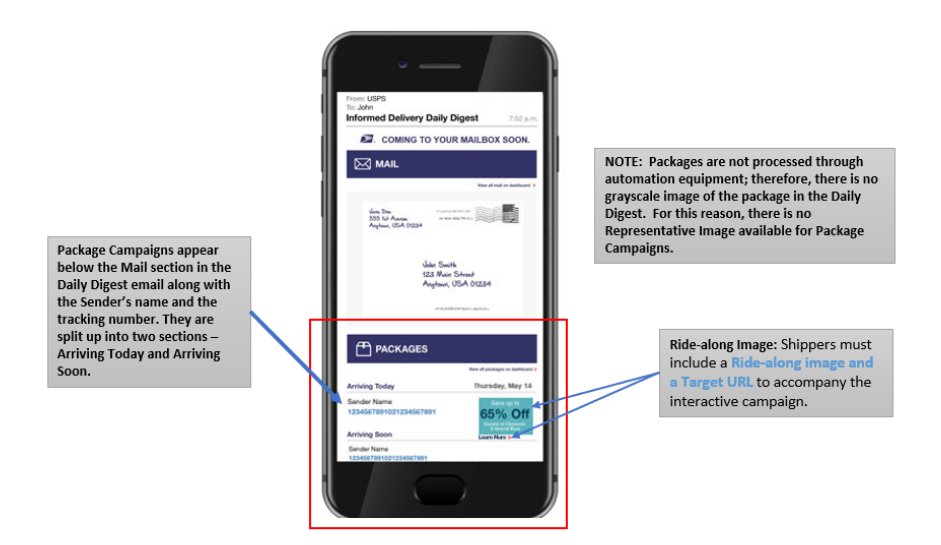

**Figure 2: Informed Delivery Consumer View in Daily Digest - Package Campaign Example**

# <span id="page-6-0"></span>**1.2 Processing Category/Shape Information**

USPS uses existing processes that provide a digital image of the exterior of mailpieces as they are processed through automation equipment. These images are then used to provide digital notifications to users in advance of the delivery of physical mail. Therefore, a mailpiece must be *automation compatible* and scanned through USPS automation equipment in order to be presented to an Informed Delivery user.

- USPS digitally images the address side of every Letter and Card that runs through automation equipment and shares those digital images with Informed Delivery users.
- Unlike Mail, Packages are not scanned through USPS automation equipment, so Package campaigns do not display a scanned grayscale image of the package on the dashboard. When conducting an interactive campaign on packages, USPS only requires shippers to provide a Ride-along Image and Target URL with the campaign data.

# <span id="page-6-1"></span>**1.3 Informed Delivery Campaign Data Elements**

# <span id="page-6-2"></span>**1.3.1 Mail Campaign Data Elements**

For more detailed information on Informed Delivery campaign features and requirements as well as general Informed Delivery Program information, visit the *Informed Delivery [for Business Mailers](http://www.usps.com/informeddeliverycampaigns)* website. All mailers must review the materials below (available on the *Informed Delivery for Business Mailers* website) prior to conducting an Informed Delivery Mail campaign:

- *Informed Delivery Overview*
- *Interactive Campaign Guide*
- *Campaign Image Requirements*
- *Interactive Campaign FAQs*
- *User and Household Data*
- *Informed Delivery Mailer Campaign Portal Tutorial*

# <span id="page-7-0"></span>**1.3.2 Package Campaign Data Elements**

For more information on Package Campaign features and requirements, refer to the *Package Campaigns User Guide*. All Shippers must review this document prior to conducting Informed Delivery Package campaigns.

# <span id="page-7-1"></span>**1.4 Campaign Treatment Application Process**

Campaign treatment is defined as a set of images (Ride-Along Image and/or Representative Image) and the Target URL that are applied to a mailpiece IMb or package IMpb. Upon receipt of the scan and/or imaging data from Mail Processing Equipment (MPE), the Informed Delivery application matches the IMb/IMpb MID/Serial combination or full barcode to a campaign in Informed Delivery and applies the associated campaign treatment to the mail pieces for consumer view.

# <span id="page-7-2"></span>**1.5 Informed Delivery Campaign Reports**

# <span id="page-7-3"></span>**1.5.1 Mail Campaign Reports**

Mail Pre-Campaign Analysis and Post Campaign Reports are available in the Informed Delivery Mailer Campaign Portal (MCP). See the *[Mailer Campaign Portal User Guide](https://www.usps.com/business/pdf/informed-delivery-mailer-campaign-portal-user-guide.pdf)* on the MCP for more information. The latest version of this document along with other useful documentation are posted on the MCP unde[r How It Works.](https://www.usps.com/business/informed-delivery.htm)

Informed Delivery Mail Post Campaign Report details are also integrated into Informed Visibility Mail Tracking and Reporting® (MTR®). This enables business mailers to view Informed Delivery post campaign data including email opens, click-through rates and delivery dates from a single application.

- Mail Tracking (Scan) Data is event-based data and allows mailers to see where their mail is in the network.
	- For additional information about the Informed Delivery-IV MTR feature, please reference the *[Informed Delivery-IV MTR User Guide](https://postalpro.usps.com/informedvisibility/provisioningIDPCdata)* found on the IV-[MTR PostalPro™](https://postalpro.usps.com/InformedVisibility) page. This user guide describes prerequisites for receiving mail tracking data through IV-MTR, the data provisioning options available, and how to use the application.
- Informed Delivery Post Campaign (IDPC) Detailed Data includes: click-throughs, email opens, delivery dates, recipient ZIP, and image placement in email.
	- Information regarding the Informed Delivery data that is provided by IV-MTR can be found in the *Informed Visibility-Informed Delivery Data Dictionary* [\(XLS 31.6 KB\)](https://www.usps.com/business/xls/informed-visibility-informed-delivery-data-dictionary.xls) and *Post-Campaign Sample Data*  Set [\(XLS 13.1KB\)](https://www.usps.com/business/xls/post-campaign-data-iv-mtr-sample-data-set.xls) on the [Informed Delivery Business Mailer's website](https://www.usps.com/business/informed-delivery.htm).

# <span id="page-7-4"></span>**1.5.2 Package Campaign Reports**

Post Campaign Reports for Package campaigns will be available soon. See the *Package Campaigns User Guide* for more information.

# <span id="page-7-5"></span>**1.6 Informed Delivery Application Programming Interface (API)**

The Informed Delivery API allows integrators to access the Campaign Management features of Informed Delivery via an Application Programming Interface (API). The Informed Delivery API can be accessed with valid Business Customer Gateway (BCG) credentials and granted service-function access (defined in Section [2,](#page-8-0) [Informed Delivery API](#page-8-0) – Onboarding). The Informed Delivery API is based on Extensible Markup Language (XML) and follows the REST API model.

# <span id="page-8-0"></span>**2 Informed Delivery API – Onboarding**

# <span id="page-8-1"></span>**2.1 Overview of Steps for ID API Onboarding**

### *Step 1 – Support Contact Information*

### **Informed Delivery Support Teams and Roles**

Two USPS teams support the Informed Delivery (ID) API. Application support roles for the Informed Delivery API are outlined below.

#### **ID API - Informed Delivery API Team**

The ID API team responds to all Informed Delivery API questions, including integration, onboarding, Customer Acceptance Testing (CAT), and production support.

### **IDPO - Informed Delivery Package Campaigns**

The Informed Delivery Program Office (IDPO) handles all Informed Delivery Package Campaign questions, including general campaign questions related to supplemental content specifications, the Shipper Campaign Portal (MCP), and reporting.

### **IDPO - Informed Delivery Mail Campaigns**

For all general Informed Delivery Mail Campaign questions, including general campaign questions related to supplemental content specifications, the Mailer Campaign Portal (MCP), and reporting.

### *Step 2 – Reference Materials*

### **Review Reference Materials**

Before conducting any campaigns, please read through the *Package Campaigns User Guide* or the *[Informed Delivery](https://www.usps.com/business/pdf/informed-delivery-interactive-campaign-guide.pdf)  [Interactive Campaign](https://www.usps.com/business/pdf/informed-delivery-interactive-campaign-guide.pdf) Guide,* depending on what types of campaigns you intend to create. These documents can be obtained by sending a request to **[IDPackageCampaigns@usps.gov](mailto:IDPackageCampaigns@usps.gov)** or **[USPSInformedDeliveryCampaigns@usps.gov](mailto:USPSInformedDeliveryCampaigns@usps.gov)**.

### *Step 3 – Send Email to the USPS Informed Delivery API Team*

Email the Informed Delivery API Team at [USPSInformedDeliveryAPI@usps.gov](mailto:USPSInformedDeliveryAPI@usps.gov) stating your intent to start testing Informed Delivery Campaigns via the Informed Delivery API. Please provide the following information:

- Point of Contact Name
- Phone Number
- Name of Company

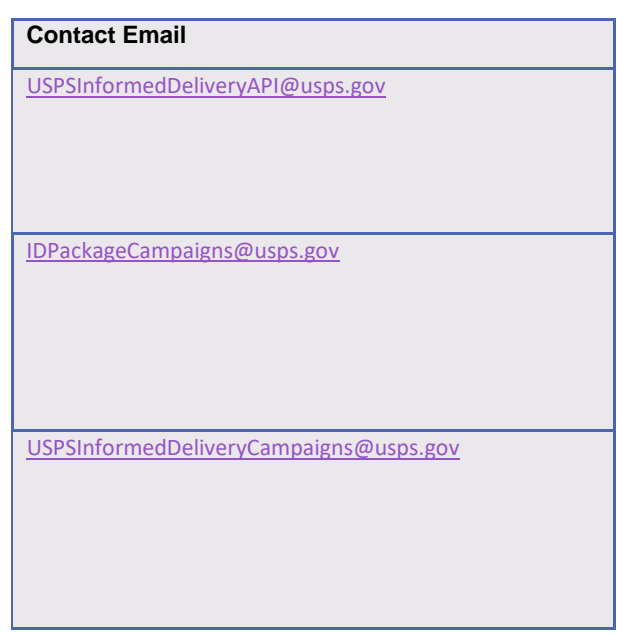

### *Step 4 – Confirmation of Existing BCG CAT Account(s)*

Coordinate with your organization's IT/Business department and the USPS API Team to determine if the organization has previously submitted mail or package campaigns in the Business Customer Gateway (BCG) Customer Acceptance Testing (CAT) environment.

- If the organization *has not* previously participated in BCG CAT testing, then go to **Step 5** to create a new CAT BCG account**.**
- If the organization *has* previously participated in BCG CAT testing, then go to **Step 6.**

### *Step 5 – Set Up a New BCG CAT Account*

Request a new CAT BCG account by following the steps below. (Note: Production accounts cannot be used to test in the CAT system. *You must have separate CAT credentials with associated CAT MID and CRID to test in CAT.*)

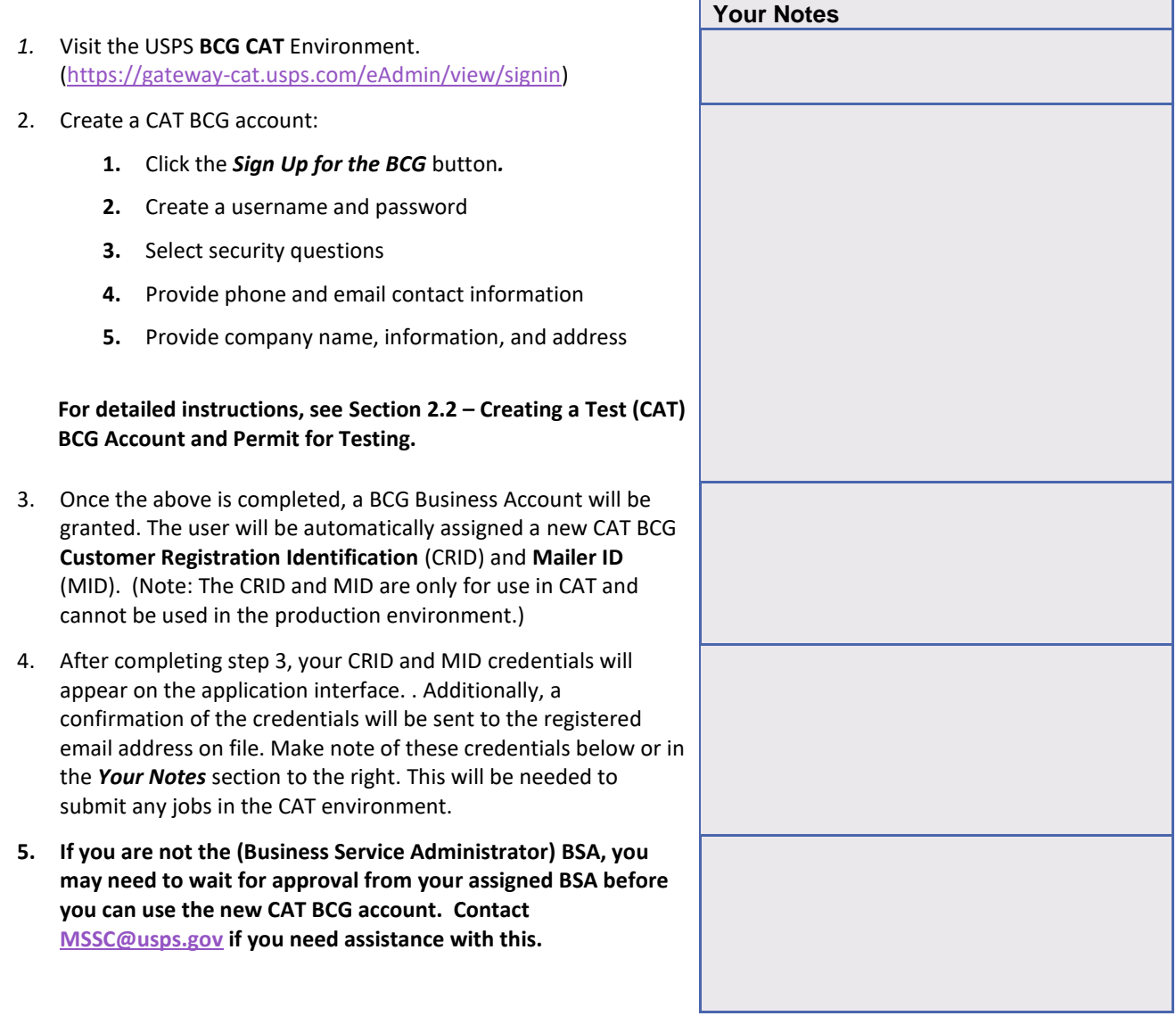

- 6. Email the Informed Delivery API Team with the following information:
	- CRID:
	- MID:
	- Company Name:
	- Address:
	- Point of Contact:
	- Request access to the WT2API Service and Service-Function you intend to use: **Package - WT2RMINCAMPAIGN Mail - WT2RMINMAILCAMPAIGN**
- 7. Sign up for the Shipper Campaign Portal (SCP) or Mailer Campaign Portal (MCP) in the BCG. **See Section 2.3 for more information.**

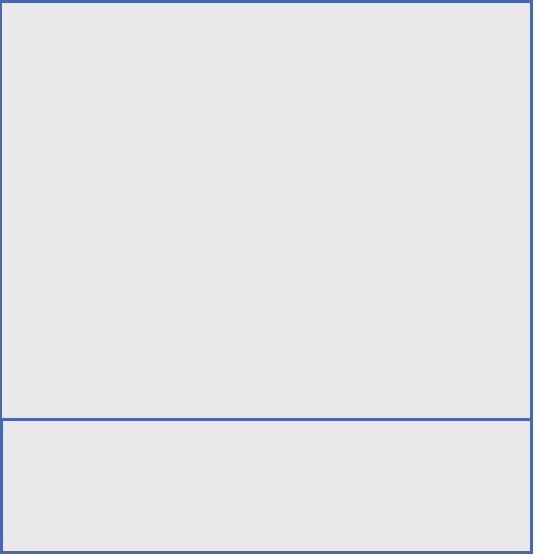

# *Step 6 – Use existing BCG CAT Account*

If your organization has participated in *PostalOne!* CAT testing before, please acquire your organization's *PostalOne!* CAT credentials and note them below. If the credentials are not accessible (the responsible party no longer works at the company or password is not known), contact **[MSSC@usps.gov](mailto:mssc@usps.gov)** for assistance.

- Username:
- Password:
- Customer Registration ID (CRID):
- Mailer ID (MID):
- Permit Account Number:
- ZIP Code™ related the Permit:

**NOTE: If the previously created account information cannot be acquired, then a new account will need to be created. See** *Section 2.2* **– Creating a Test (CAT) BCG Account and Permit for Testing.**

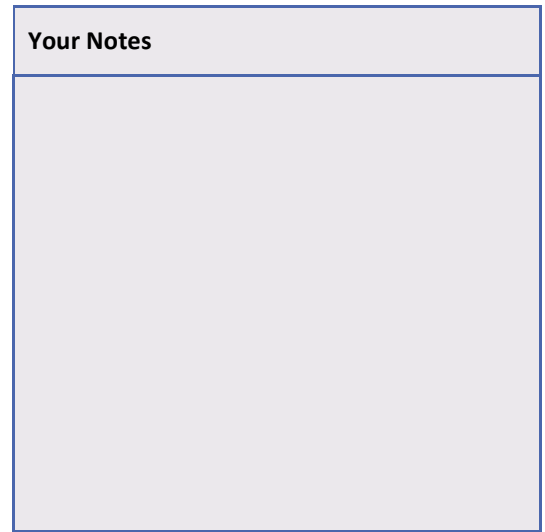

# <span id="page-11-0"></span>**2.2 Creating a Test (CAT) BCG Account and Permit for Testing**

**Step 1.** Go to *<https://gateway-cat.usps.com/eAdmin/view/signin>*

### **Step 2.** Click the **Sign Up for the BCG** button.

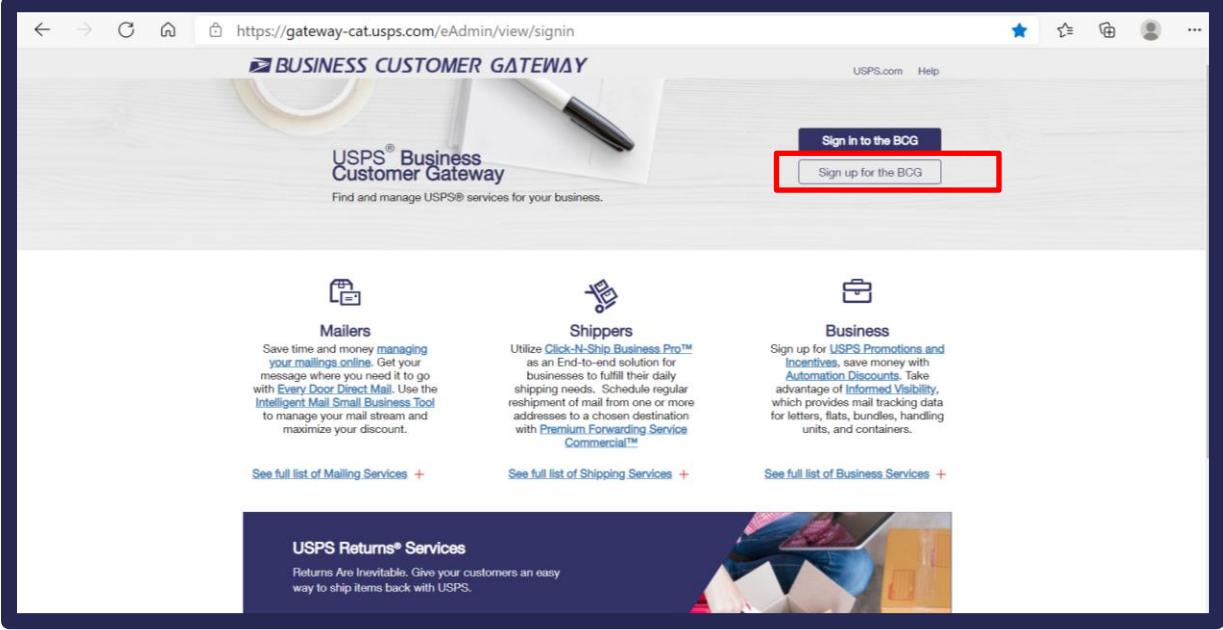

**Step 3.** Select a username to enter in the *Pick a Username* box. Enter your Password and fill out the security question information.

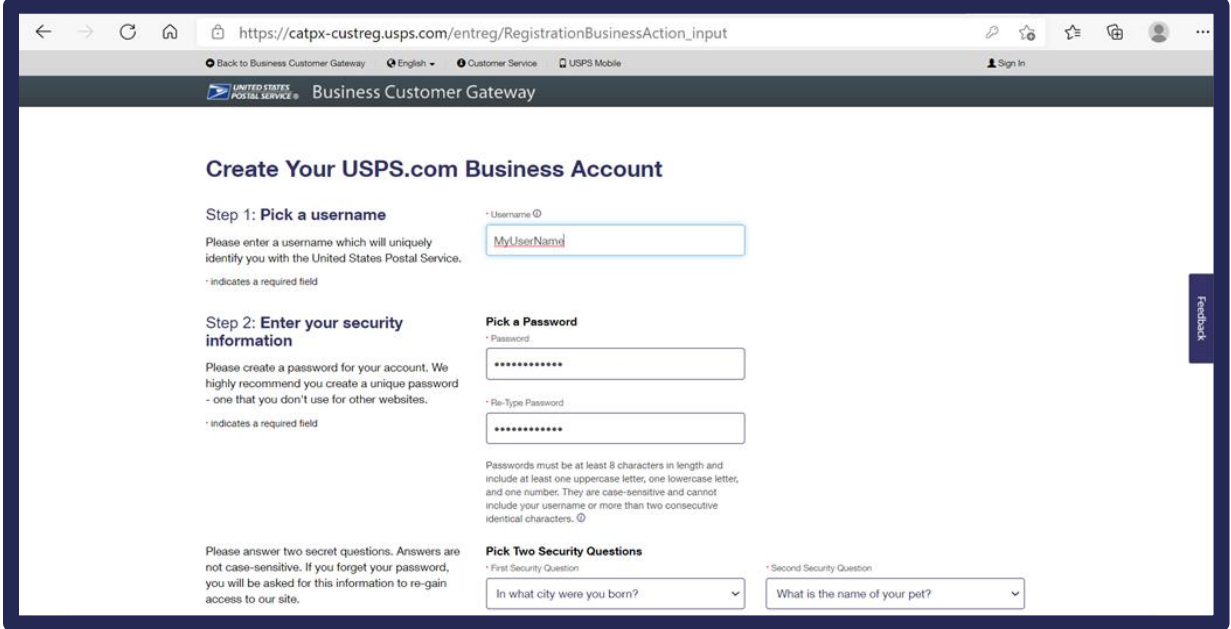

**Step 4.** Enter contact information for the account.

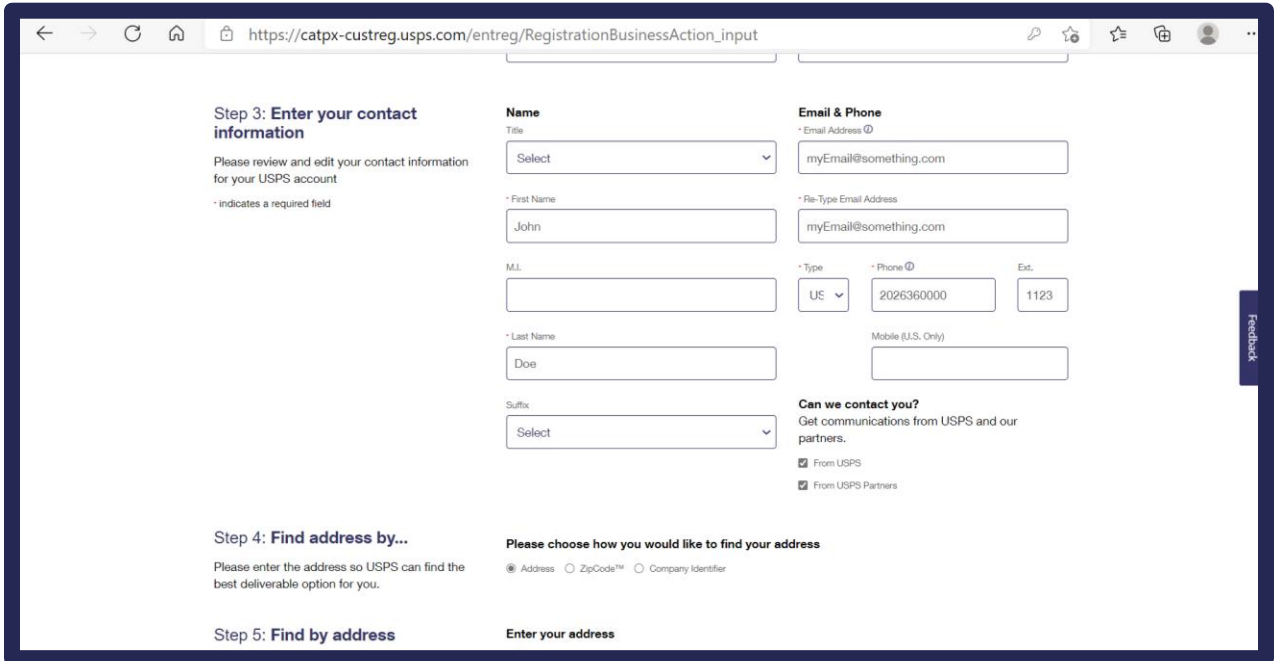

**Step 5.** Enter address information for the account, then click the **Verify Address** button.

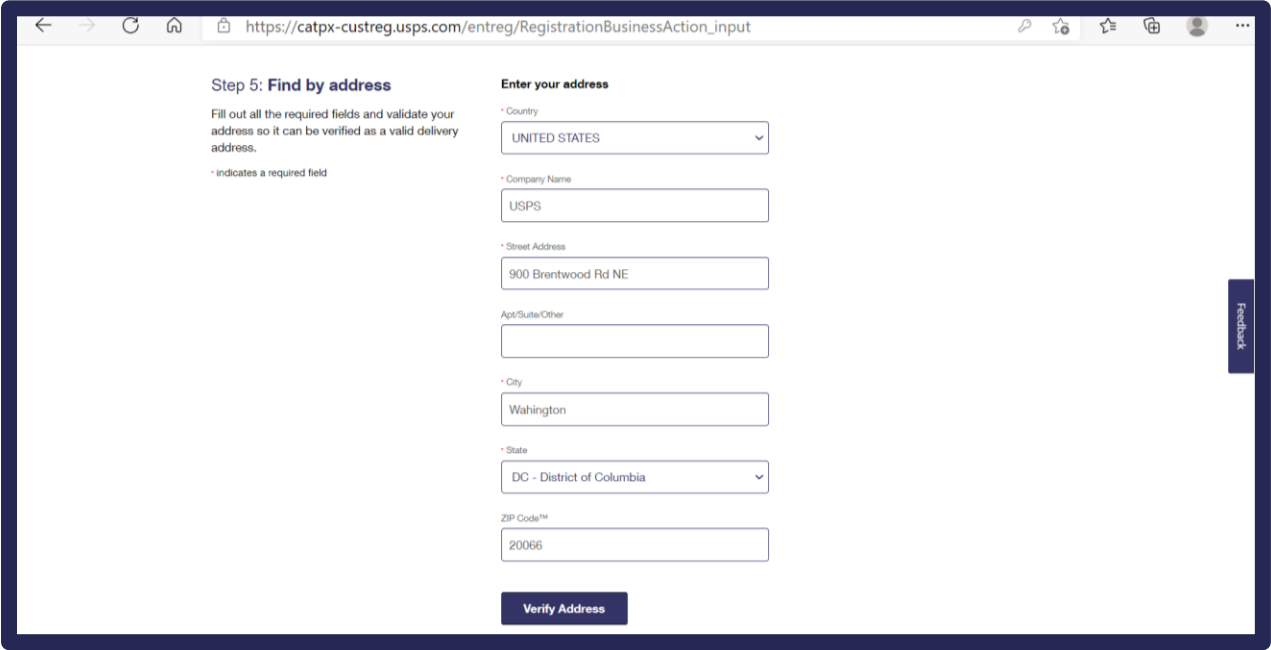

**Step 6.** Choose one of the valid mailing addresses on the right under *Possible Addresses* by clicking the radio button next to the address and clicking the **Continue** button.

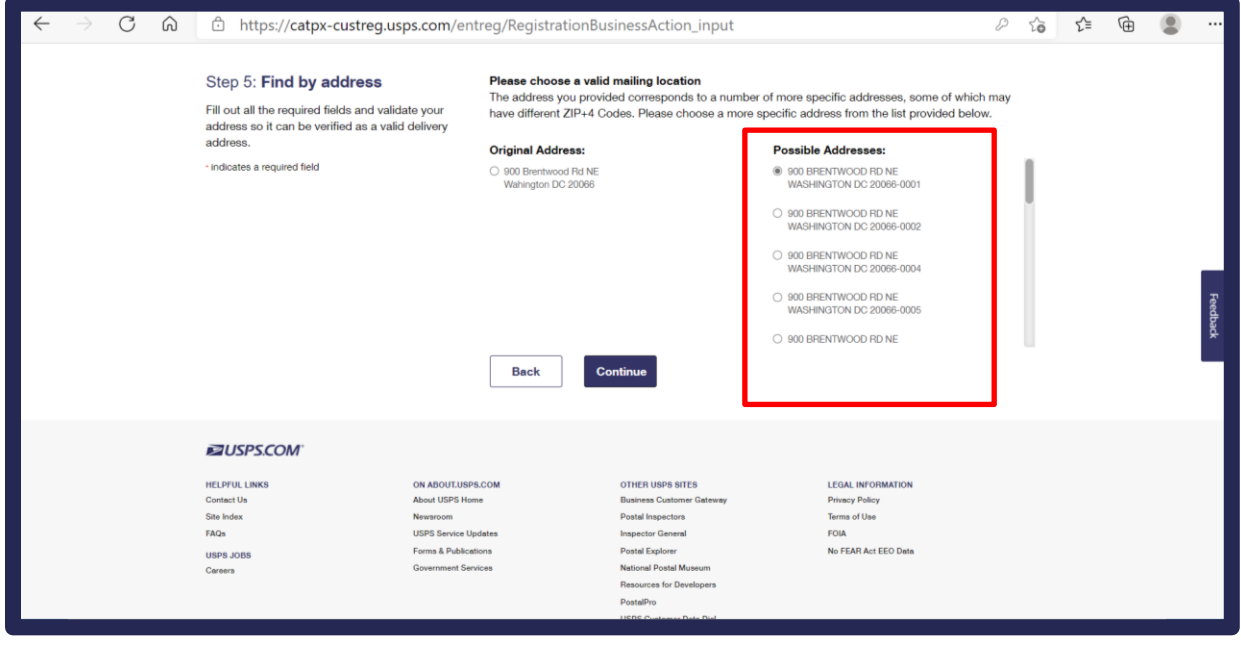

**Step 7.** Choose an existing record if it matches the original address you entered by clicking on the radio button to the left of the address under *Existing Records*. If none of them match, click the radio button next to Original Address. Click **Continue**.

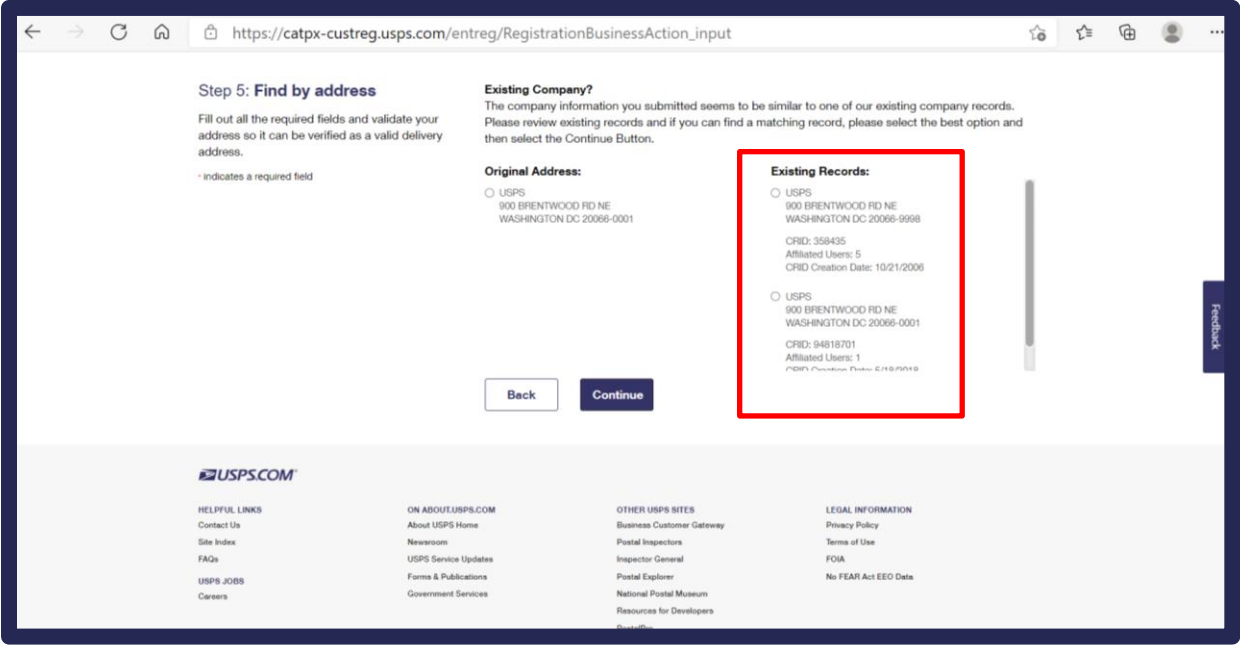

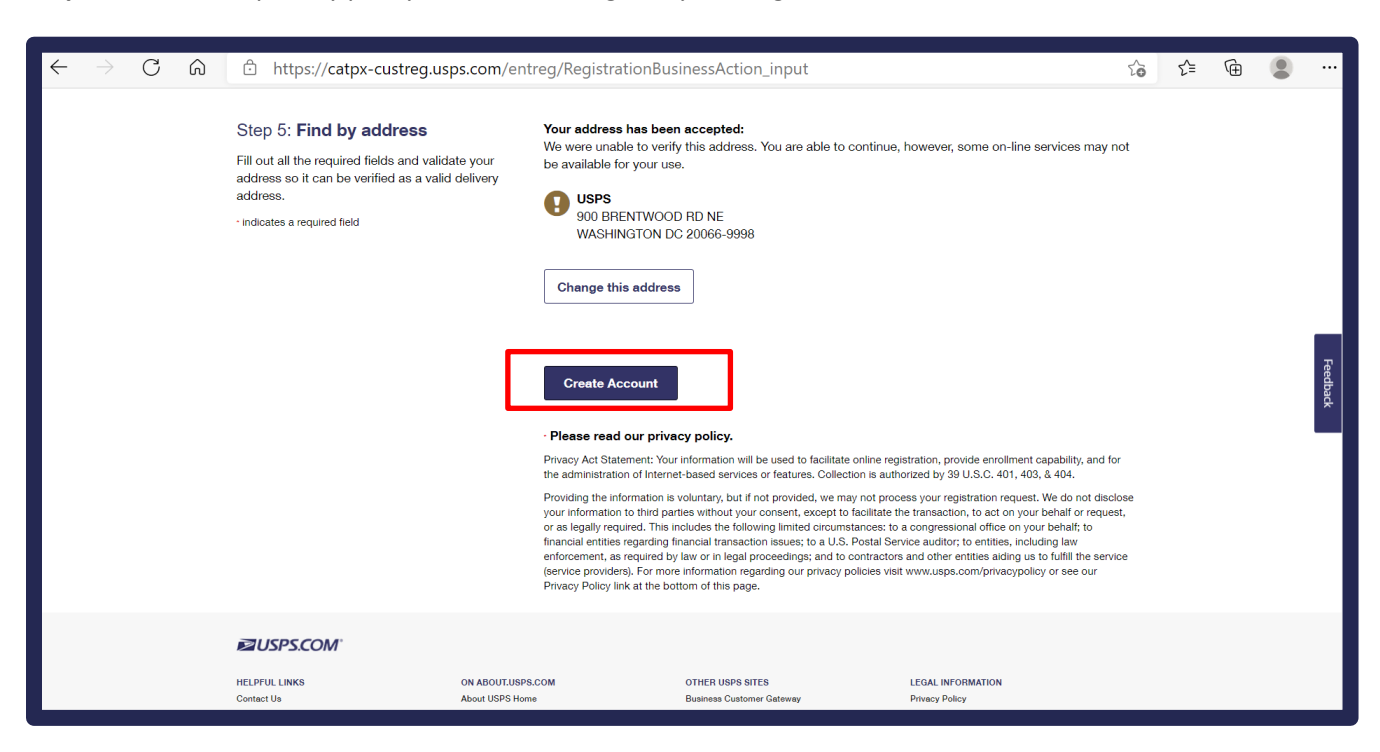

**Step 8.** Review the privacy policy and acknowledge it by clicking the **Create Account** button.

**Step 9.** If account creation is successful, the screen will display "*And you're registered!"* Wait for the page to be redirected for the next step. This should just take a few seconds.

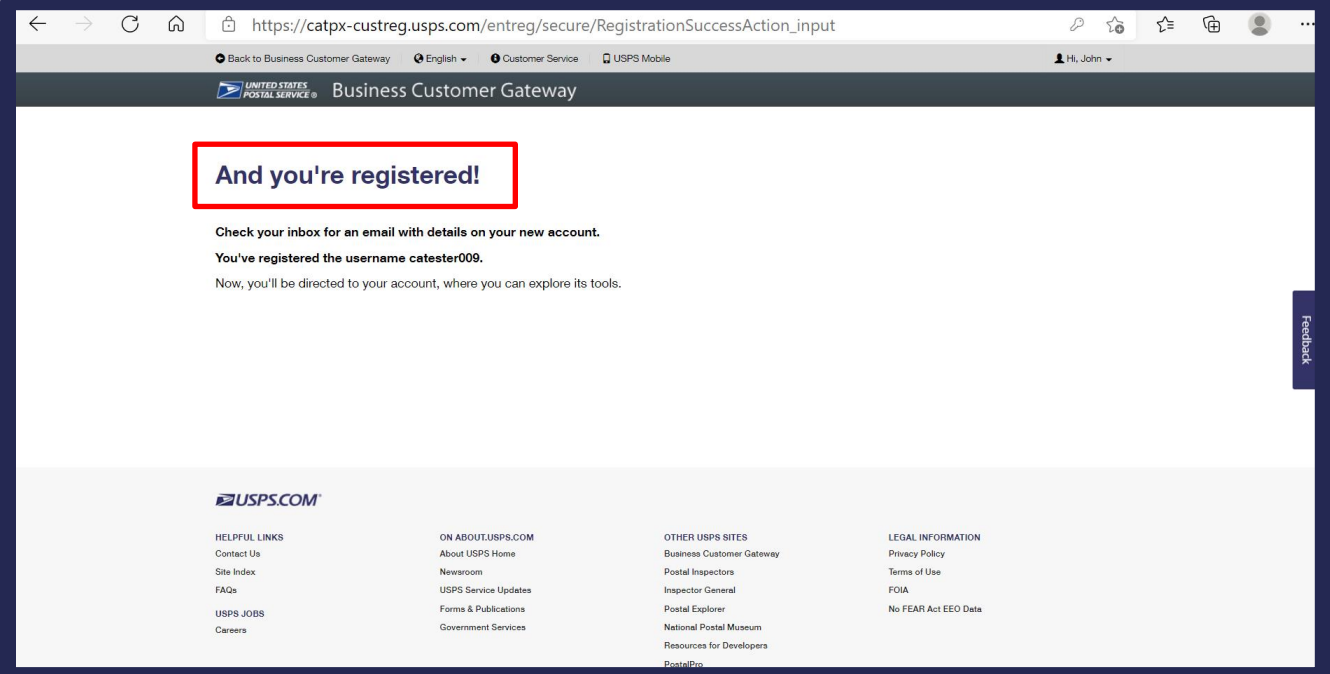

**Step 10.** You will be redirected to the below screen to verify your account information. Review your account information and the *Terms and Conditions* carefully. If you are asked to agree to become the BSA for any services that do not have one assigned, make sure you select *Yes*. Click the **Continue** button.

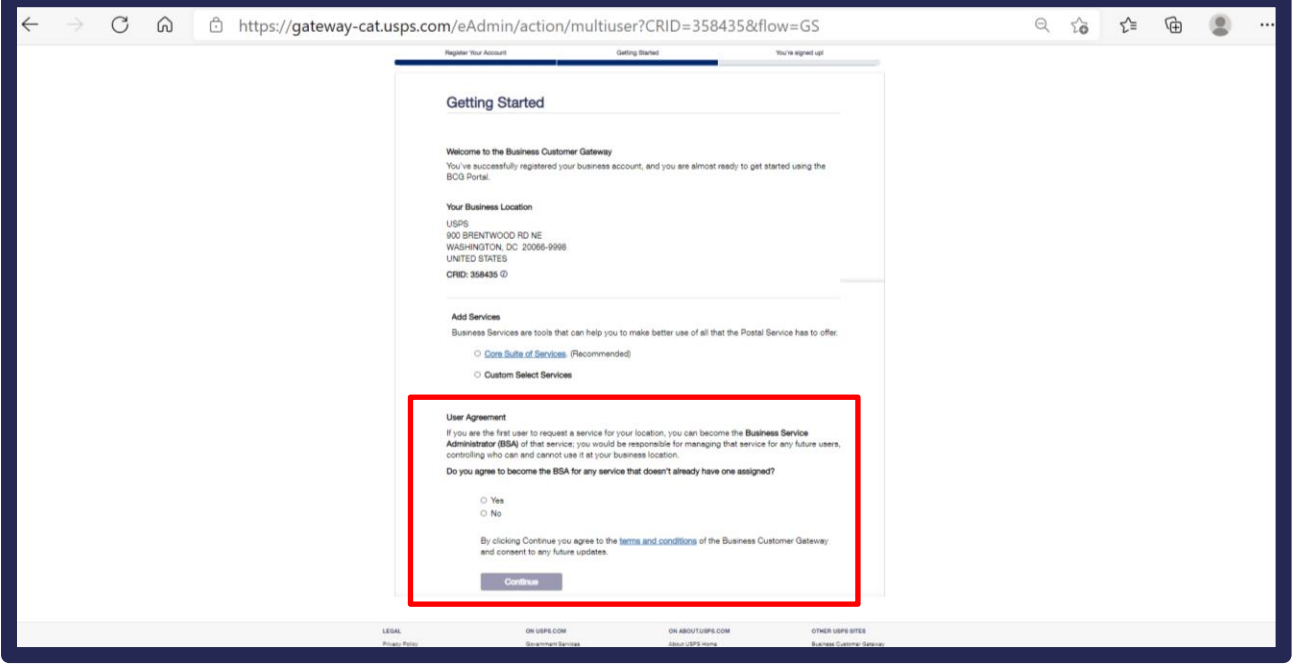

**Step 11.** Next, you will be brought to the final page with the statement *"You're signed up!" Make sure you write*  **down the new account information, including the business location address and the new CRID and MID.** Once you have done so, click the **Continue** button at the bottom of the screen.

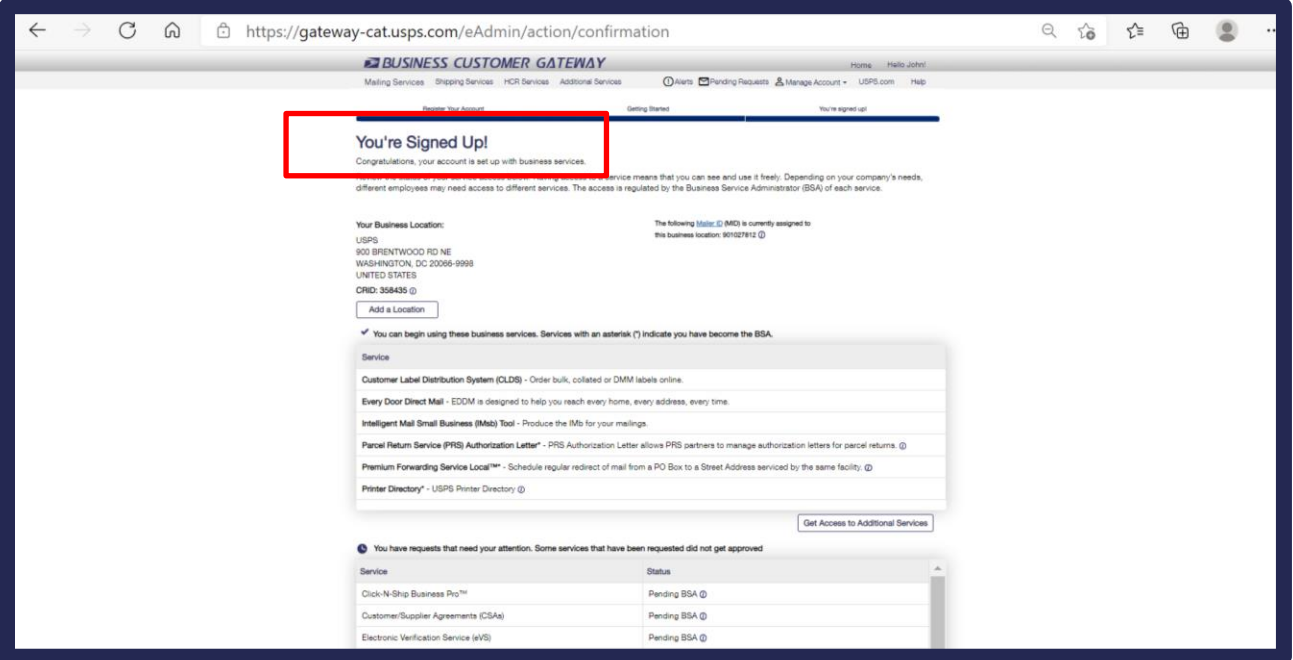

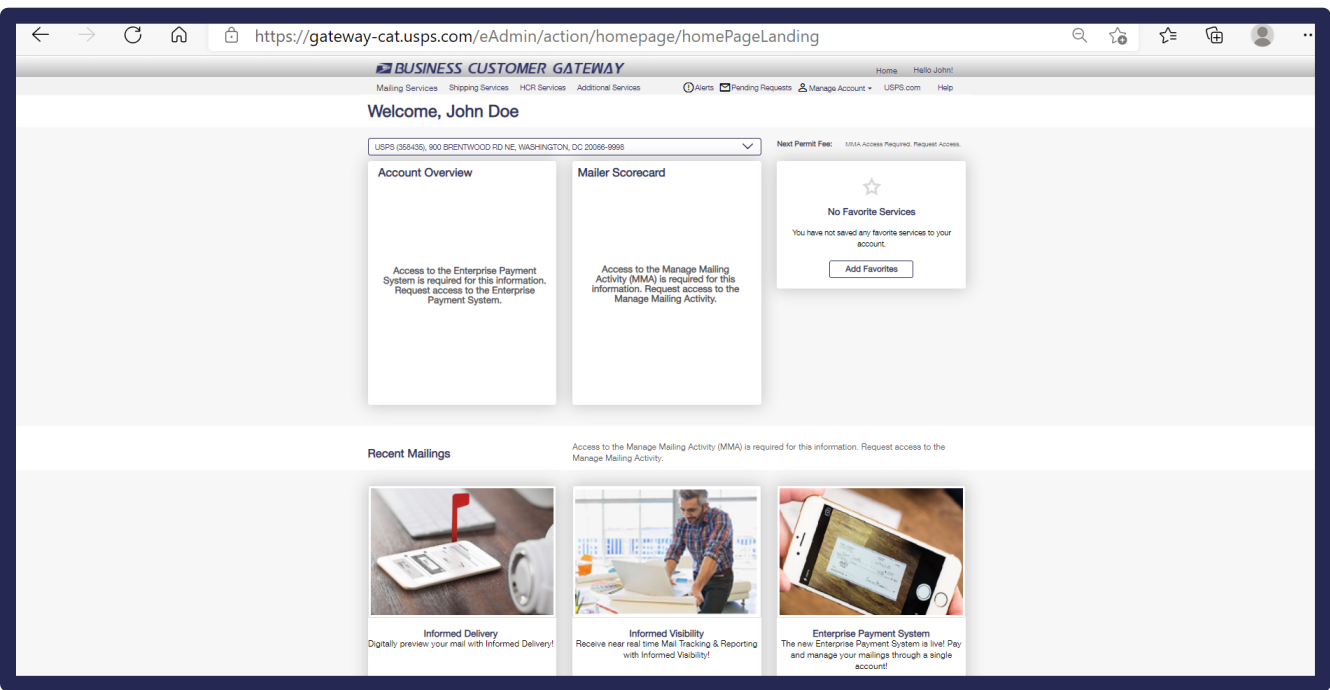

**Step 10.** You will then be brought to the main CAT BCG page.

*Your CAT BCG account set up is now complete!*

# <span id="page-16-0"></span>**2.2.1 BSA Information**

If you select *No* to the question agreeing to be the Business Service Administrator (BSA) for any services that do not already have a BSA, your request will be pending until the BSA approves it. If a BSA is not currently assigned, the request for access will not be approved. If available, always select *Yes* in case a BSA has not yet been assigned.

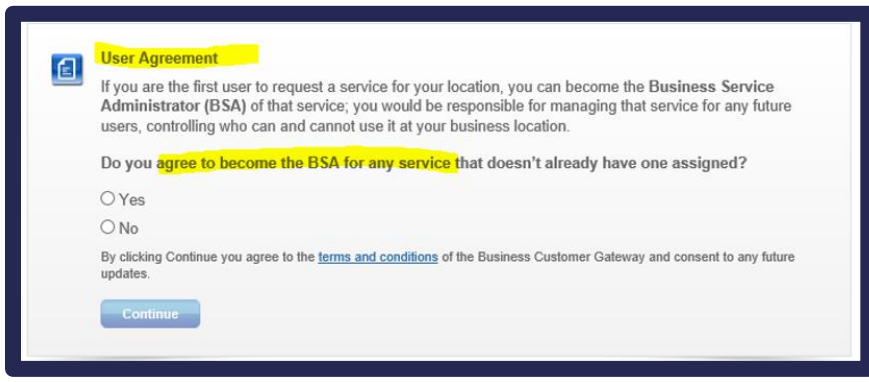

If a **BSA** is already assigned, you can find out who the BSA is by navigating to **Manage Account** – **Manage Services**. In that section under **Manage Mailing Activity**, you can find out who the BSA is for the service you are requesting. That person will need to approve the user's request for access to Manage Mailing Activity. Click on **Not You** next to **Manage Mailing Activity** to see the name of the BSA responsible for approving your access.

# <span id="page-17-0"></span>**2.3 Signing up for Shipper or Mailer Campaign Portal in Testing (CAT) BCG**

**Step 1.** Go t[o https://gateway-cat.usps.com/eAdmin/view/signin](https://gateway-cat.usps.com/eAdmin/view/signin)

### **Step 2.** Click on the **Sign in to the BCG** button**.**

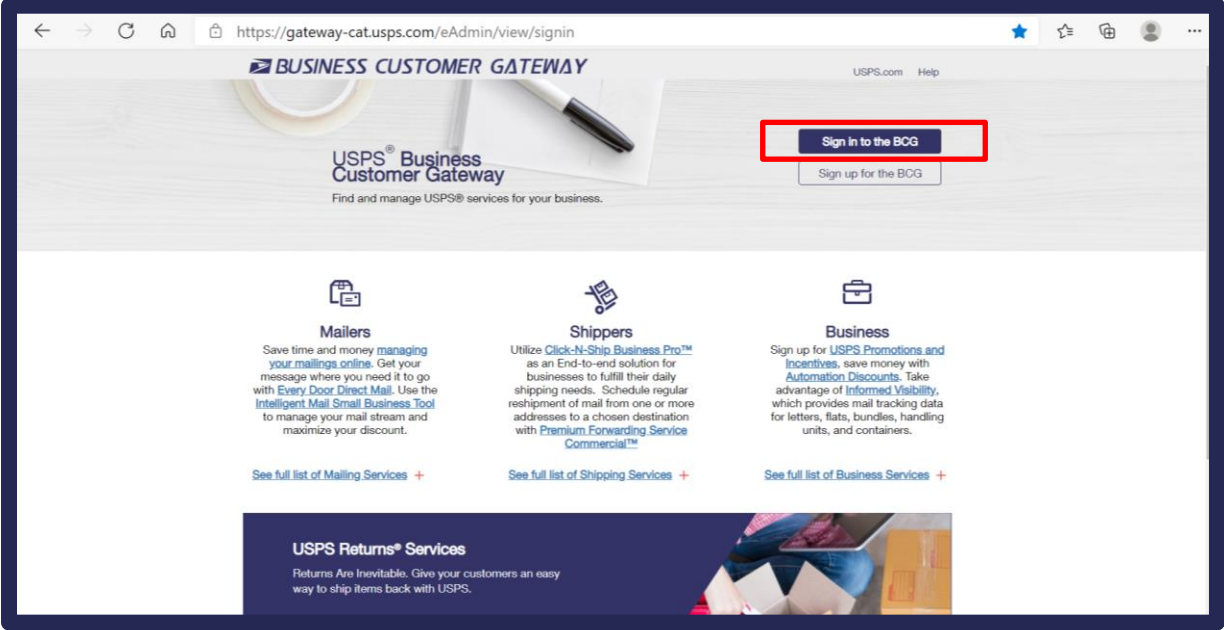

**Step 3.** Enter the username and password for the CAT BCG credentials you just set up in the previous section (or existing credentials that you may have access to for CAT BCG).

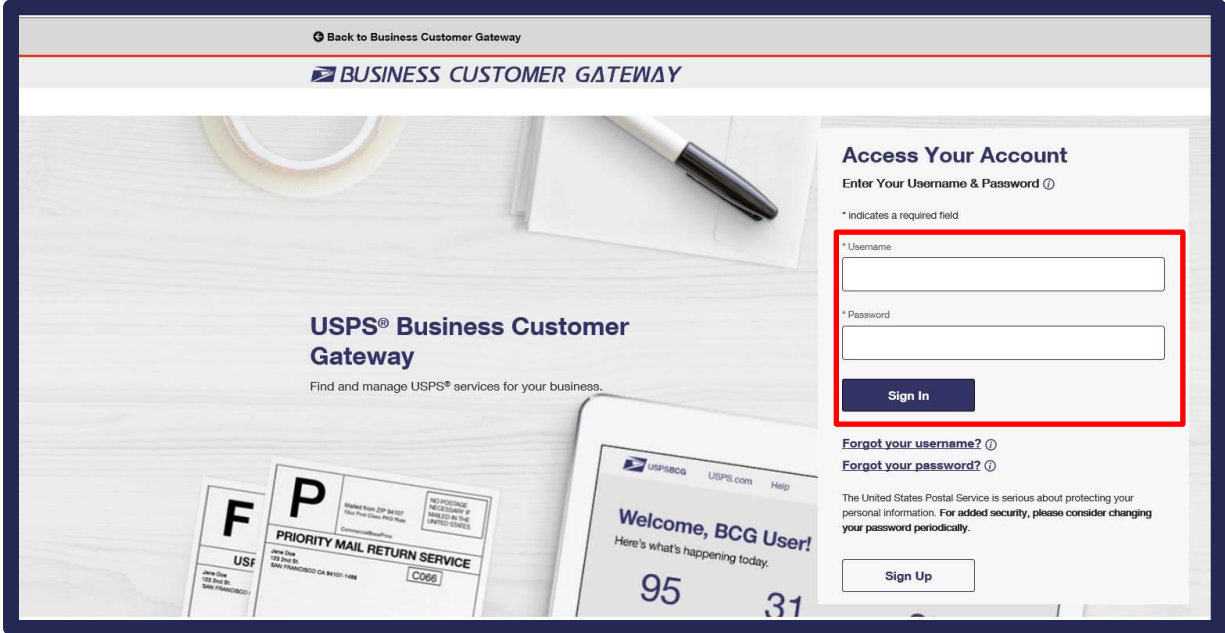

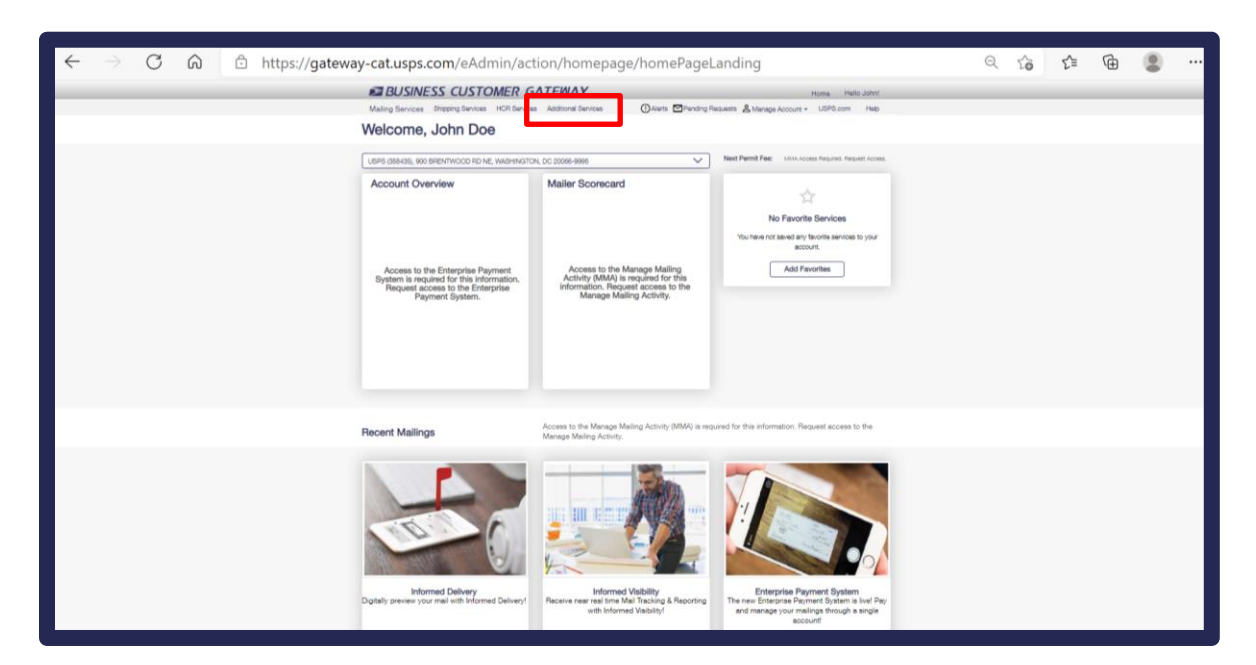

**Step 4.** Click on **Additional Services** from the top menu bar.

**Step 5**. Click on the **Get Access** button to the right of the **Informed Delivery Shipper Campaign Portal** or the **Informed Delivery Mailer Campaign Portal,** depending on which type of campaigns you will be creating. If you see the blue **Go to Service** button, you already have access to the service.

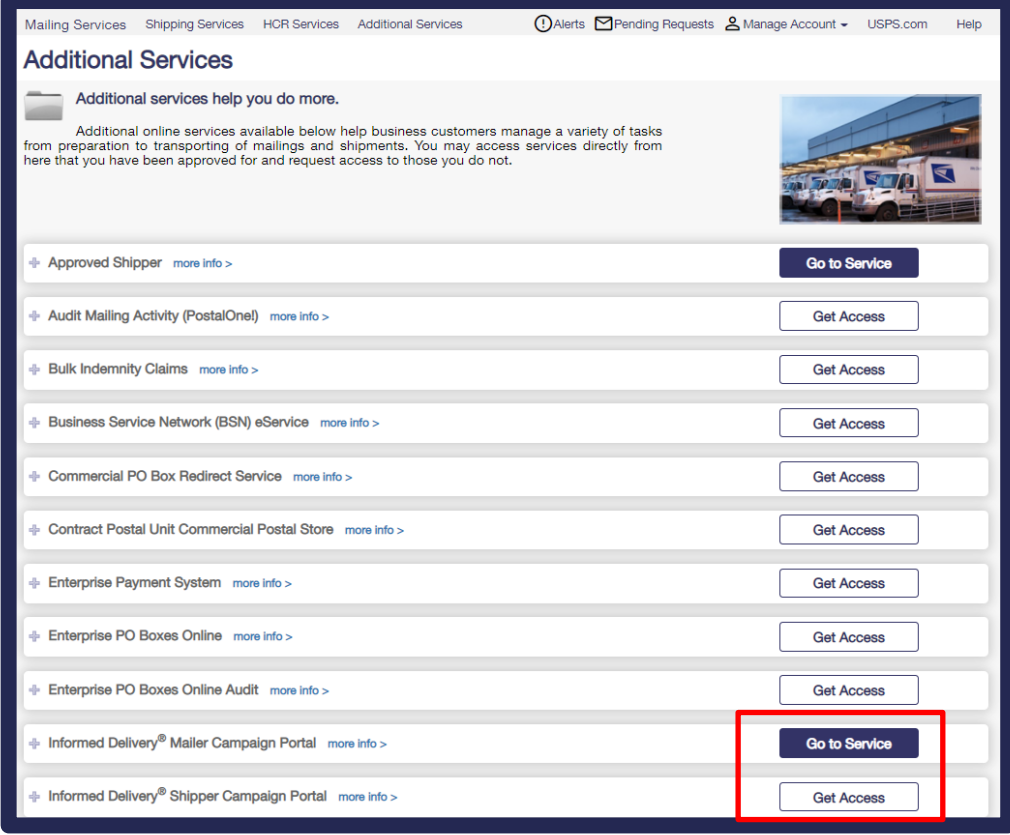

(Note: Signing up for these services will initiate the process that grants your CRID the permissions needed to submit campaigns via the API. You will not, however, be able to view/access the MCP or SCP in CAT because it is not accessible outside of the USPS network.)

**Step 6**. The **Get Access** button will change to "Pending Help Desk." Once the Help Desk approves your request, the button will change to **Go To Service**. The registered email on the account will receive an email confirming the pending status, and once it has been processed by the Help Desk, you will receive an email informing you of the status change.

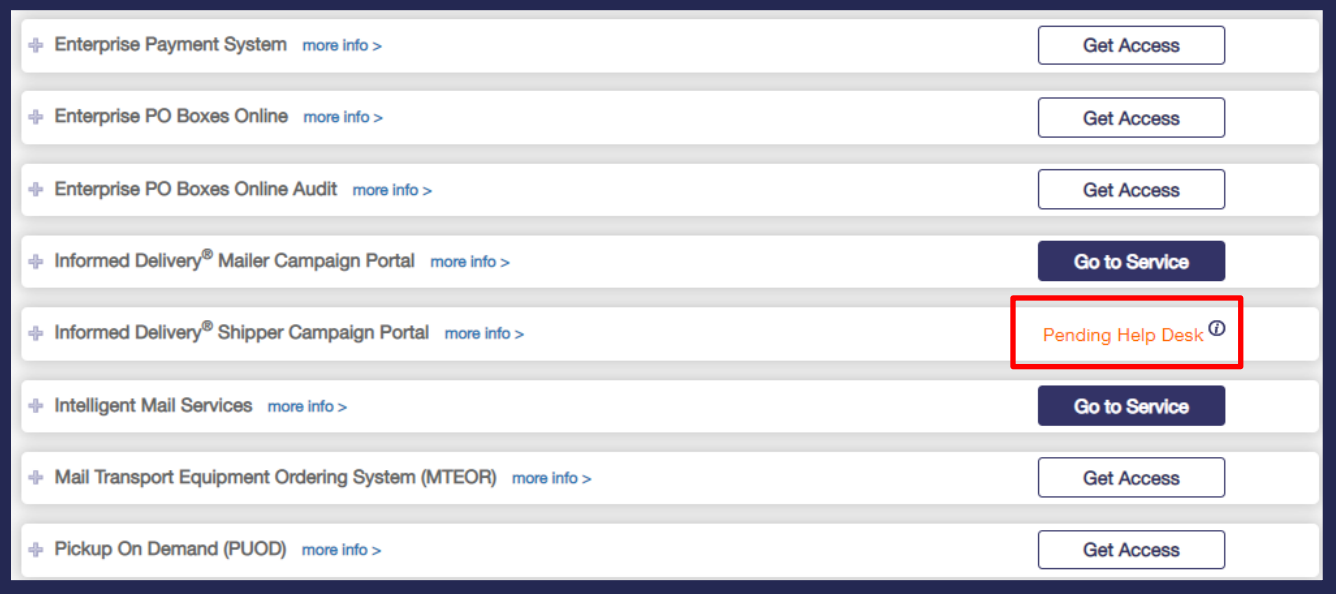

(Note: the CAT BCG Shipper Campaign Portal and Mailer Campaign Portal are *not accessible outside of the USPS Network* so you will not be able to confirm creation of campaigns in the portal yourself. Work with the Informed Delivery API Support Team [\(USPSInformedDeliveryAPI@usps.gov\)](mailto:USPSInformedDeliveryAPI@usps.gov) to verify successful campaign creation via the API during the CAT testing phase.)

# <span id="page-20-0"></span>**2.4 Recommended CAT Testing – Prior to Production**

### **Campaign Testing Scenarios**

The following test scenarios are highly recommended for Informed Delivery API Create Campaign and Add Barcode submissions prior to submitting requests in Production.

### **Mailer Information**

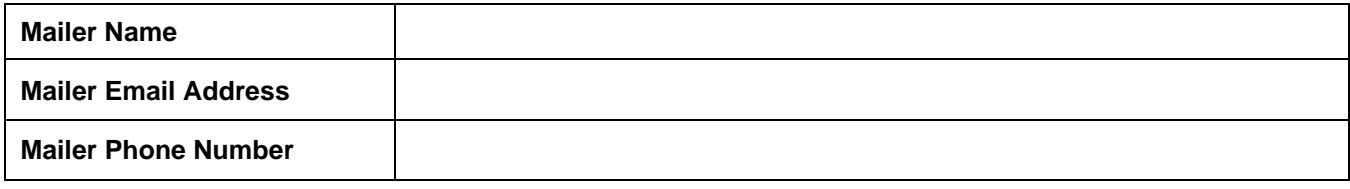

# **Informed Delivery API CAT Testing Scenarios**

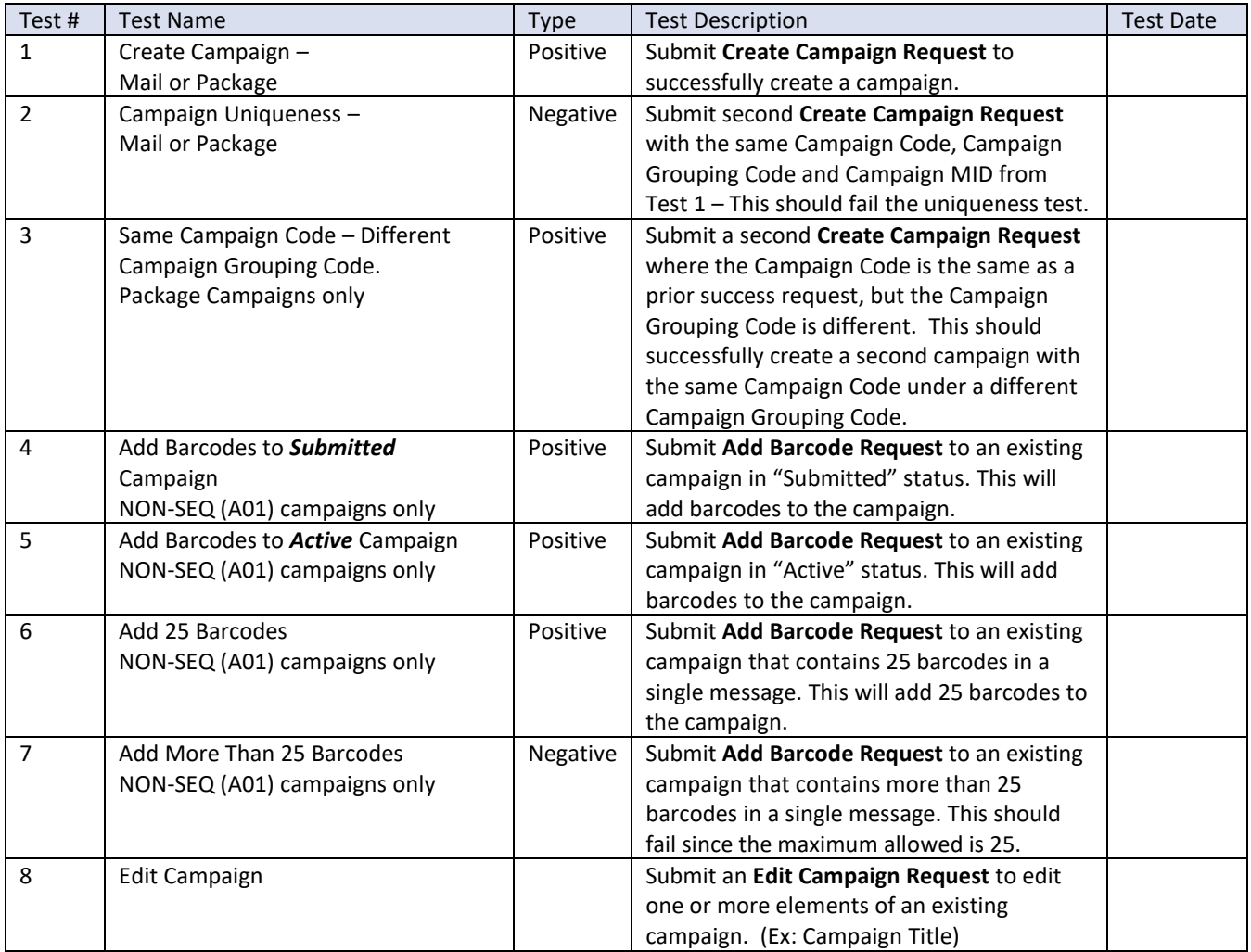

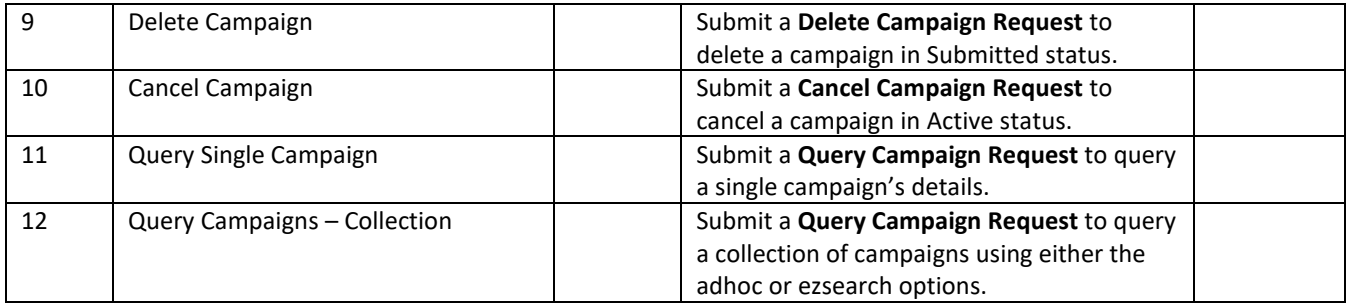

# <span id="page-22-0"></span>**2.5 Quick Start – Setting Up a Testing Environment**

### <span id="page-22-1"></span>**2.5.1 How to Set Up an API Create Campaign CAT Test Environment Using Postman**

- 1. Select **POST** from the method drop down menu.
- 2. Type *<https://stg-secure.shippingapis.com/shippingapi.dll>* as the endpoint for the method.
- 3. Select **Body** from the list of parameters: (Params, Authorization, Headers, Body, etc.).
- 4. Click the **x-www-form-urlencoded** radio button.
- 5. Create the Key/Value pairs:
- 6. Create a Key/Value pair for API by typing the following in the first set of Key/Value fields: Key = *API*; Value = *IDCreateCampaign*
- 7. Create a Key/Value pair for XML by typing the following in the next set of Key/Value fields: Key = *XML*; Value = cut and paste full xml request here
- 8. Click the **Send** button to send the request.

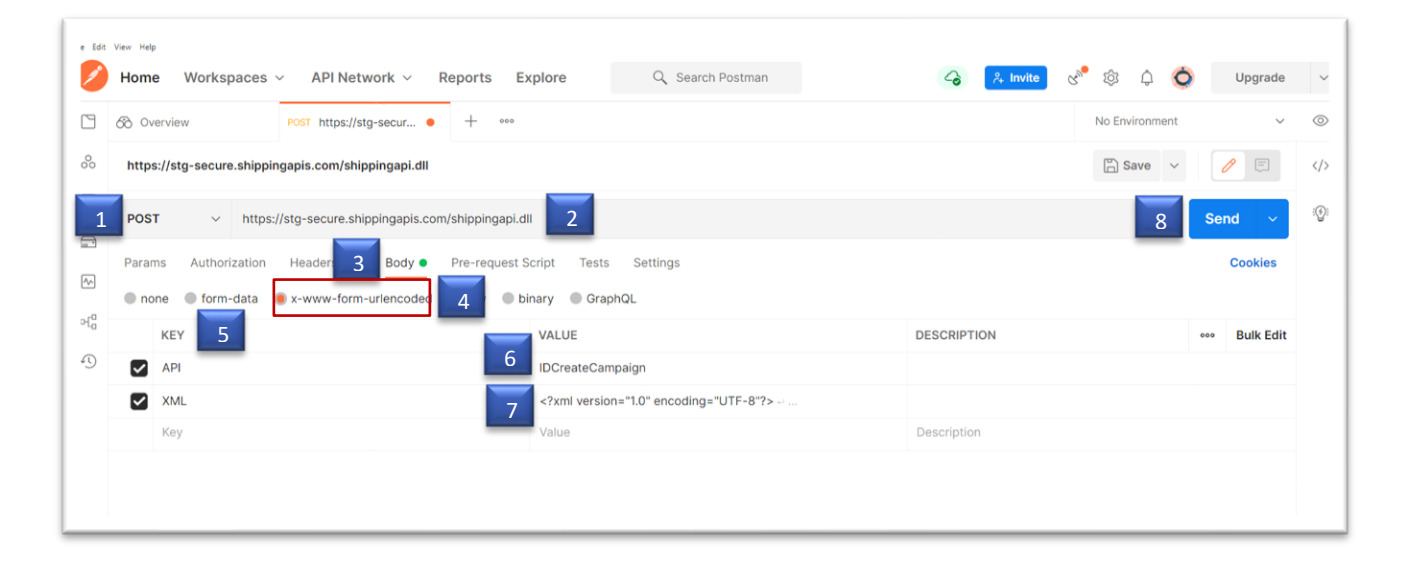

#### **Figure 3: Example of How to Set Up Postman**

The interface should return a status of "200 OK" along with the response message in the **Body**.

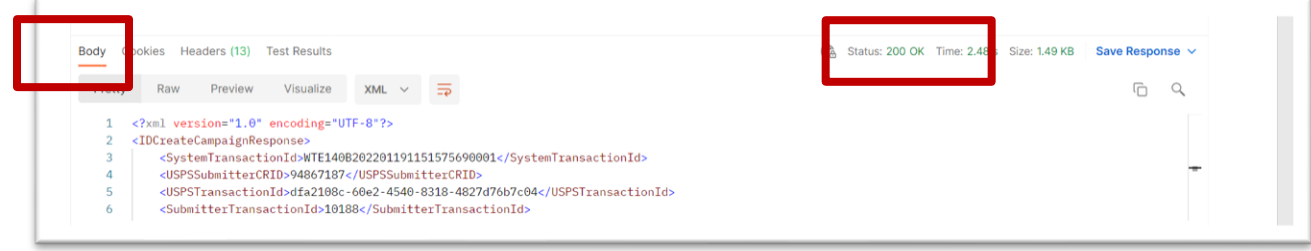

#### **Figure 4: Example of a successful response**

### <span id="page-23-0"></span>**2.5.2 How to Set Up an API Create Campaign CAT Test Environment Using ReadyAPI**

- 1. Select **POST** from the method drop down menu.
- 2. Type *https://stg-secure.shippingapis.com* in the Endpoint text box.
- 3. Type */shippingapi.dll* into the Resource text box.
- 4. Click **Request** from the list of parameters (Request, Raw, Outline, Form).
- 5. Select **application/x-www-form-urlencoded** from the Media type drop down menu.
- 6. Check the checkbox next to **Post QueryString** to select it.
- 7. Create Key/Value pair for API by typing the following in the first set of Key/Value fields: Key = *API*, Value = *IDCreateCampaign*
- 8. Create Key/Value pair for XML by typing the following in the next set of Key/Value fields: Key = *XML*, Value = cut and paste from the xml request
- 9. Choose the type of **QUERY** from the drop down box for each of the Key/Value pairs.
- 10. Click the **Send** button to send the request.

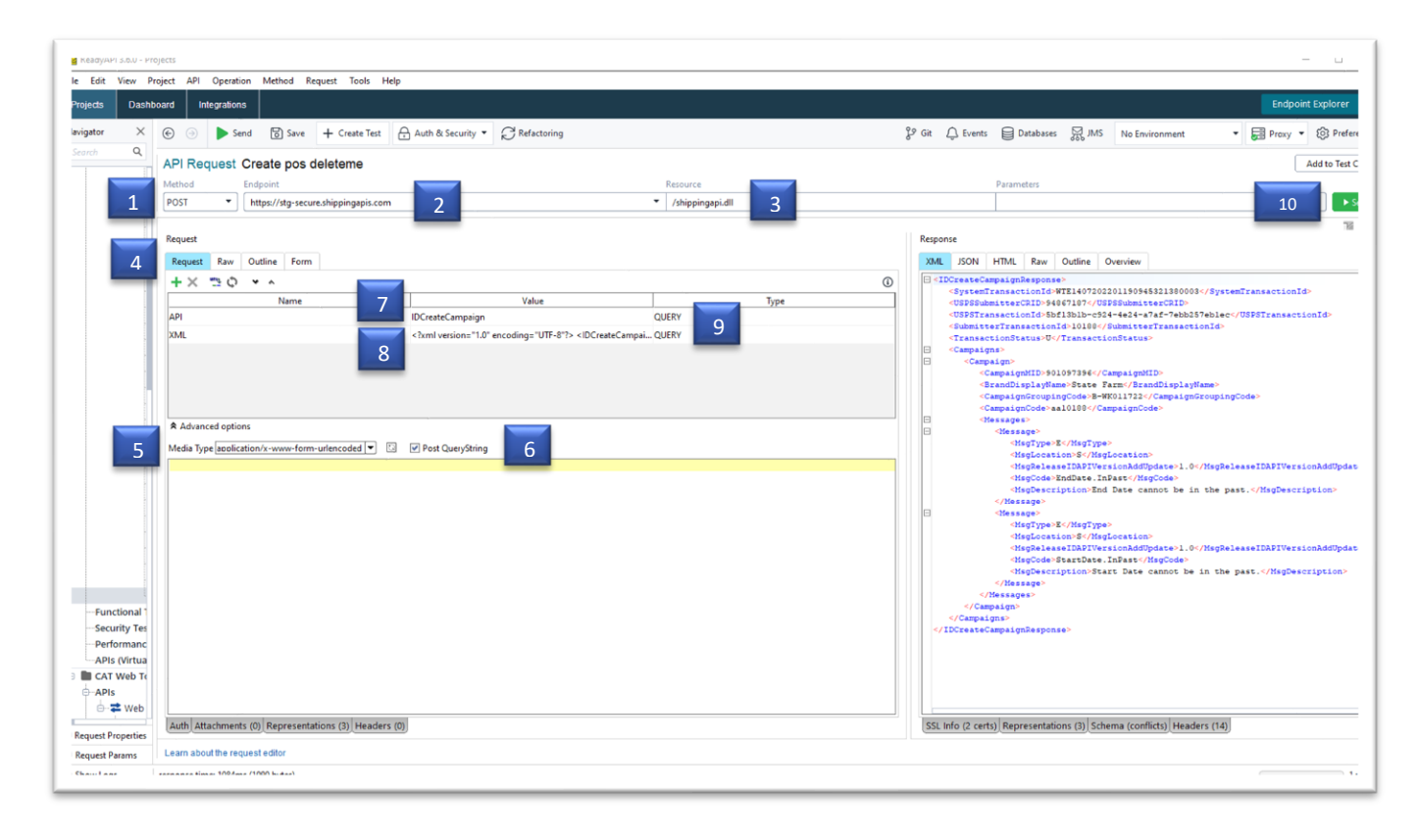

#### **Figure 5: Example of How to Set Up in ReadyAPI**

ReadyAPI should return a response as either XML, JSON, HTML,Raw, Outline, or Overview.

The example below (XML) shows an unsuccessful Create Campaign Response with an error message indicating an issue with the start and end dates.

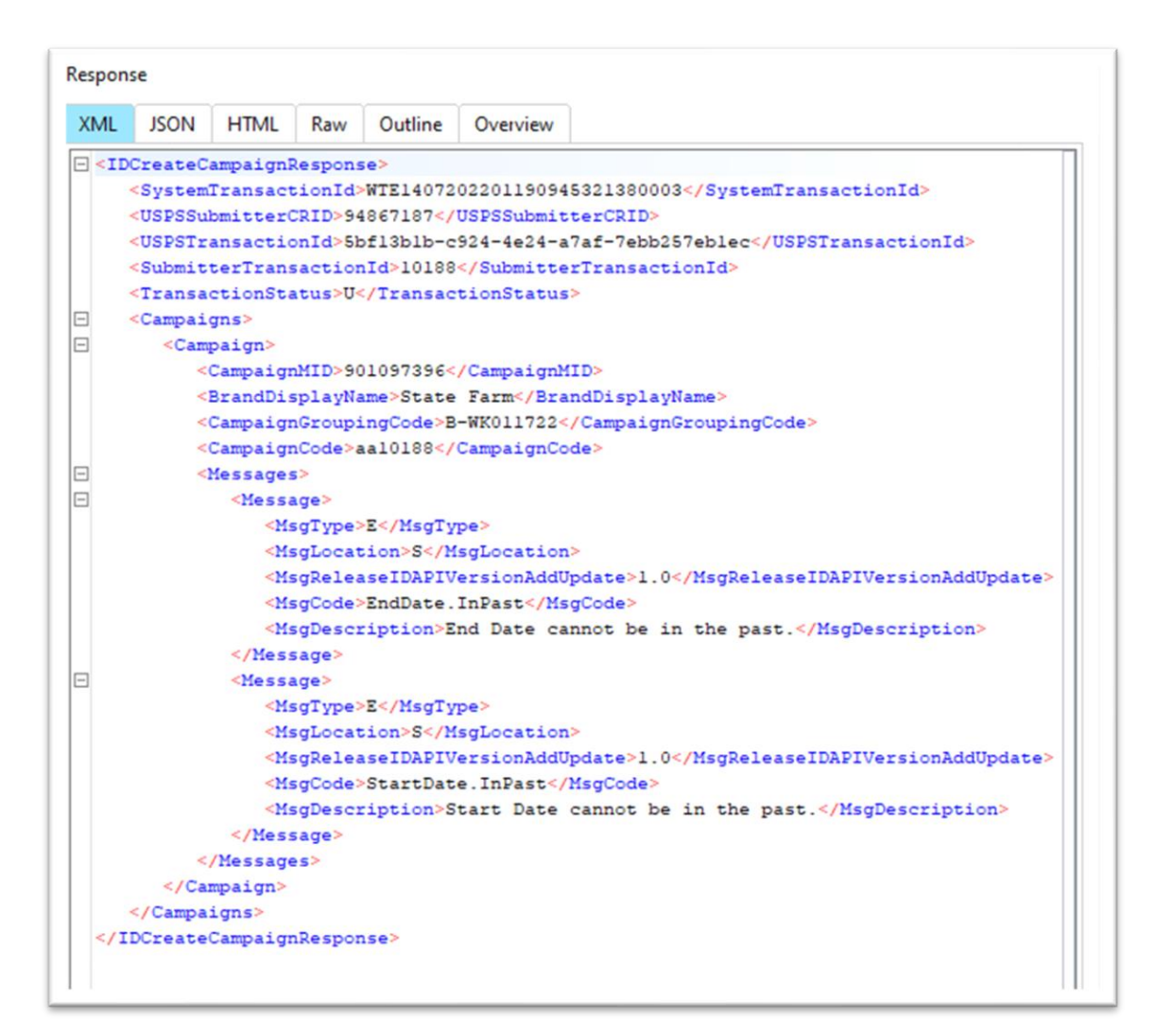

#### **Figure 6: Example of an Unsuccessful Response with Errors**

# <span id="page-25-0"></span>**3 Informed Delivery API Technical Specification**

# <span id="page-25-1"></span>**3.1 Current Informed Delivery API Versions Supported**

The following Informed Delivery API versions are currently supported for Informed Delivery Mail and Package Campaign management.

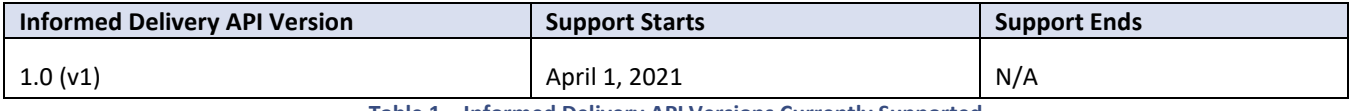

**Table 1 – Informed Delivery API Versions Currently Supported**

# <span id="page-25-2"></span>**3.2 HTTPS Secure Encryption of Data**

Hypertext Transfer Protocol Secure is a secure version of HTTP. This protocol enables secure communication between a client (e.g. web browser) and a server (e.g. web server) by using encryption. The USPS Web Tool HTTPS uses **Transport Layer Security (TLS 1.2)** protocol for encryption. HTTPS encrypts sensitive information, including usernames and passwords included in all requests and responses ensuring a secure connection.

All usernames and passwords included in requests sent to Web Tools are encrypted using HTTPS. The credentials are then authorized and authenticated by Customer Registration. Only the Login-Name and User-ID are passed to ID for transaction logging and processing purposes. Full credentials are not shared with ID API and are not stored in transaction logs either in ID API or in Web Tools.

# <span id="page-25-3"></span>**3.3 Informed Delivery API Features Road Map**

The following table describes the current and future Informed Delivery API XML request messages. Each request has a corresponding response message that is not listed here.

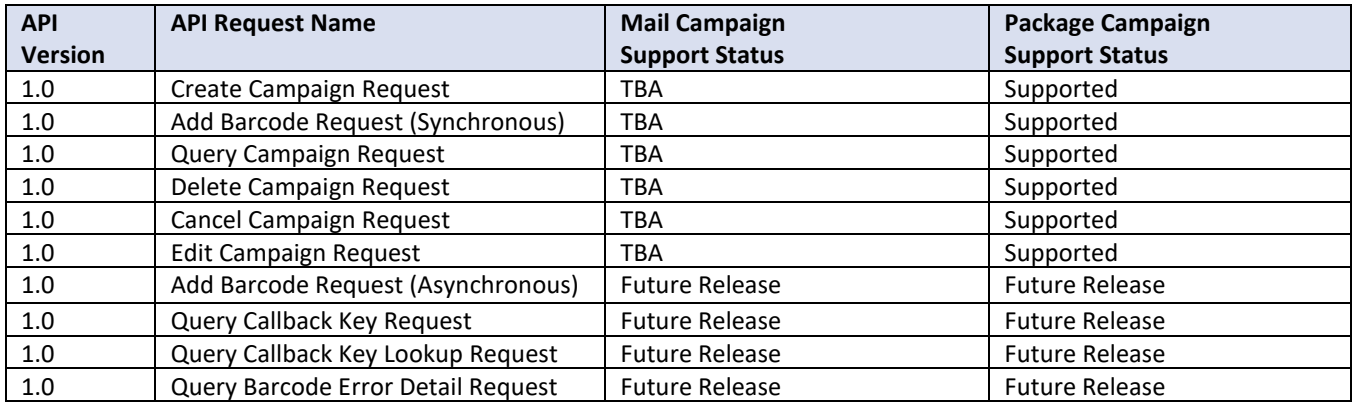

Table 2 – Informed Delivery API Road Map

# <span id="page-26-0"></span>**3.4 Environments and API Endpoints**

# <span id="page-26-1"></span>**3.4.1 Customer Acceptance Testing (CAT) Environment**

The following URLs represent the endpoints for the Informed Delivery API in the Customer Acceptance Testing (CAT) environment.

### *ID Create Campaign*

https://stg-secure.shippingapis.com/shippingapi.dll?API=IDCreateCampaign&XML={XML Message Body}

### *ID Add Barcode*

https://stg-secure.shippingapis.com/shippingapi.dll?API=IDAddBarcode&XML={XML Message Body}

#### *ID Edit Campaign*

https://stg-secure.shippingapis.com/shippingapi.dll?API=IDEditCampaign&XML={XML Message Body}

### *ID Query Campaign*

https://stg-secure.shippingapis.com/shippingapi.dll?API=IDQueryCampaign&XML={XML Message Body}

#### *ID Cancel Campaign*

https://stg-secure.shippingapis.com/shippingapi.dll?API=IDCancelCampaign&XML={XML Message Body}

#### *ID Delete Campaign*

<span id="page-26-2"></span>https://stg-secure.shippingapis.com/shippingapi.dll?API=IDDeleteCampaign&XML={XML Message Body}

### **3.4.2 Production (PROD) Environment**

The following URLs represents the endpoints for the Informed Delivery API in the Production environment.

#### *ID Create Campaign*

https://secure.shippingapis.com/shippingapi.dll?API=IDCreateCampaign&XML={XML Message Body}

#### *ID Add Barcode*

https://secure.shippingapis.com/shippingapi.dll?API=IDAddBarcode&XML={XML Message Body}

#### *ID Edit Campaign*

https://secure.shippingapis.com/shippingapi.dll?API=IDEditCampaign&XML={XML Message Body}

#### *ID Query Campaign*

https://secure.shippingapis.com/shippingapi.dll?API=IDQueryCampaign&XML={XML Message Body}

#### *ID Cancel Campaign*

https://secure.shippingapis.com/shippingapi.dll?API=IDCancelCampaign&XML={XML Message Body}

### *ID Delete Campaign*

https://secure.shippingapis.com/shippingapi.dll?API=IDDeleteCampaign&XML={XML Message Body}

# <span id="page-27-0"></span>**3.5 Create Campaign API - Technical Specification**

# <span id="page-27-1"></span>**3.5.1 ID Create Campaign Request (POST)**

# *3.5.1.1 Schema View*

The ID Create Campaign API request allows Integrators to create Informed Delivery campaigns via an API POST request. This section covers the technical details around the ID Create Campaign API and the accompanying XML message data included in the ID Create Campaign Request.

- API Name: IDCreateCampaign
- XML Message Request: **IDCreateCampaignRequest**
- XML Message Response: IDCreateCampaignResponse

For a diagram depicting the XML schema for this request, refer to the XML schema file provided separately. This data is sent through the API to request the creation of an Informed Delivery campaign.

*Note: The schemas presented below are provided as a sample. When creating an XML Message Request, it is important that the tags appear in the correct order. Refer to the sample schemas for the correct order of XML tags.*

# *3.5.1.2 XML Message Data Elements*

The following table represents the data elements embedded in the XML message body for the ID Create Campaign Request. For any data fields that are not required or will not be populated, do not include the tag. If the tag is included and blank, the request will receive an error response. Also, note that at this time only one campaign block can be included with an ID Create Campaign Request.

*Note: For XML, all special characters are accepted with the exception of < and & which must be formatted as &It; and & respectively.* 

#### **Table 3 - IDCreateCampaignRequest Data Elements**

Package Campaigns only =  $*$ Mail Campaigns only =  $\triangleleft$ 

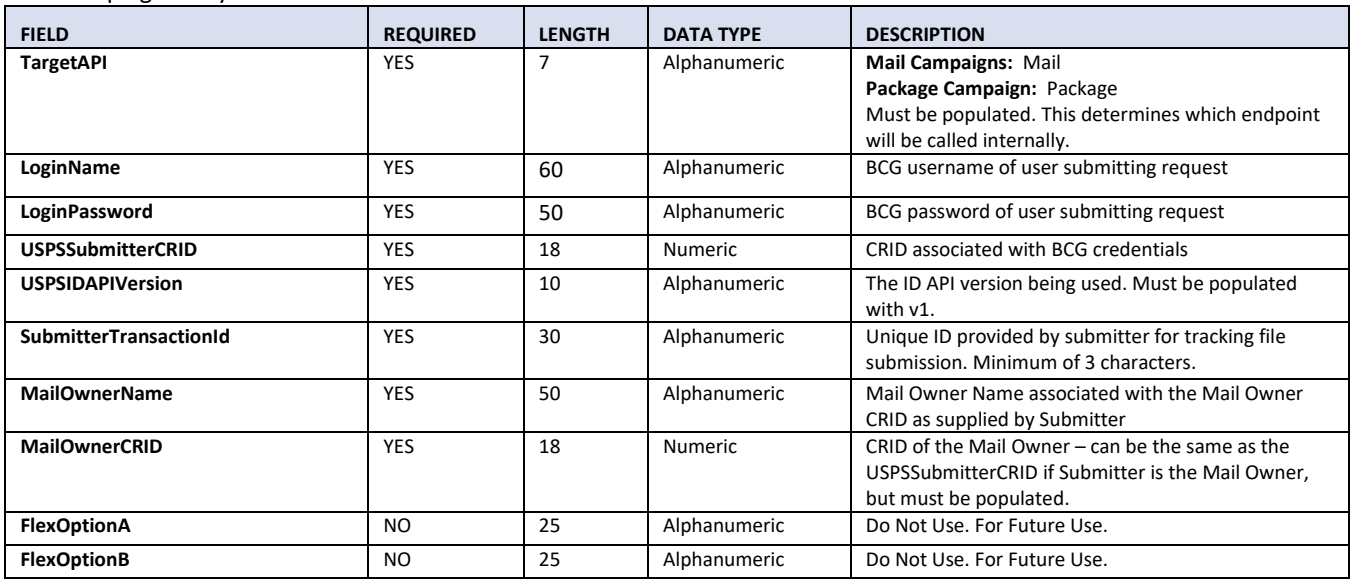

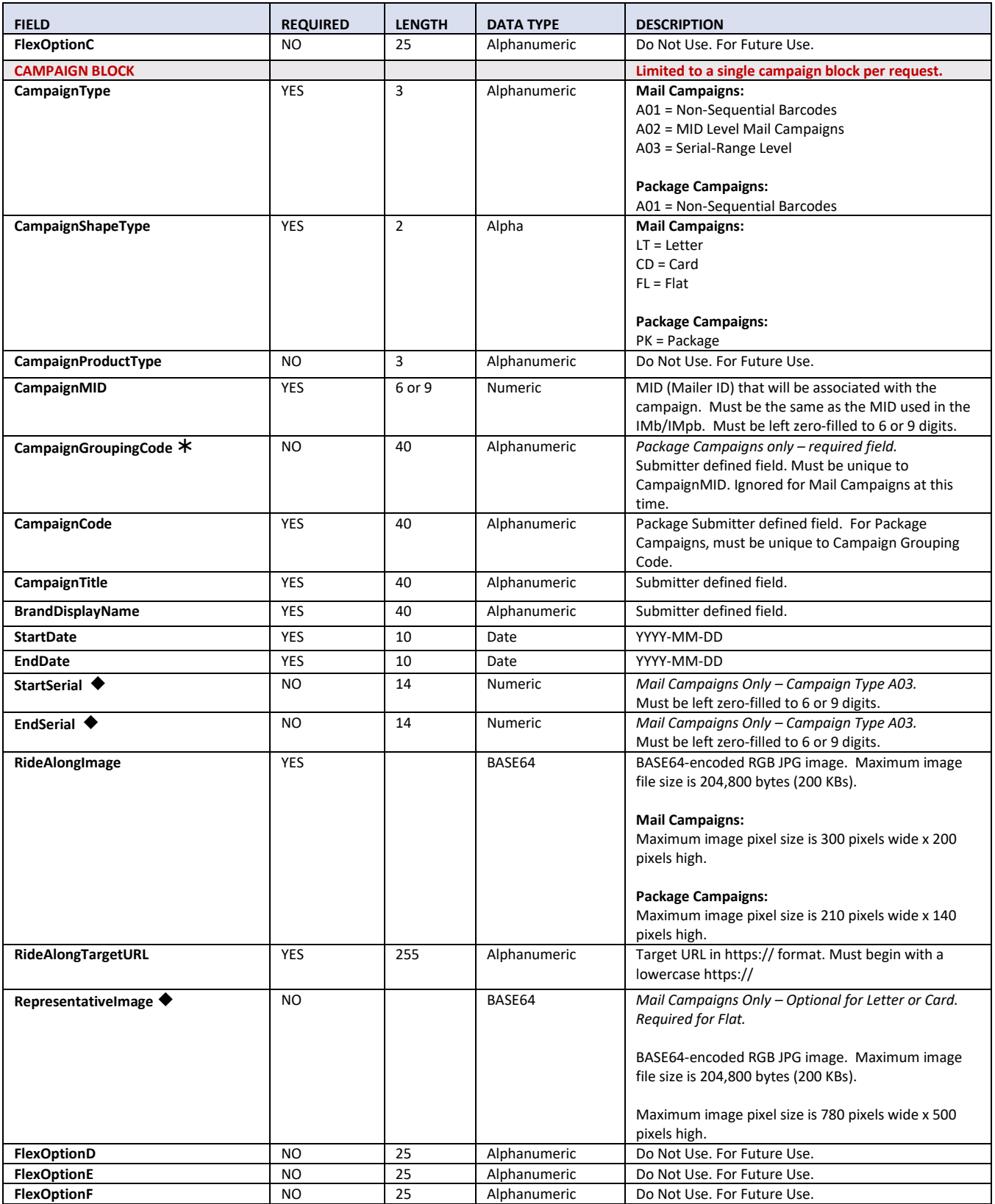

### *3.5.1.3 Sample Request XML*

Below is an example of the XML request for the ID Create Campaign Request to create a Mail or Package Campaign. Notice that for fields that are not required, the tags are *not* included in the request. If they are included and blank, an error message will be returned in the response and the request will fail.

#### <IDCreateCampaignRequest>

<TargetAPI></TargetAPI> <LoginName></LoginName> <LoginPassword></LoginPassword> <USPSSubmitterCRID></USPSSubmitterCRID> <USPSIDAPIVersion></USPSIDAPIVersion> <SubmitterTransactionId></SubmitterTransactionId> <MailOwnerName></MailOwnerName> <MailOwnerCRID></MailOwnerCRID> <FlexOptionA></FlexOptionA> <FlexOptionB></FlexOptionB> <FlexOptionC></FlexOptionC> <Campaigns> <Campaign> <CampaignType></CampaignType> <CampaignShapeType></CampaignShapeType> <CampaignProductType></CampaignProductType> <CampaignMID></CampaignMID> <CampaignGroupingCode></CampaignGroupingCode> <CampaignCode></CampaignCode> <CampaignTitle></CampaignTitle> <BrandDisplayName></BrandDisplayName> <StartDate></StartDate> <EndDate></EndDate> <StartSerial></StartSerial> <EndSerial></EndSerial> <RideAlongImage></RideAlongImage> <RideAlongTargetURL></RideAlongTargetURL> <RepresentativeImage></RepresentativeImage> <FlexOptionD></FlexOptionD> <FlexOptionE></FlexOptionE> <FlexOptionF></FlexOptionF> </Campaign> </Campaigns> </IDCreateCampaignRequest>

### <span id="page-29-0"></span>**3.5.2 ID Create Campaign Response**

### *3.5.2.1 Schema View*

This section covers technical details around the ID Create Campaign API and the accompanying XML message data included in the ID Create Campaign Response.

- API Name: IDCreateCampaign
- XML Message Request: IDCreateCampaignRequest
- XML Message Response: **IDCreateCampaignResponse**

For a diagram depicting the XML schema for this response, refer to the XML schema file provided separately. This data is sent from the API in response to an ID Create Campaign Request.

*Note: The schemas presented below are provided as a sample. When creating an XML Message Request, it is important that the tags appear in the correct order. Refer to the sample schemas for the correct order of XML tags.*

### *3.5.2.2 XML Message Data Elements*

The following table represents the data elements embedded in the XML message body for the ID Create Campaign Response.

*Note: For XML, all special characters are accepted with the exception of < and & which must be formatted as &It; and*   $&$  *respectively.* 

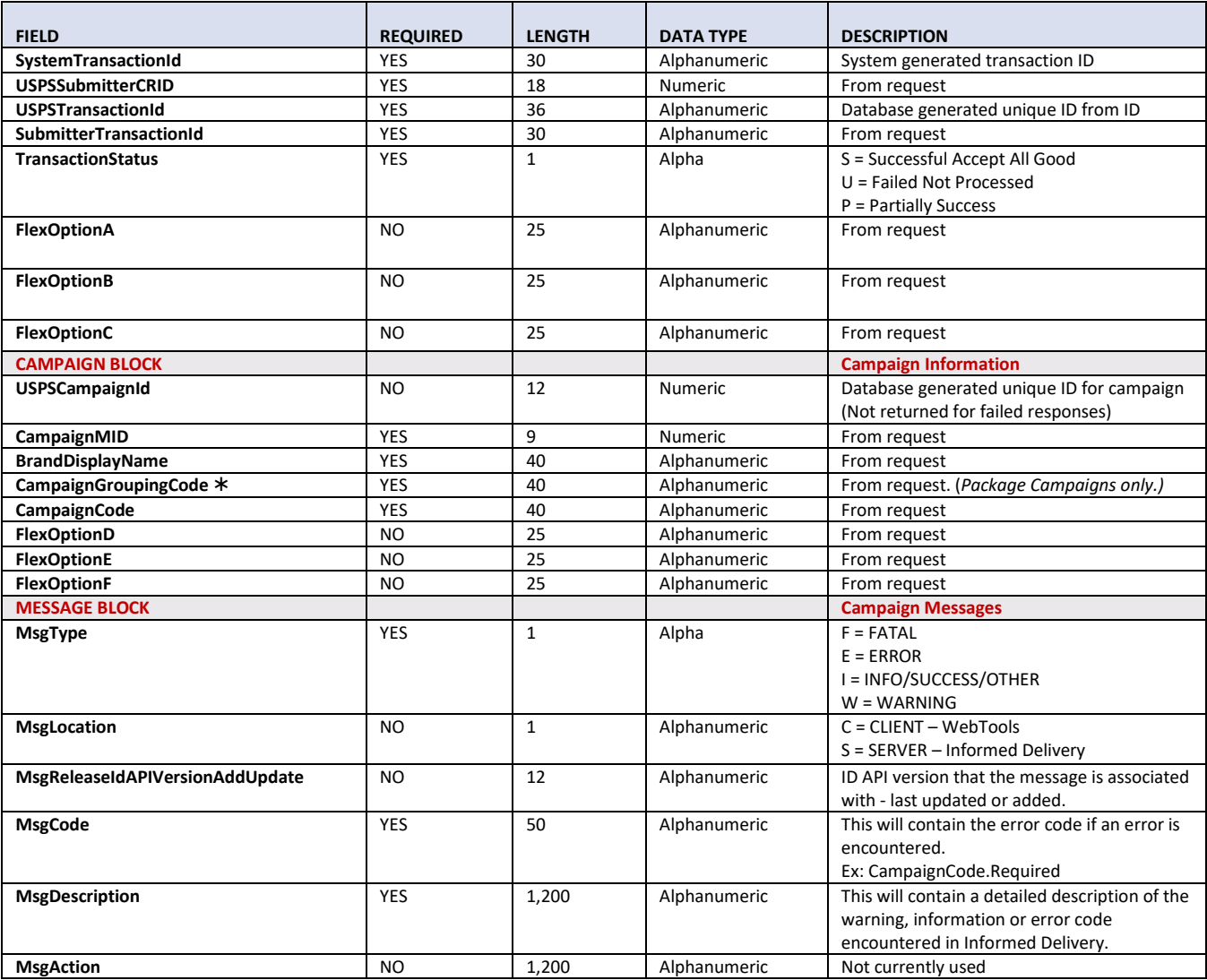

#### **Table 4 – IDCreateCampaignResponse Data Elements**

# *3.5.2.3 Sample XML*

<IDCreateCampaignResponse>

<SystemTransactionId></SystemTransactionId>

<USPSSubmitterCRID></USPSSubmitterCRID>

<USPSTransactionId></USPSTransactionId>

```
<SubmitterTransactionId></SubmitterTransactionId>
        <TransactionStatus></TransactionStatus>
        <FlexOptionA></FlexOptionA>
        <FlexOptionB></FlexOptionB>
        <FlexOptionC></FlexOptionC>
        <Campaigns>
                 <Campaign>
                         <USPSCampaignId></USPSCampaignId>
                         <CampaignMID></CampaignMID>
                         <BrandDisplayName></BrandDisplayName>
                         <CampaignGroupingCode></CampaignGroupingCode>
                         <CampaignCode></CampaignCode>
                         <FlexOptionD></FlexOptionD>
                         <FlexOptionE></FlexOptionE>
                         <FlexOptionF></FlexOptionF>
                         <Messages>
                                  <Message>
                                          <MsgType></MsgType>
                                          <MsgLocation></MsgLocation>
                                          <MsgReleaseIDAPIVersionAddUpdate></MsgReleaseIDAPIVersionAddUpdate>
                                           <MsgCode></MsgCode>
                                          <MsgDescription></MsgDescription>
                                           <MsgAction></MsgAction>
                                  </Message>
                         </Messages>
                 </Campaign>
        </Campaigns>
</IDCreateCampaignResponse>
```
# <span id="page-31-0"></span>**3.6 Add Barcode API - Technical Specification**

# <span id="page-31-1"></span>**3.6.1 ID Add Barcode Request (POST)**

### *3.6.1.1 Schema View*

The Add Barcode API allows for Integrator to add barcodes to existing Informed Delivery campaigns via an API POST request. This section covers technical details around the ID Add Barcode API and the accompanying XML message data included in the ID Add Barcode Request.

- API Name: IDAddBarcode
- XML Message Request: **IDAddBarcodeRequest**
- XML Message Response: IDAddBarcodeResponse

For a diagram depicting the XML schema for this type of request, refer to the XML schema file provided separately. This data is sent through the API to request the addition of barcodes to an Informed Delivery NON-SEQ campaign. Barcodes can be added to any A01 (NON-SEQ) campaign that is in Submitted or Active status.

*Note: The schemas presented below are provided as a sample. When creating an XML Message Request, it is important that the tags appear in the correct order. Refer to the sample schemas for the correct order of XML tags.*

### *3.6.1.2 XML Message Data Elements*

The following table represents the data elements embedded in the XML message body for the ID Add Barcode Request. For any data fields that are not required or will not be populated, do not include the tag. If the tag is included and blank, the

request will receive an error response. At this time, a maximum of 25 barcodes can be included in any one ID Add Barcode Request.

*Note: For XML, all special characters are accepted with the exception of < and & which must be formatted as &It; and*   $&$  *respectively.* 

#### **Table 5 - IDAddBarcodeRequest Data Elements**

#### Package Campaigns only =  $*$ Mail Campaigns only =  $\blacklozenge$

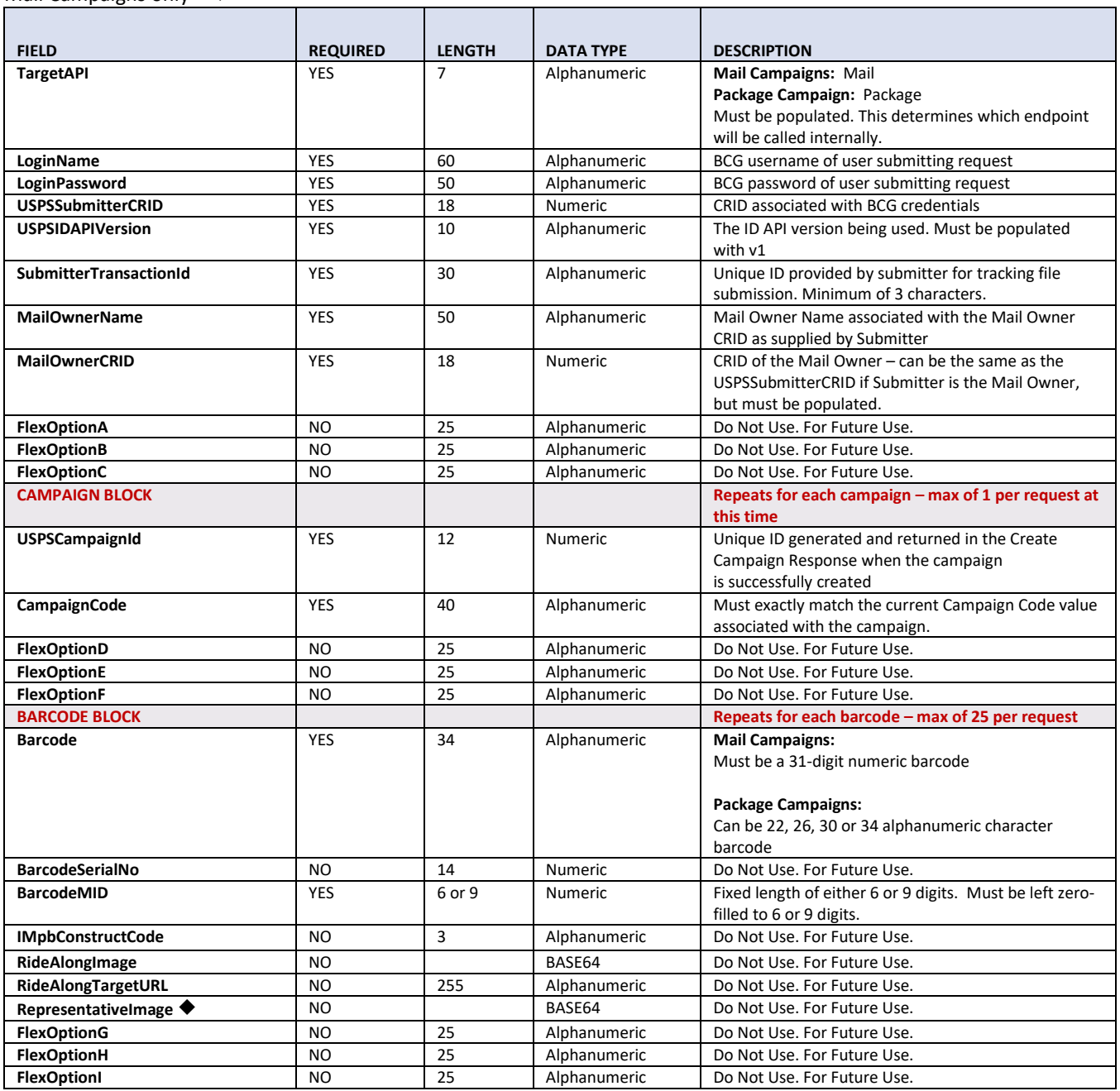

# *3.6.1.3 Sample XML*

Below is an example of what the XML request would look like when submitting the ID Add Barcode Request to add barcodes to a campaign. Notice that the tags that are not required are not included in the request. If they were to be included and left blank, an error message will be returned in the response and the request would fail.

Note that tags that are not currently allowed at the barcode level have been excluded from this sample (IMpbConstructCode through FlexOptionI).

```
<IDAddBarcodeRequest>
        <TargetAPI></TargetAPI>
        <LoginName></LoginName>
        <LoginPassword></LoginPassword>
        <USPSSubmitterCRID></USPSSubmitterCRID>
        <USPSIDAPIVersion></USPSIDAPIVersion>
        <SubmitterTransactionId></SubmitterTransactionId>
        <MailOwnerName></MailOwnerName>
        <MailOwnerCRID></MailOwnerCRID>
        <FlexOptionA></FlexOptionA>
        <FlexOptionB></FlexOptionB>
        <FlexOptionC></FlexOptionC>
        <Campaigns>
                 <Campaign>
                         <USPSCampaignId></USPSCampaignId>
                         <CampaignCode></CampaignCode>
                         <FlexOptionD></FlexOptionD>
                         <FlexOptionE></FlexOptionE>
                         <FlexOptionF></FlexOptionF>
                         <Barcodes>
                                  <Barcode>
                                           <Barcode></Barcode>
                                           <BarcodeSerialNo></BarcodeSerialNo>
                                           <BarcodeMID></BarcodeMID>>
                                  </Barcode>
                                  <Barcode>
                                           <Barcode></Barcode>
                                           <BarcodeSerialNo></BarcodeSerialNo>
                                           <BarcodeMID></BarcodeMID>
                                  </Barcode>
                         </Barcodes>
                 </Campaign>
        </Campaigns>
</IDAddBarcodeRequest>
```
### <span id="page-34-0"></span>**3.6.2 ID Add Barcode Response**

### *3.6.2.1 Schema View*

This section covers technical details around the ID Add Barcode API and the accompanying XML message data included in the ID Add Barcode Response returned when an ID Add Barcode Request is submitted to the API.

- API Name: IDAddBarcode
- XML Message Request: IDAddBarcodeRequest
- XML Message Response: **IDAddBarcodeResponse**

For a diagram depicting the XML schema for this type of request, refer to the XML schema file provided separately. This data is sent from the API in response to a request to an Add Barcode Request.

*Note: The schemas presented below are provided as a sample. When creating an XML Message Request, it is important that the tags appear in the correct order. Refer to the sample schemas for the correct order of XML tags.*

### *3.6.2.2 XML Message Data Elements*

The following table represents the data elements embedded in the XML message body for the ID Add Barcode Response.

*Note: For XML, all special characters are accepted with the exception of < and & which must be formatted as &It; and & respectively.* 

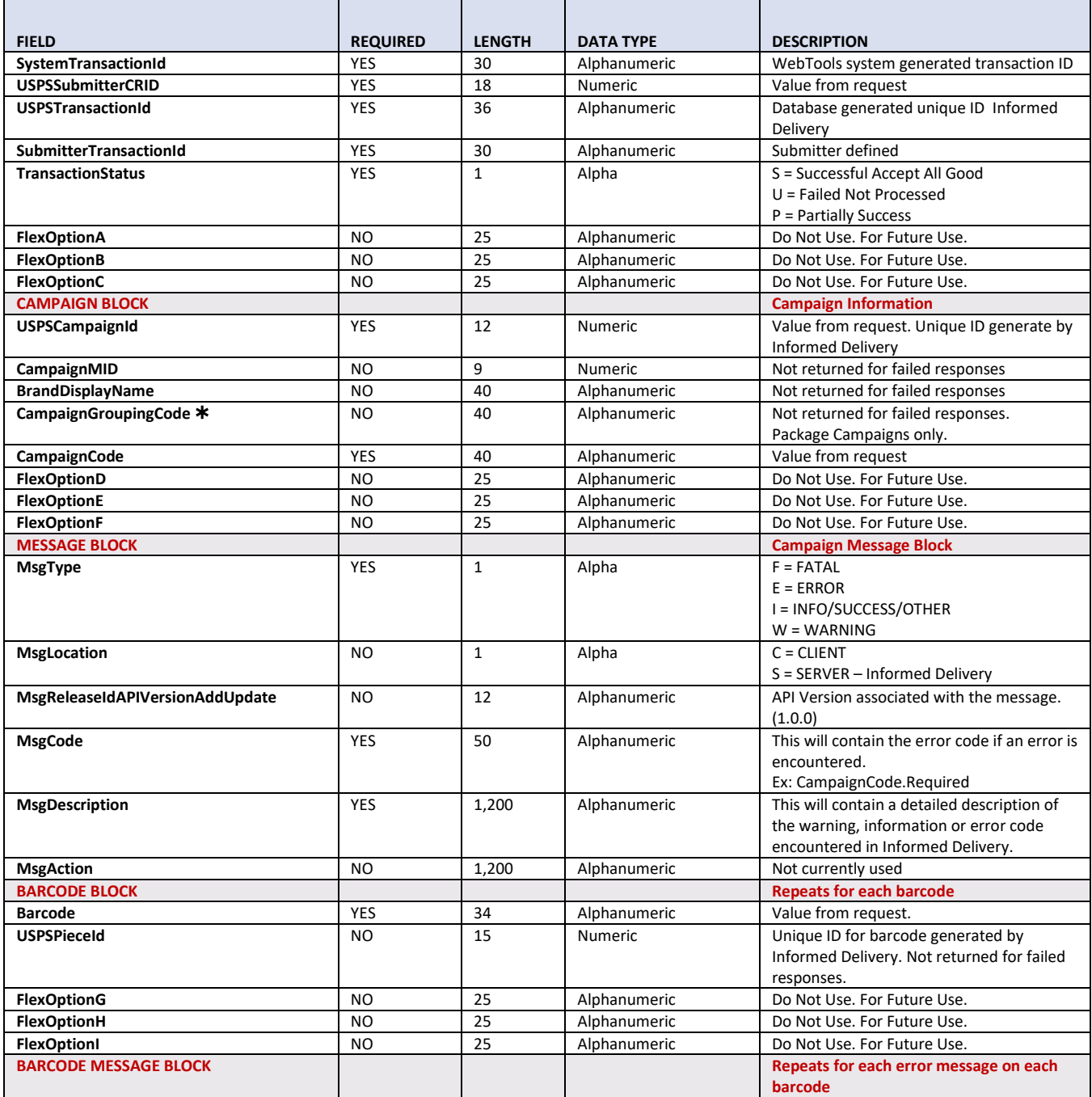

#### **Table 6 – IDAddBarcodeResponse Data Elements**
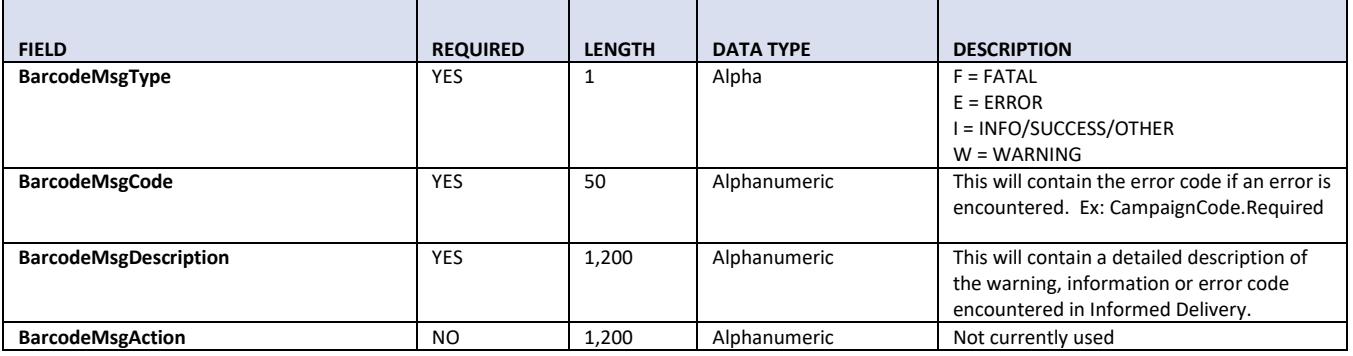

#### *3.6.2.3 Sample XML*

```
<IDAddBarcodeResponse>
        <SystemTransactionId></SystemTransactionId>
        <USPSSubmitterCRID></USPSSubmitterCRID>
        <USPSTransactionId></USPSTransactionId>
        <SubmitterTransactionId></SubmitterTransactionId>
        <TransactionStatus></TransactionStatus>
        <FlexOptionA></FlexOptionA>
        <FlexOptionB></FlexOptionB>
        <FlexOptionC></FlexOptionC>
        <Campaigns>
                 <Campaign>
                         <USPSCampaignId></USPSCampaignId>
                         <CampaignMID></CampaignMID>
                         <BrandDisplayName></BrandDisplayName>
                         <CampaignGroupingCode></CampaignGroupingCode>
                         <CampaignCode></CampaignCode>
                         <FlexOptionD></FlexOptionD>
                         <FlexOptionE></FlexOptionE>
                         <FlexOptionF></FlexOptionF>
                         <Messages>
                                  <Message>
                                           <MsgType></MsgType>
                                           <MsgLocation></MsgLocation>
                                           <MsgReleaseIDAPIVersionAddUpdate></MsgReleaseIDAPIVersionAddUpdate>
                                           <MsgCode></MsgCode>
                                           <MsgDescription></MsgDescription>
                                           <MsgAction></MsgAction>
                                  </Message>
                         </Messages>
                         <Barcodes>
                                  <Barcode>
                                           <Barcode></Barcode>
                                           <USPSPieceId></USPSPieceId>
                                           <FlexOptionG></FlexOptionG>
                                           <FlexOptionH></FlexOptionH>
                                           <FlexOptionI></FlexOptionI>
                                           <BarcodeMessages>
                                                   <BarcodeMessage>
                                                            <BarcodeMsgType></BarcodeMsgType>
                                                            <BarcodeMsgCode></BarcodeMsgCode>
                                                            <BarcodeMsgDescription></BarcodeMsgDescription>
                                                            <BarcodeMsgAction></BarcodeMsgAction>
                                                   </BarcodeMessage>
                                           </BarcodeMessages>
                                  </Barcode>
                         </Barcodes>
                 </Campaign>
        </Campaigns>
```
</IDAddBarcodeResponse>

# **3.7 Edit Campaign API - Technical Specification**

### **3.7.1 ID Edit Campaign Request (PUT)**

### *3.7.1.1 Schema View*

The Edit Campaign API allows for an Integrator to edit existing ID campaigns via a PUT API request. This section covers technical details around the ID Edit Campaign API and the accompanying XML message data included in the ID Edit Campaign Request.

- API Name: IDEditCampaign
- XML Message Request: **IDEditCampaignRequest**
- XML Message Response: IDEditCampaignResponse

For a diagram depicting the XML schema for this type of request, refer to the XML schema file provided separately. This data is sent through the API to request element updates on an Informed Delivery campaign.

*Note: The schemas presented below are provided as a sample. When creating an XML Message Request, it is important that the tags appear in the correct order. Refer to the sample schemas for the correct order of XML tags.*

### *3.7.1.2 XML Message Data Elements*

The following table represents the data elements embedded in the XML message body for the ID Edit Campaign Request. For any data fields that are not required, do not include them in the message. If the tag is included and blank, the request will receive an error response.

*Note: For XML, all special characters are accepted with the exception of < and & which must be formatted as &It; and & respectively.* 

#### **Table 5 - IDEditCampaignRequest Data Elements**

Package Campaigns only =  $*$ Mail Campaigns  $\alpha$ nly -  $\triangle$ 

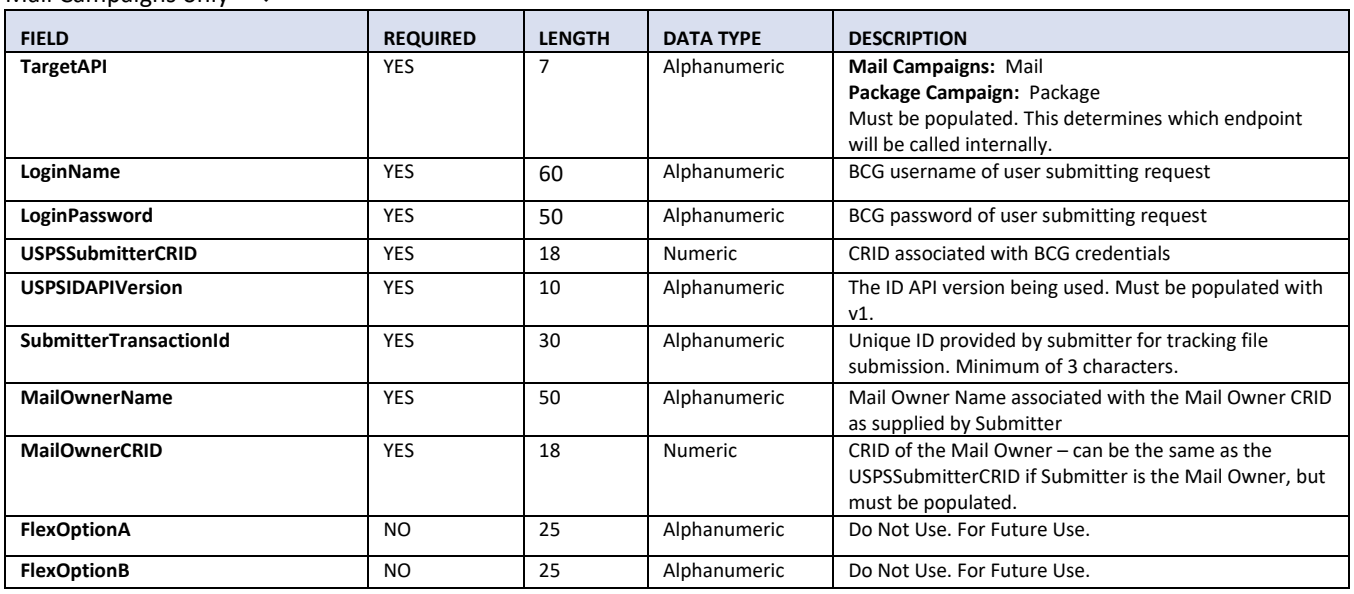

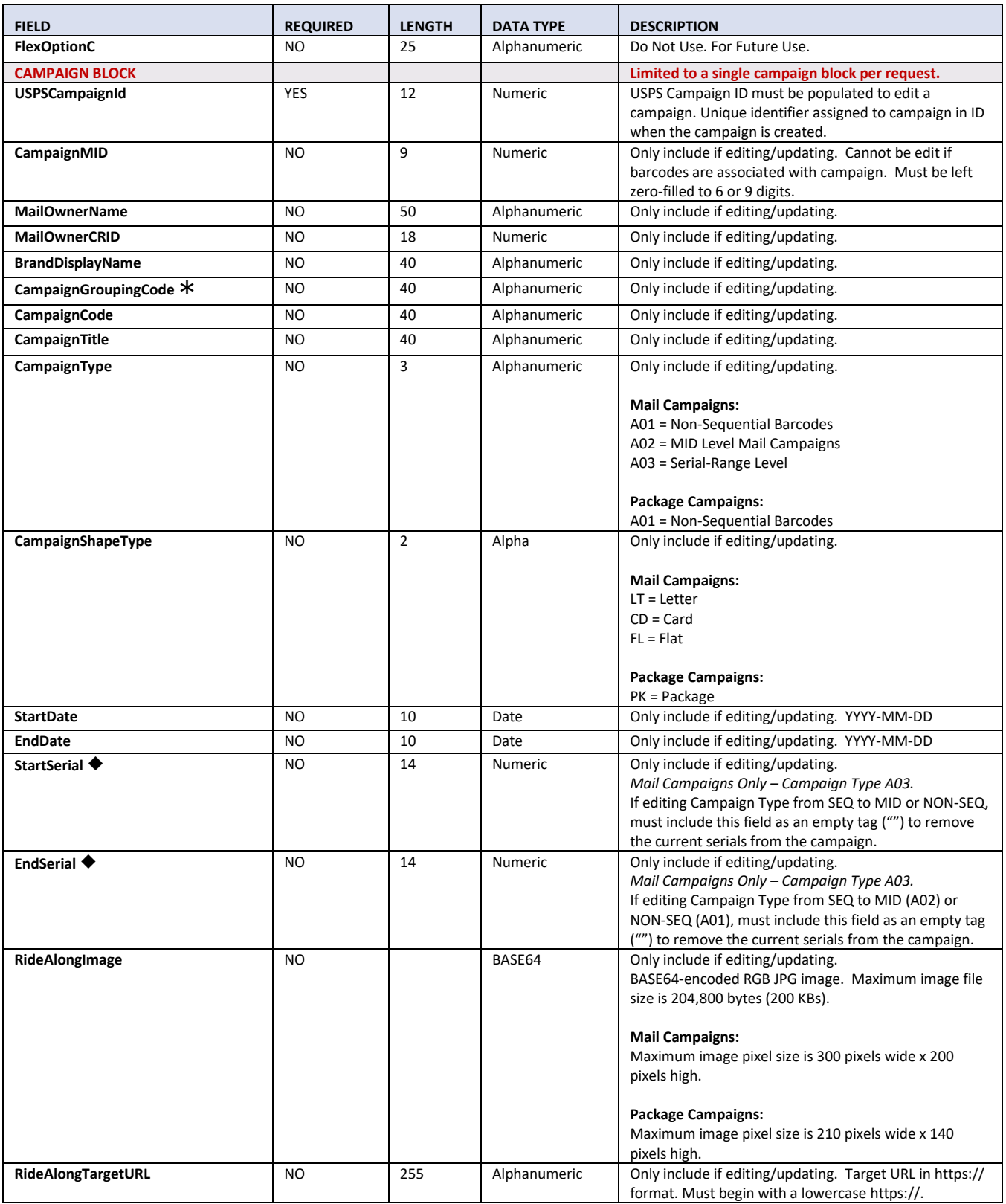

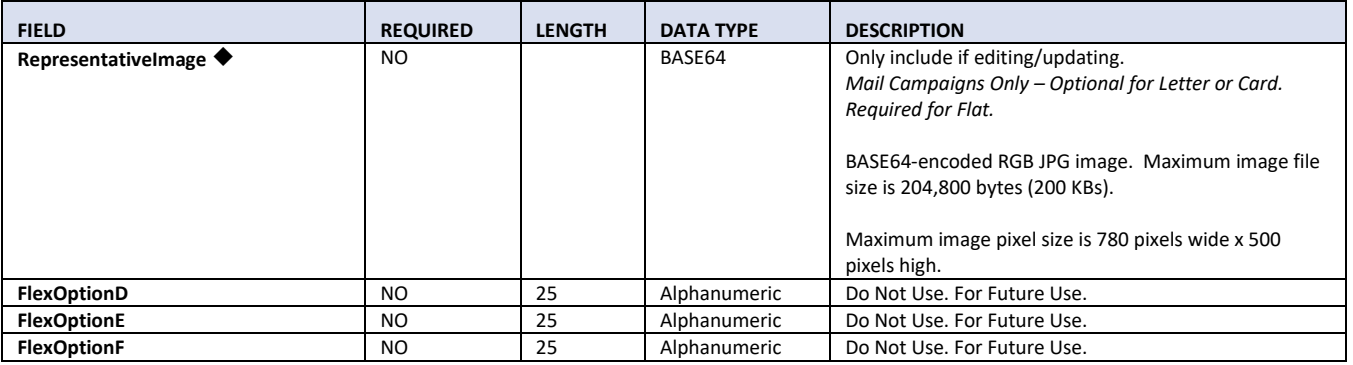

### *3.7.1.3 Sample XML*

Below is an example of an XML request for an ID Edit Campaign Request on an existing campaign. Fields that are not beingupdated would not be included in the request. The only exception to this rule is if a Mail SEQ (A03) campaign is being changed to a MID (A02) or NON-SEQ (A01) campaign. In this case, the StartSerial and EndSerial must be included as empty fields ("") to specify the intent to change a Serial-Range Level Campaign to a MID Level or NON-SEQ campaign.

<IDEditCampaignRequest>

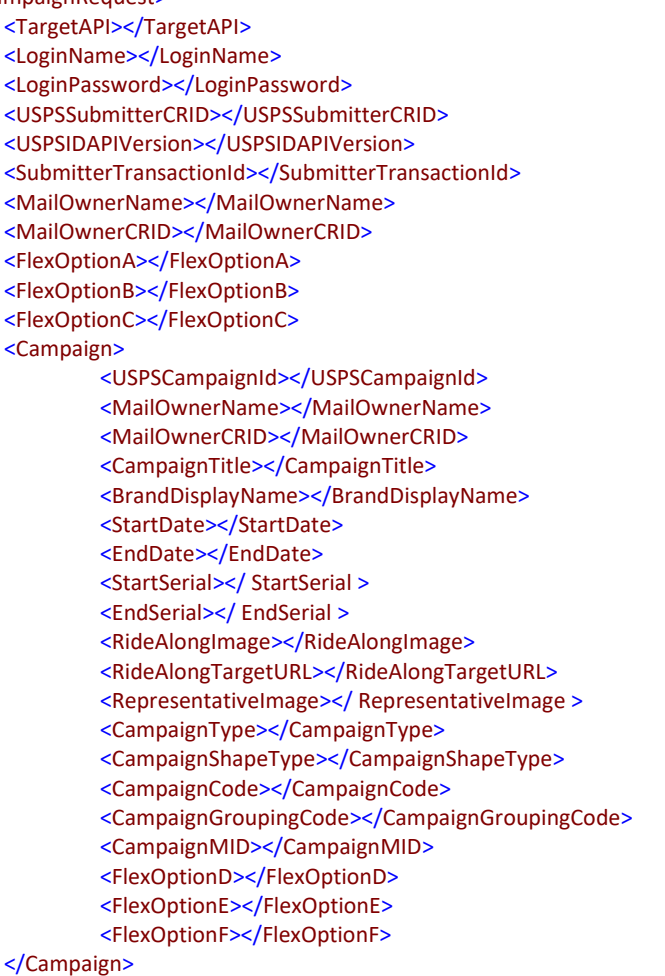

</IDEditCampaignRequest>

### **3.7.2 ID Edit Campaign Response**

### *3.7.2.1 Schema View*

This section covers technical details around the ID Edit Campaign API and the accompanying XML message data included in the ID Edit Campaign Response.

- API Name: IDEditCampaign
- XML Message Request: IDEditCampaignRequest
- XML Message Response: **IDEditCampaignResponse**

For a diagram depicting the XML schema for this type of request, refer to the XML schema file provided separately. This data is sent from the API in response to an Edit Campaign Request to edit an existing Informed Delivery campaign.

*Note: The schemas presented below are provided as a sample. When creating an XML Message Request, it is important that the tags appear in the correct order. Refer to the sample schemas for the correct order of XML tags.*

### *3.7.2.2 XML Message Data Elements*

The following table represents the data elements embedded in the XML message body for the ID Edit Campaign Response.

*Note: For XML, all special characters are accepted with the exception of < and & which must be formatted as &It; and*   $&$  *respectively.* 

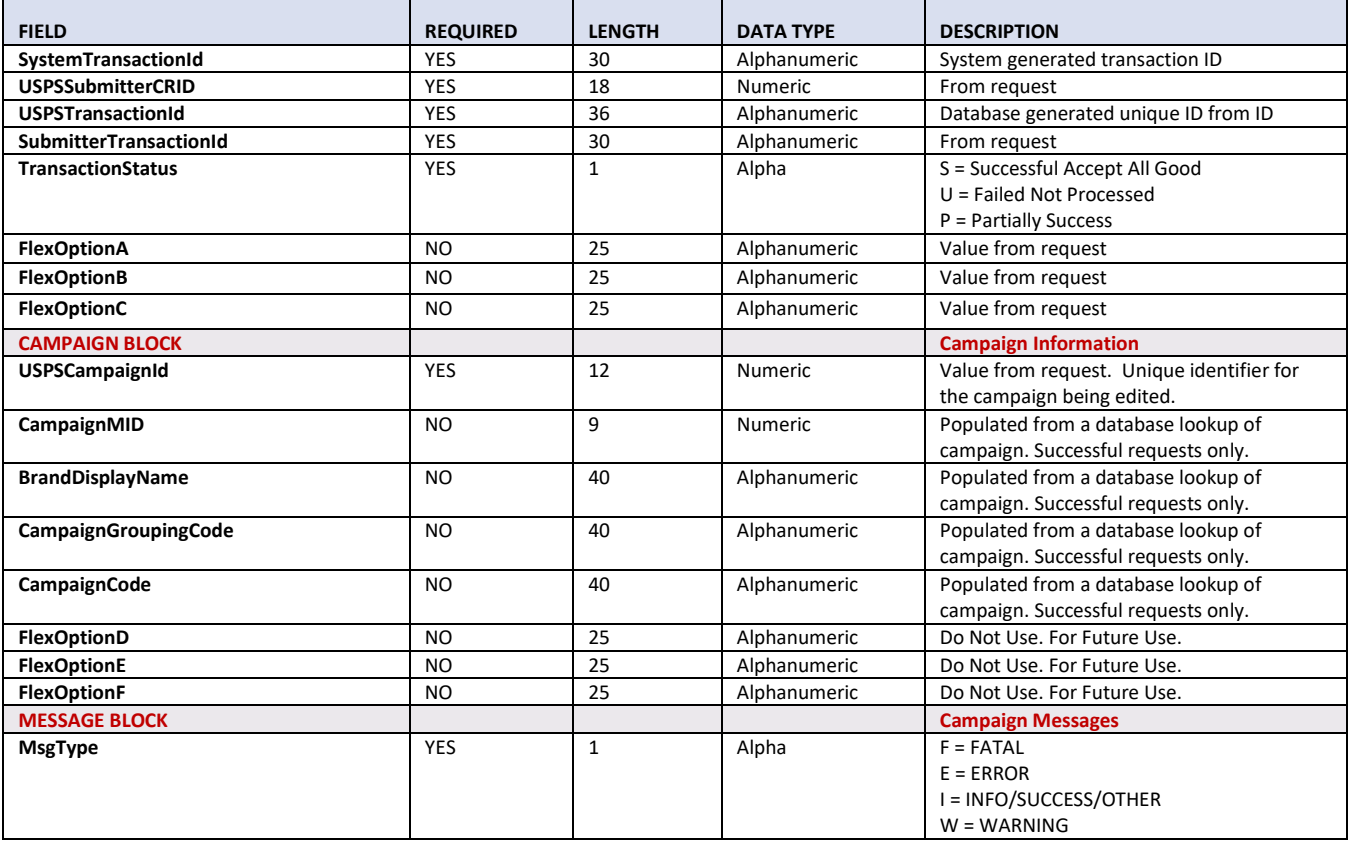

#### **Table 6 – IDEditCampaignResponse Data Elements**

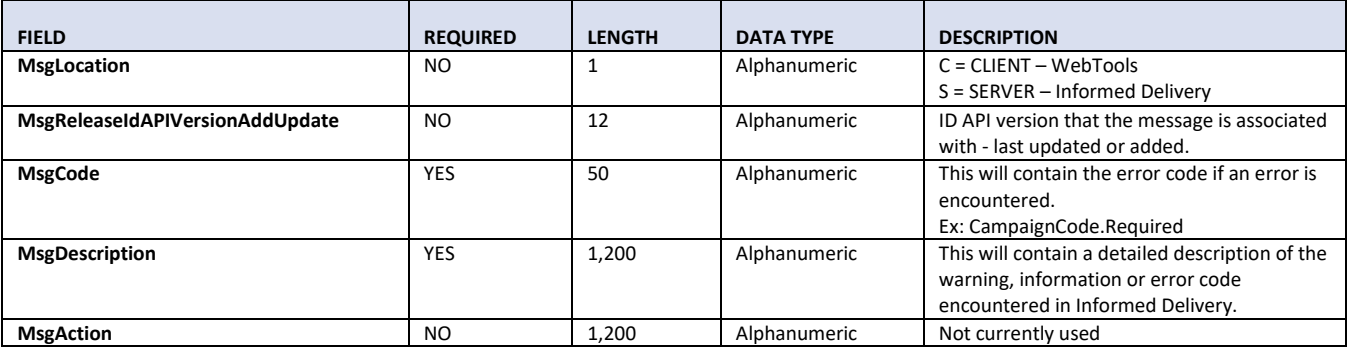

*3.7.2.3 Sample XML* <IDEditCampaignResponse> <SystemTransactionId></SystemTransactionId> <USPSSubmitterCRID></USPSSubmitterCRID> <USPSTransactionId></USPSTransactionId> <SubmitterTransactionId></SubmitterTransactionId> <TransactionStatus></TransactionStatus> <FlexOptionA></FlexOptionA> <FlexOptionB></FlexOptionB> <FlexOptionC></FlexOptionC> <Campaign> <USPSCampaignId></USPSCampaignId> <CampaignCode></CampaignCode> <CampaignMID></CampaignMID> <BrandDisplayName></BrandDisplayName> <CampaignGroupingCode></CampaignGroupingCode> <FlexOptionD></FlexOptionD> <FlexOptionE></FlexOptionE> <FlexOptionF></FlexOptionF> <Messages> <Message> <MsgType></MsgType> <MsgLocation></MsgLocation> <MsgReleaseIDAPIVersionAddUpdate></MsgReleaseIDAPIVersionAddUpdate> <MsgCode></MsgCode> <MsgDescription></MsgDescription> <MsgAction></MsgAction> </Message> </Messages> </Campaign> </IDEditCampaignResponse> **3.8 Query Campaign API - Technical Specification**

# **3.8.1 ID Query Campaign Request (GET)**

### *3.8.1.1 Schema View*

The Query Campaign API allows for Integrator to query Informed Delivery campaigns via a GET API request. This section covers technical details around the ID Query Campaign API and the accompanying XML message data included in the ID Query Campaign.

- API Name: IDQueryCampaign
- XML Message Request: **IDQueryCampaignRequest**
- XML Message Response: IDQueryCampaignResponse

For a diagram depicting the XML schema for this type of request, refer to the XML schema file provided separately. This data is sent through the API to query Informed Delivery campaigns.

*Note: The schemas presented below are provided as a sample. When creating an XML Message Request, it is important that the tags appear in the correct order. Refer to the sample schemas for the correct order of XML tags.*

### *3.8.1.2 XML Message Data Elements*

The following table represents the data elements embedded in the XML message body for the ID Query Campaign Request. There are several options for querying:

1) Include a USPS Campaign ID to query the details of a single campaign (including the images and Target URL associated with the campaign)

2) Query all campaigns with no query string provided

3) Query campaigns based on Status and/or EZSearch query

4) Query all campaigns using an AdHoc Search which allows filtering across multiple fields.

*Note: For XML, all special characters are accepted with the exception of < and & which must be formatted as &It; and & respectively.* 

*Note: A query will always show a 0 for the barcode-count on MID and SEQ campaigns. This field only applies to NON-SEQ campaigns.*

#### **Table 5 - IDQueryCampaignRequest Data Elements**

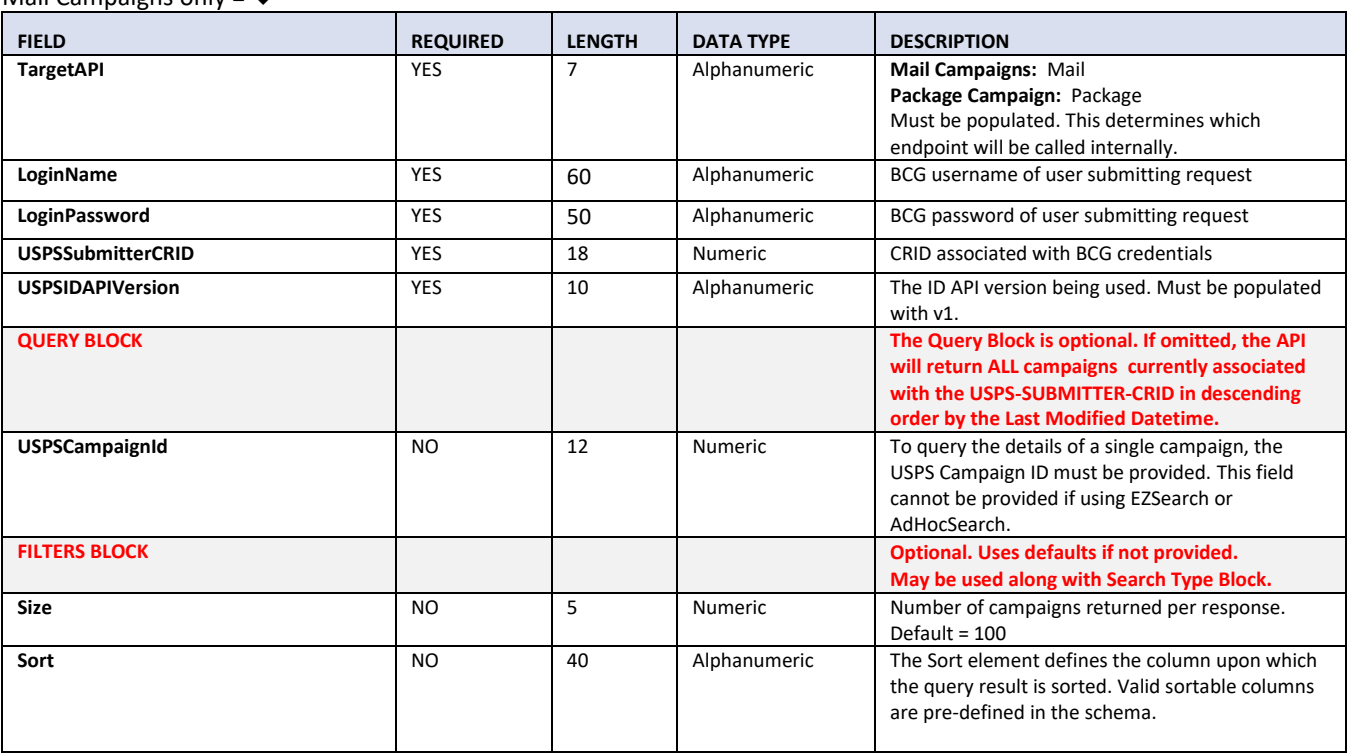

Package Campaigns only =  $*$ Mail Campaigns only  $=$   $\blacklozenge$ 

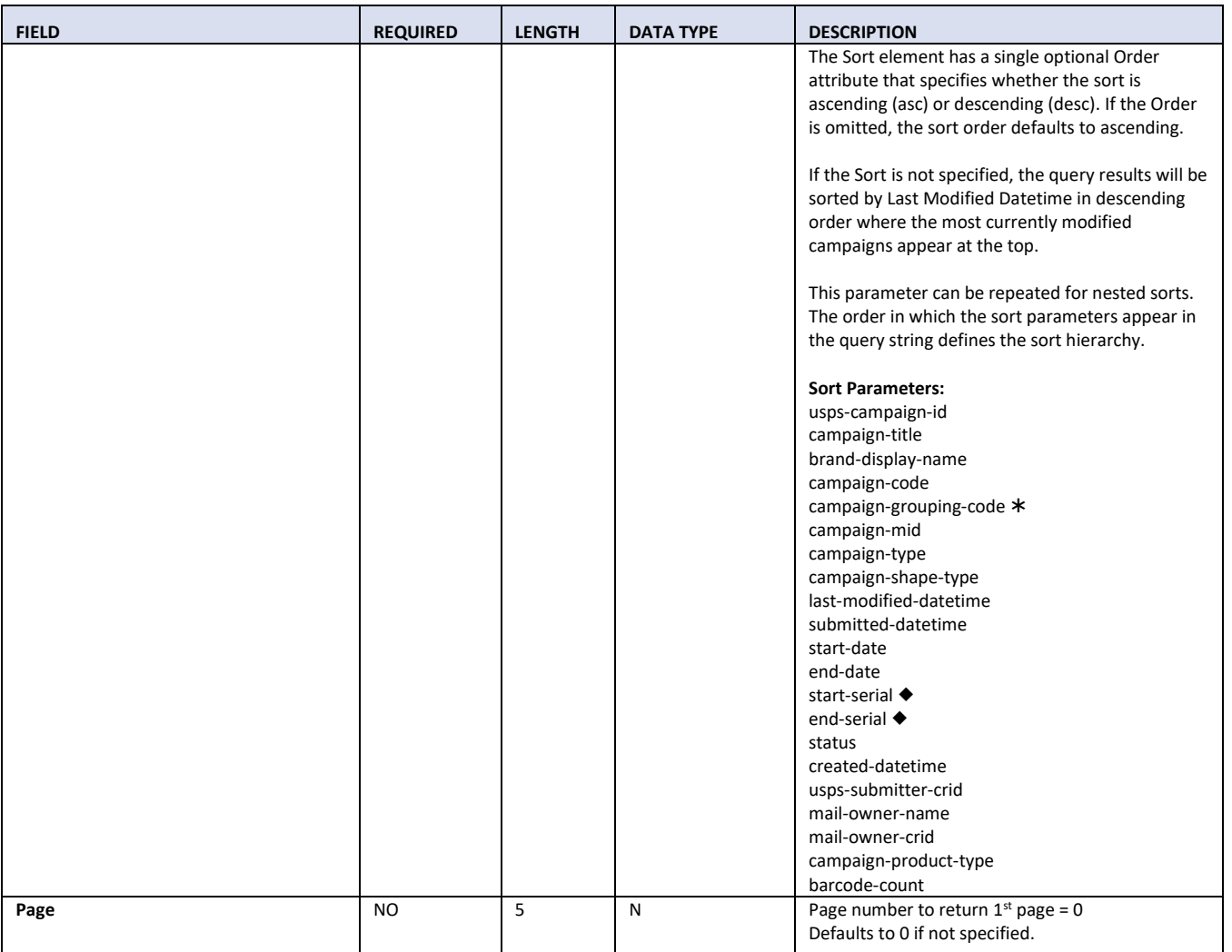

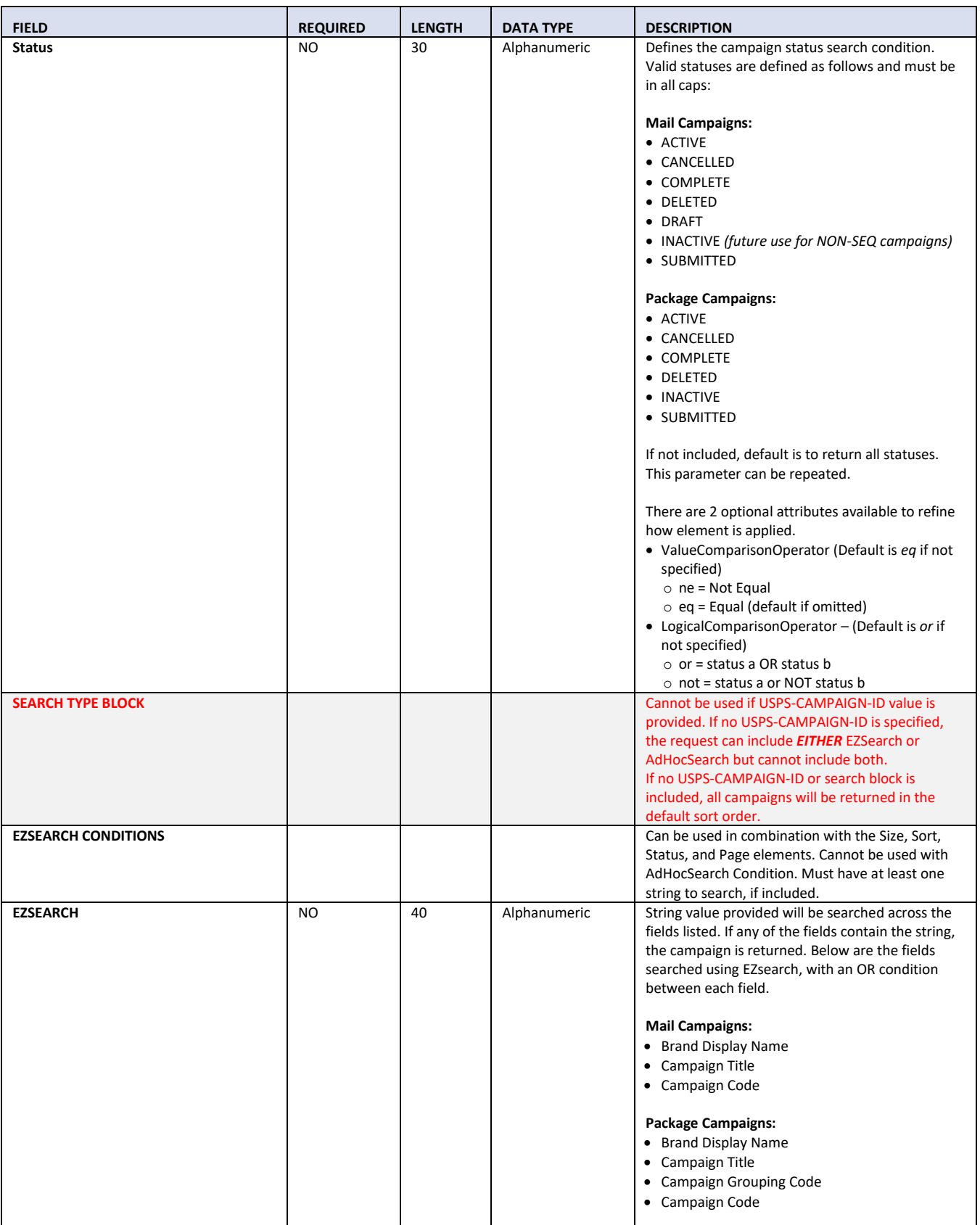

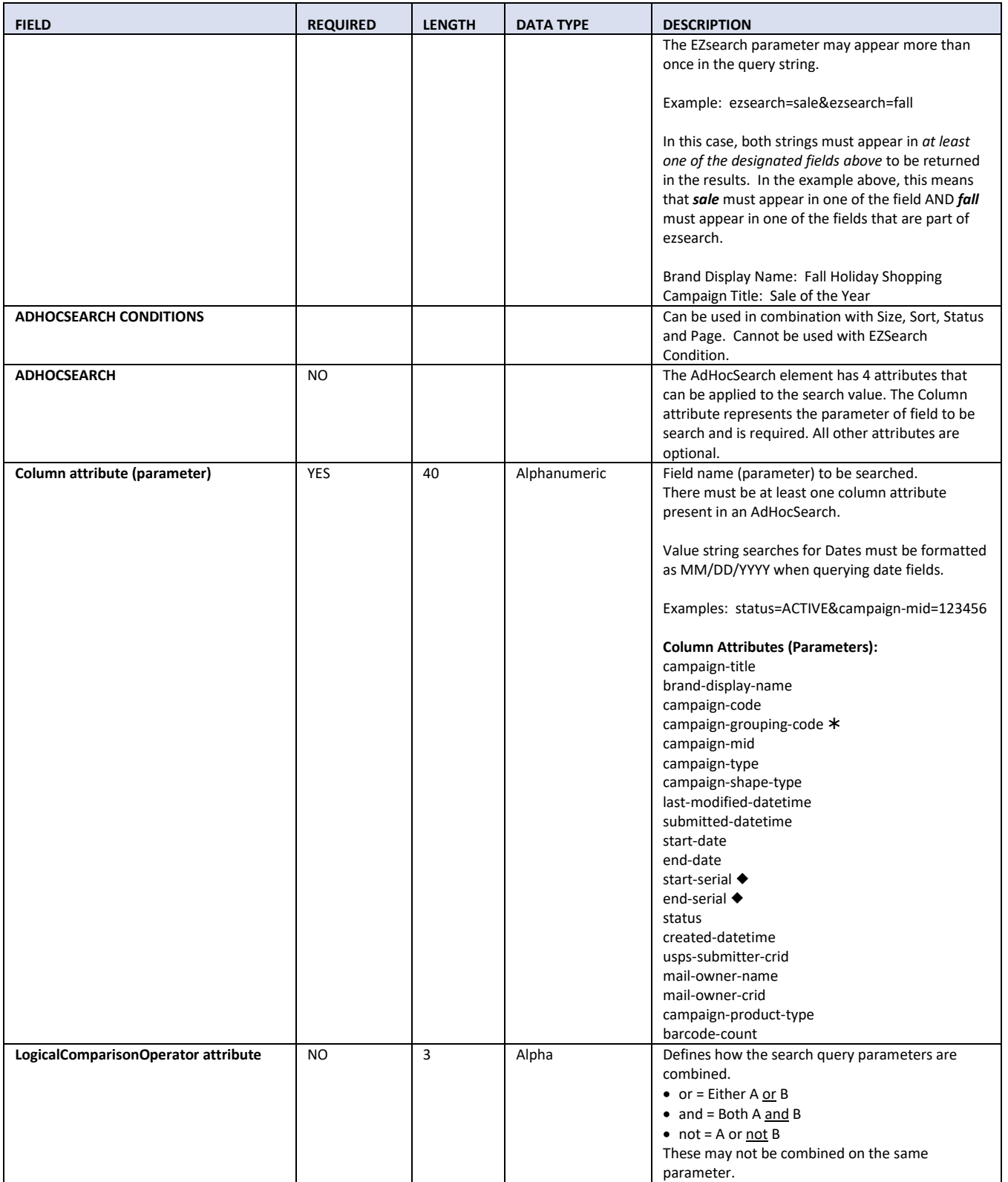

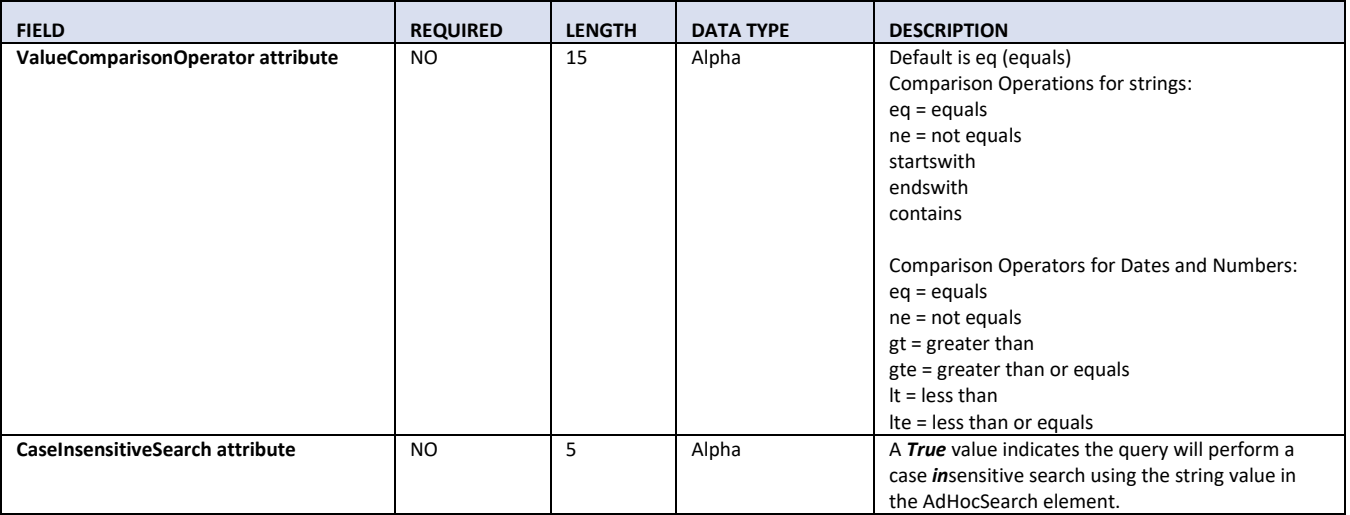

#### *3.8.1.3 Sample XML*

Below is an example of what the XML request would look like when submitting an ID Query Campaign Request to query existing campaigns.

Note: These XML examples omit the standard wrapper information (shown below in the first two samples as blue text) and uses <…> as a placeholder for future samples. The <Query> node contains the information that will be translated into the QueryString portion of the URL.

#### Single Campaign ID Query Request

```
<IDQueryCampaignRequest>
```

```
<TargetAPI></ TargetAPI >
<LoginName></LoginName>
<LoginPassword></LoginPassword>
<USPSSubmitterCRID></USPSSubmitterCRID>
<USPSIDAPIVersion></USPSIDAPIVersion>
<Query>
        <USPSCampaignId></USPSCampaignId>
```
</Query>

</IDQueryCampaignRequest>

EZSearch Query Request

#### <IDQueryCampaignRequest>

<TargetAPI></ TargetAPI > <LoginName></LoginName> <LoginPassword></LoginPassword> <USPSSubmitterCRID></USPSSubmitterCRID> <USPSIDAPIVersion></USPSIDAPIVersion> <Query> <Filters>

```
<size></size>
<page></page>
<CampaignStatus>
        <status></status>
</CampaignStatus>
<SortOrder>
```

```
<sort></sort>
                          </SortOrder>
                          <SearchType>
                                   <EZSearchConditions>
                                            <EZSearch></EZSearch>
                                   </EZSearchConditions>
                          </SearchType>
                 </Filters>
        </Query>
</IDQueryCampaignRequest>
AdHocSearch Query Request
<IDQueryCampaignRequest>
        <TargetAPI></ TargetAPI >
        <LoginName></LoginName>
        <LoginPassword></LoginPassword>
        <USPSSubmitterCRID></USPSSubmitterCRID>
        <USPSIDAPIVersion></USPSIDAPIVersion>
        <Query>
                 <Filters>
                          <size></size>
                          <page></page>
                          <CampaignStatus>
                                   <status></status>
                          </CampaignStatus>
                          <SortOrder>
                                   <sort></sort>
                          </SortOrder>
                          <SearchType>
                                   <AdHocSearchConditions>
                                           <AdHocSearch></AdHocSearch>
                                   </AdHocSearchConditions>
                          </SearchType>
                 </Filters>
        </Query>
</IDQueryCampaignRequest>
```
### **Specify Page Size and Page Number to Return**

The page size affects the number of campaigns returned. The page number affects the number of campaigns returned for the specified page number. If there are not enough campaigns that match the query parameters to fill the size requirement for the specified page, then only as many campaigns as are available will be returned. Pages of campaigns returned are zero based, meaning the first page is "page=0", the second page is "page=1", etc.

#### *3.8.1.3.1.1 XML Query Node*

```
<IDQueryCampaignRequest>
    <…>
    <Query>
        <Filters>
             <size>10</size>
             <page>1</page>
         </Filters>
    </Query>
</IDQueryCampaignRequest>
```
#### *3.8.1.3.1.2 Resulting Query String*

…?size=10&page=1

### **Query Campaigns with the Status "SUBMITTED"**

Returns campaigns with the Status equal to "SUBMITTED."

#### *3.8.1.3.2.1 XML Query Node*

```
<IDQueryCampaignRequest>
    <…>
    <Query>
        <Filters>
             <size>10</size>
             <page>1</page>
             <CampaignStatus>
                 <Status>SUBMITTED</Status>
             </CampaignStatus>
         </Filters>
    </Query>
</IDQueryCampaignRequest>
```
#### *3.8.1.3.2.2 Resulting Query String*

…?size=10&page=1&status=SUBMITTED

#### **Query Campaign Statuses Using Not Equal**

#### *3.8.1.3.3.1 XML Query Node*

```
<IDQueryCampaignRequest>
    <…>
    <Query>
        <Filters>
             <CampaignStatus>
                 <Status ValueComparisonOperator="ne">SUBMITTED</Status>
             </CampaignStatus>
        </Filters>
    </Query>
</IDQueryCampaignRequest>
```
#### *3.8.1.3.3.2 Resulting Query String*

…?status=ne(SUBMITTED)

### **Multiple Campaign Status Parameters Using OR Clause**

Query where the Status equals "CANCELLED" *or* Status equals "COMPLETE."

#### *3.8.1.3.4.1 XML Query Node*

```
<IDQueryCampaignRequest>
    <…>
    <Query>
        <Filters>
             <CampaignStatus>
                 <Status ValueComparisonOperator="eq">CANCELLED</Status>
```

```
<Status LogicalComparisonOperator="or" ValueComparisonOperator="eq">COMPLETE</Status>
             </CampaignStatus>
         </Filters>
    </Query>
</IDQueryCampaignRequest>
```
#### *3.8.1.3.4.2 Resulting Query String*

…?status=eq(CANCELLED)&status=or(eq(COMPLETE))

#### **Multiple Campaign Status Parameters Using OR Clause – Omit Comparison Operator**

Query where the Status equals "CANCELLED" *or* Status equals "COMPLETE." Note that the Comparison Operation is not specified in this query. If the comparison operator attribute is not specified, equals ("eq") will be used as the default.

#### *3.8.1.3.5.1 XML Query Node (omitting the comparison operator for equals)*

```
<IDQueryCampaignRequest>
    <…>
    <Query>
         <Filters>
             <CampaignStatus>
                 <Status>CANCELLED</Status>
                 <Status LogicalComparisonOperator="or">COMPLETE</Status>
             </CampaignStatus>
         </Filters>
    </Query>
</IDQueryCampaignRequest>
```
#### *3.8.1.3.5.2 Resulting Query String*

…?status=CANCELLED&status=or(COMPLETE)

### **Multiple Campaign Status Parameters Using Multiple OR Clauses – Sort Order**

Query where the Status equals "CANCELLED" *or* Status equals "SUBMITTED" *or* Status equals "COMPLETE" with a specified Sort Order.

#### *3.8.1.3.6.1 XML Query Node*

```
<IDQueryCampaignRequest>
    <…>
    <Query>
         <Filters>
             <CampaignStatus>
                 <Status>ACTIVE</Status>
                 <Status LogicalComparisonOperator="or">SUBMITTED</Status>
                 <Status LogicalComparisonOperator="or">COMPLETE</Status>
             </CampaignStatus>
         <SortOrder>
             <sort order="asc">status</sort>
         </SortOrder>
         </Filters>
    </Query>
</IDQueryCampaignRequest>
```
### *3.8.1.3.6.2 Resulting Query String*

…?status=ACTIVE&status=or(SUBMITTED)&status=or(COMPLETE)&sort=status,asc

### **3.8.2 ID Query Campaign Response**

### *3.8.2.1 Schema View*

This section covers technical details around the ID Query Campaign API and the accompanying XML message data included in the ID Query Campaign Response.

- API Name: IDQueryCampaign
- XML Message Request: IDQueryCampaignRequest
- XML Message Response: **IDQueryCampaignResponse**

For a diagram depicting the XML schema for this type of request, refer to the XML schema file provided separately. This data is sent from the API in response to a Query Campaign Request.

*Note: The schemas presented below are provided as a sample. When creating an XML Message Request, it is important that the tags appear in the correct order. Refer to the sample schemas for the correct order of XML tags.*

### *3.8.2.2 XML Message Data Elements*

The following table represents the data elements embedded in the XML message body for the ID Query Campaign Response.

*Note: For XML, all special characters are accepted with the exception of < and & which must be formatted as &It; and & respectively.* 

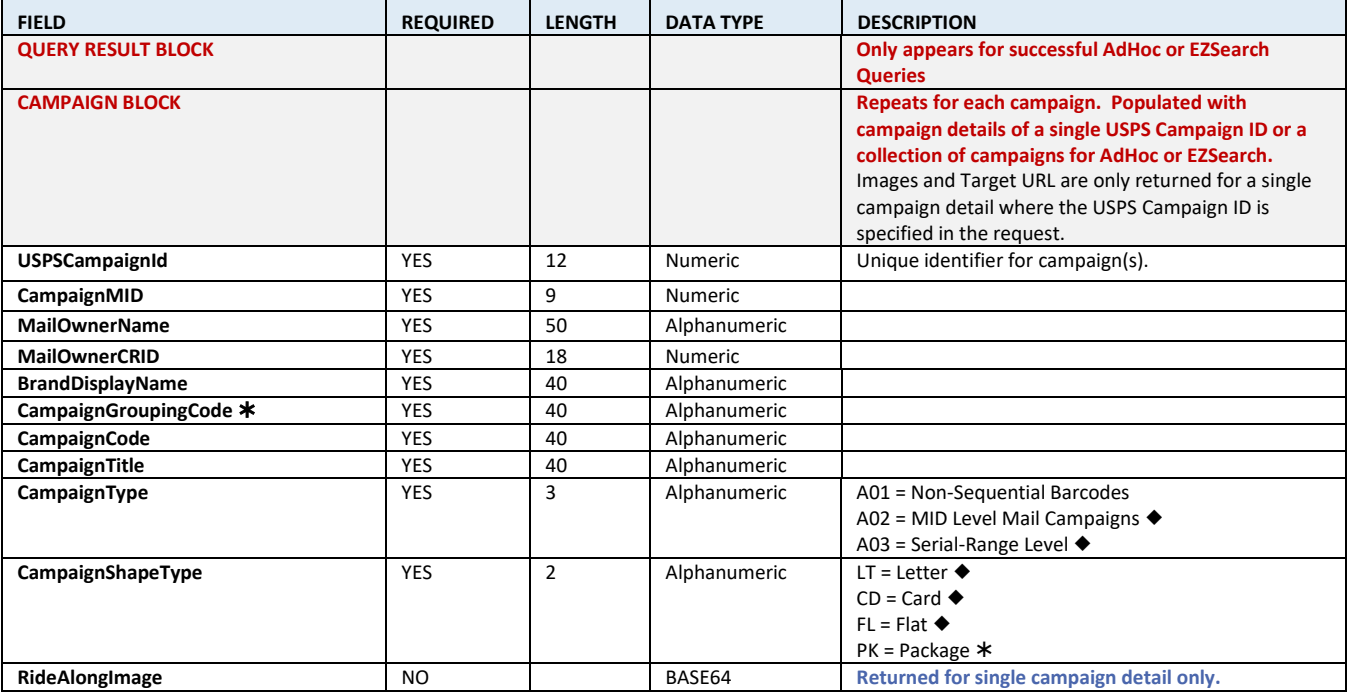

#### **Table 6 – IDQueryCampaignResponse Data Elements**

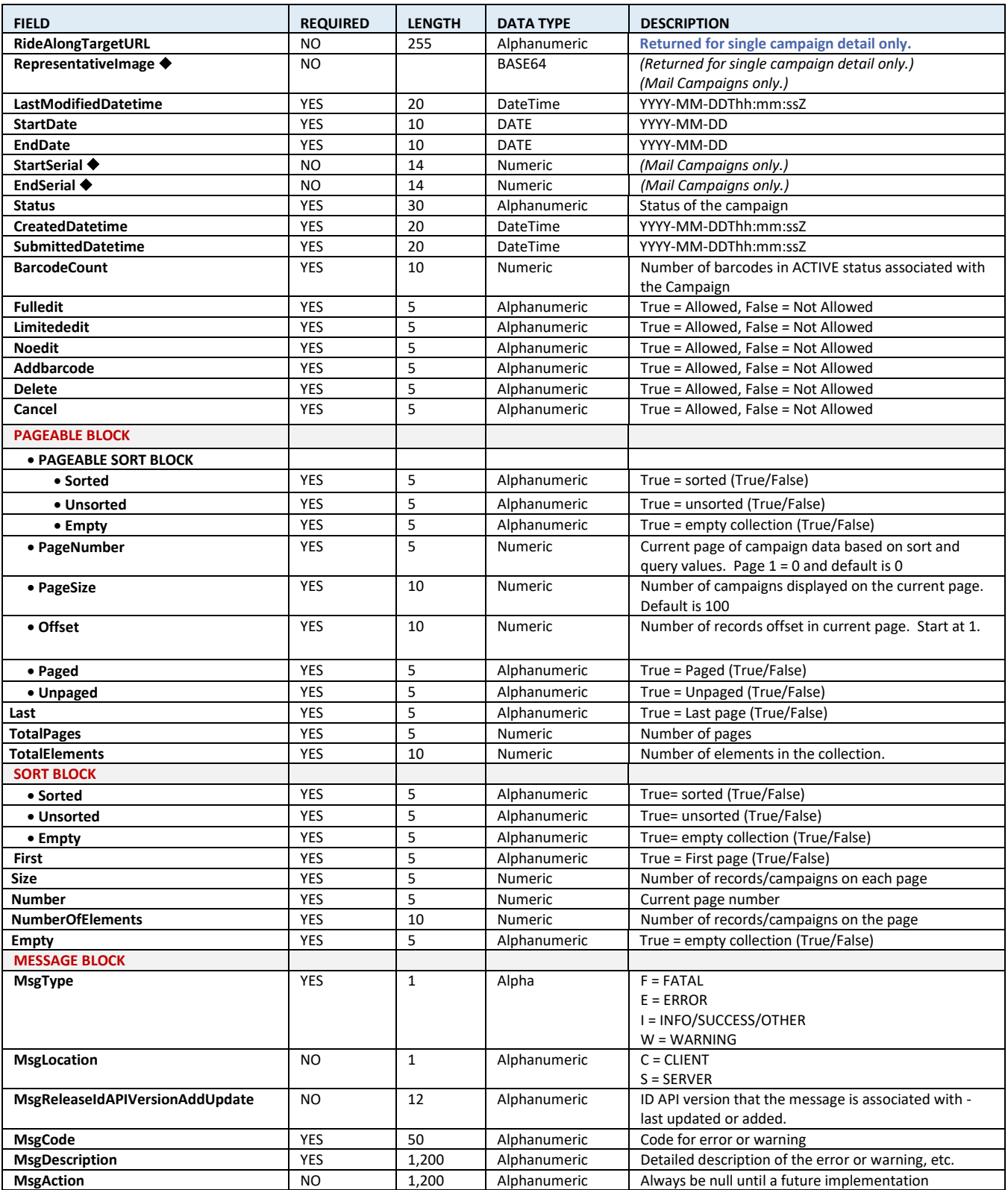

### *3.8.2.3 Sample XML*

### **Single Campaign Query Response**

#### <IDQueryCampaignIdResponse>

#### <Campaign>

<USPSCampaignId></USPSCampaignId> <MailOwnerName></MailOwnerName> <MailOwnerCRID></MailOwnerCRID> <CampaignTitle></CampaignTitle> <BrandDisplayName></BrandDisplayName> <CampaignCode></CampaignCode> <CampaignGroupingCode></CampaignGroupingCode> <CampaignMID></CampaignMID> <CampaignType></CampaignType> <CampaignShapeType></CampaignShapeType> <StartDate></StartDate> <EndDate></EndDate> <StartSerial></StartSerial> <EndSerial></EndSerial> <RideAlongImage></RideAlongImage> <RideAlongTargetURL></RideAlongTargetURL> <RepresentativeImage></RepresentativeImage> <BarcodeCount></BarcodeCount> <Status></Status> <SubmittedDatetime></SubmittedDatetime> <CreatedDatetime></CreatedDatetime> <LastModifiedDatetime></LastModifiedDatetime> <FullEdit></FullEdit> <LimitedEdit></LimitedEdit> <NoEdit></NoEdit> <AddBarcode></AddBarcode> <Delete></Delete> <Cancel></Cancel>

</Campaign> </IDQueryCampaignIdResponse>

### **AdHocSearch or EZSearch Query Response**

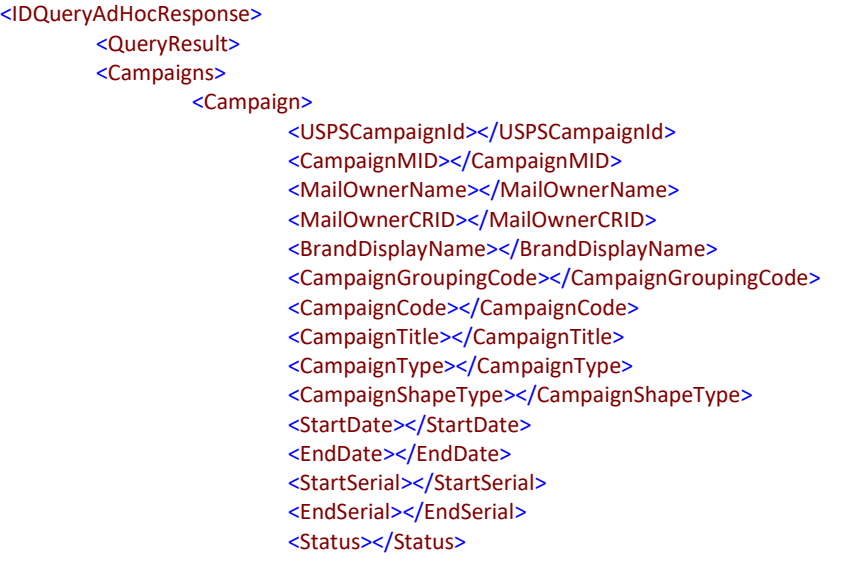

```
<CreatedDatetime></CreatedDatetime>
                          <SubmittedDatetime></SubmittedDatetime>
                          <LastModifiedDate></LastModifiedDate>
                          <USPSSubmitterCRID></USPSSubmitterCRID>
                          <BarcodeCount></BarcodeCount>
                          <FullEdit></FullEdit>
                          <LimitedEdit></LimitedEdit>
                          <NoEdit></NoEdit>
                          <AddBarcode></AddBarcode>
                          <Delete></Delete>
                          <Cancel></Cancel>
                 </Campaign>
        </Campaigns>
                 <Pageable>
                          <PageableSort>
                                   <Sorted></Sorted>
                                   <Unsorted></Unsorted>
                                   <Empty></Empty>
                          </PageableSort>
                          <PageNumber></PageNumber>
                          <PageSize></PageSize>
                          <Offset></Offset>
                          <Paged></Paged>
                          <Unpaged></Unpaged>
                          <First></First>
                 </Pageable>
                 <Last></Last>
                 <TotalPages></TotalPages>
                 <TotalElements></TotalElements>
                 <NumberOfElements></NumberOfElements>
                 <Size></Size>
                 <Number></Number>
                 <Empty></Empty>
        </QueryResult>
</IDQueryAdHocResponse>
```
# **3.9 Cancel Campaign API - Technical Specification**

### **3.9.1 ID Cancel Campaign Request (POST)**

### *3.9.1.1 Schema View*

The Cancel Campaign API allows for an Integrator to cancel an existing Active ID campaign via a POST request. This section covers technical details around the ID Cancel Campaign API and the accompanying XML message data included in it.

- API Name: IDCancelCampaign
- XML Message Request: **IDCancelCampaignRequest**
- XML Message Response: IDCancelCampaignResponse

For a diagram depicting the XML schema for this type of request, refer to the XML schema file provided separately. This data is sent through the API to cancel an existing ID campaign.

*Note: The schemas presented below are provided as a sample. When creating an XML Message Request, it is important that the tags appear in the correct order. Refer to the sample schemas for the correct order of XML tags.*

### *3.9.1.2 XML Message Data Elements*

The following table represents the data elements embedded in the XML message body for the ID Cancel Campaign Request.

#### **Table 6 - IDCancelCampaignRequest Data Elements**

#### Package Campaigns only =  $*$

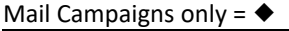

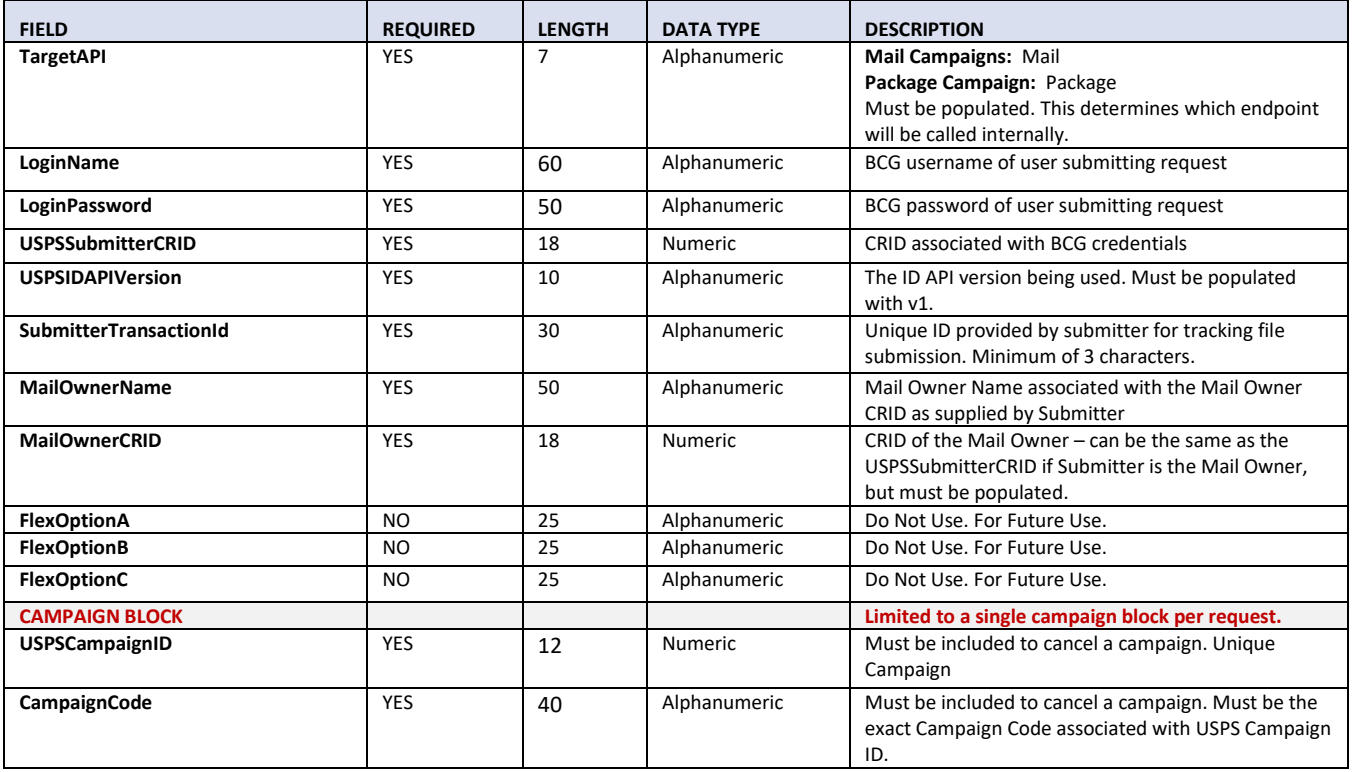

### *3.9.1.3 Sample XML*

Below is an example of what the XML request looks like when submitting an ID Cancel Campaign Request to cancel an existing campaign in Active status.

```
<IDCancelCampaignRequest>
        <TargetAPI></TargetAPI>
        <LoginName></LoginName>
        <LoginPassword></LoginPassword>
        <USPSSubmitterCRID></USPSSubmitterCRID>
        <USPSIDAPIVersion></USPSIDAPIVersion>
        <SubmitterTransactionId></SubmitterTransactionId>
        <MailOwnerName></MailOwnerName>
        <MailOwnerCRID></MailOwnerCRID>
        <FlexOptionA></FlexOptionA>
        <FlexOptionB></FlexOptionB>
```
<FlexOptionC></FlexOptionC>

```
<Campaign>
```
<USPSCampaignId></USPSCampaignId>

<CampaignCode></CampaignCode> </Campaign> </IDCancelCampaignRequest>

### **3.9.2 ID Cancel Campaign Response**

### *3.9.2.1 Schema View*

This section covers technical details around the ID Cancel Campaign API and the accompanying XML message data included in the ID Cancel Campaign Response.

- API Name: IDCancelCampaign
- XML Message Request: IDCancelCampaignRequest
- XML Message Response: **IDCancelCampaignResponse**

For a diagram depicting the XML schema for this type of request, refer to the XML schema file provided separately. This data is sent from the API in response to a Cancel Campaign Request.

*Note: The schemas presented below are provided as a sample. When creating an XML Message Request, it is important that the tags appear in the correct order. Refer to the sample schemas for the correct order of XML tags.*

### *3.9.2.2 XML Message Data Elements*

The following table represents the data elements embedded in the XML message body for the ID Cancel Campaign Response.

#### **Table 7 – IDCancelCampaignResponse Data Elements**

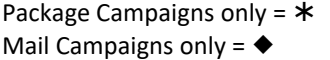

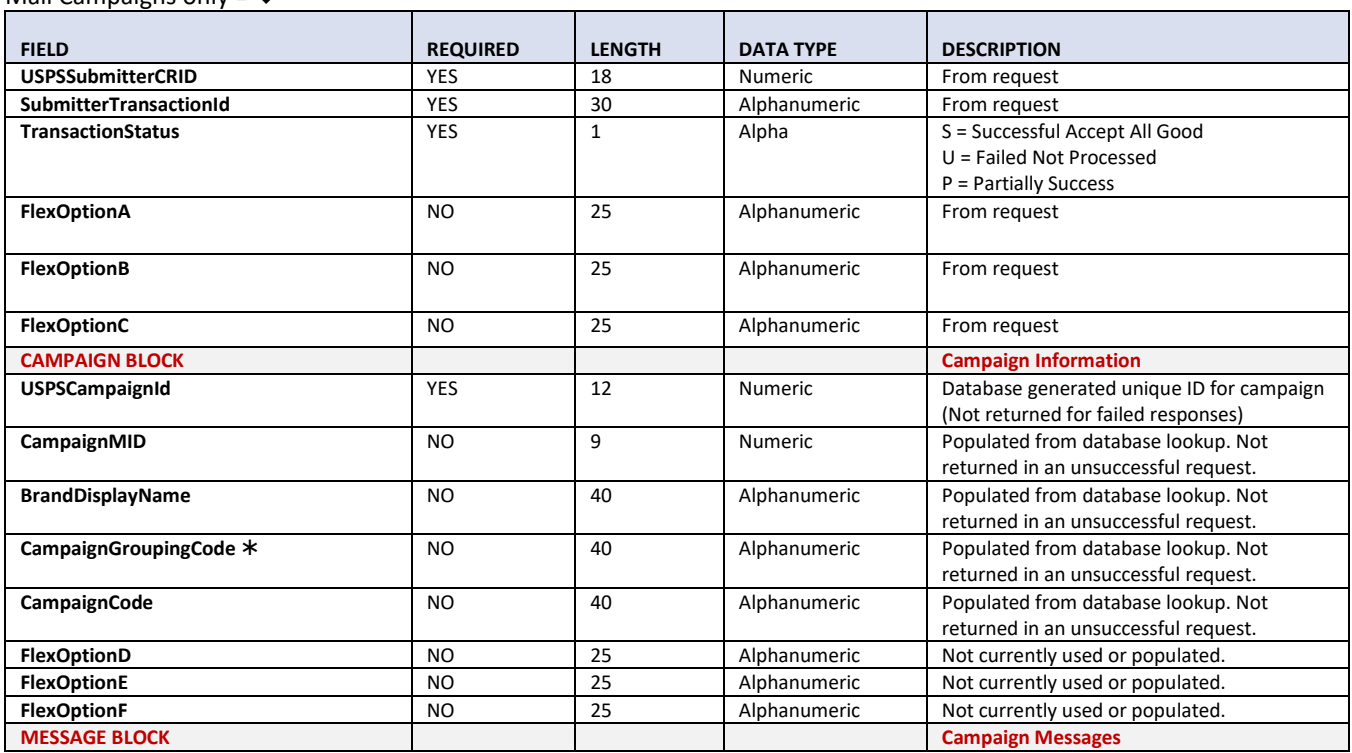

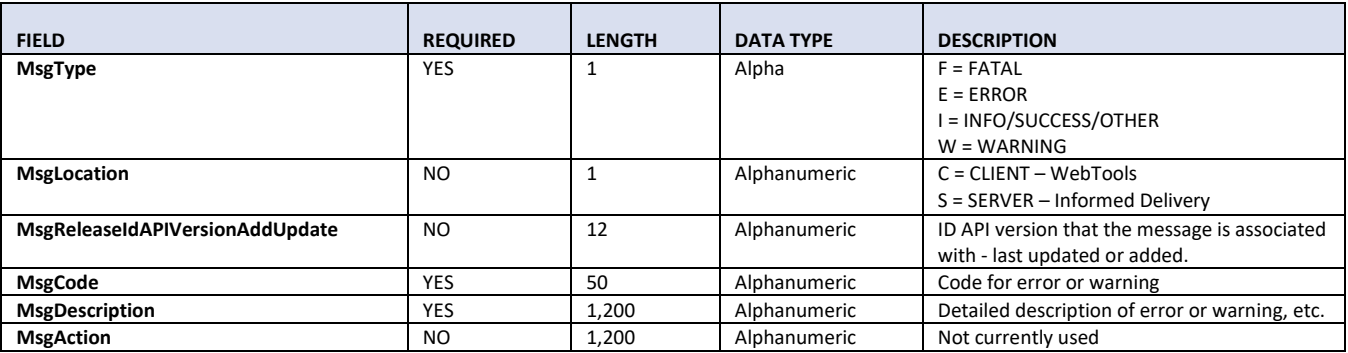

#### *3.9.2.3 Sample XML*

<IDCancelCampaignResponse>

<USPSSubmitterCRID></USPSSubmitterCRID>

<SubmitterTransactionId></SubmitterTransactionId>

<TransactionStatus></TransactionStatus>

<FlexOptionA></FlexOptionA>

<FlexOptionB></FlexOptionB>

<FlexOptionC></FlexOptionC>

<Campaign>

<USPSCampaignId></USPSCampaignId> <CampaignMID></CampaignMID> <BrandDisplayName></BrandDisplayName> <CampaignGroupingCode></CampaignGroupingCode>

<CampaignCode></CampaignCode>

<FlexOptionD></FlexOptionD>

<FlexOptionE></FlexOptionE> <FlexOptionF></FlexOptionF>

<Messages>

<Message>

<MsgType></MsgType> <MsgLocation></MsgLocation>

- <MsgReleaseIDAPIVersionAddUpdate></MsgReleaseIDAPIVersionAddUpdate>
- <MsgCode></MsgCode>
- <MsgDescription></MsgDescription>
- <MsgAction></MsgAction>

</Message>

</Messages>

</Campaign> </IDCancelCampaignResponse>

# **3.10 Delete Campaign API - Technical Specification**

### **3.10.1 ID Delete Campaign Request (POST)**

### *3.10.1.1 Schema View*

The Delete Campaign API allows for an Integrator to delete a campaign currently in Submitted or Inactive status. This section covers technical details around the ID Delete Campaign API and the accompanying XML message data included in the ID Delete Campaign API request and response.

- API Name: IDDeleteCampaign
- XML Message Request: **IDDeleteCampaignRequest**

• XML Message Response: IDDeleteCampaignResponse

For a diagram depicting the XML schema for this type of request, refer to the XML schema file provided separately. This data is sent through the API to delete existing ID campaigns in Submitted or Inactive status.

*Note: The schemas presented below are provided as a sample. When creating an XML Message Request, it is important that the tags appear in the correct order. Refer to the sample schemas for the correct order of XML tags.*

### *3.10.1.2 XML Message Data Elements*

The following table represents the data elements embedded in the XML message body for the ID Delete Campaign Request.

#### **Table 8 - IDDeleteCampaignRequest Data Elements**

Package Campaigns only =  $*$ Mail Campaigns only =  $\blacklozenge$ 

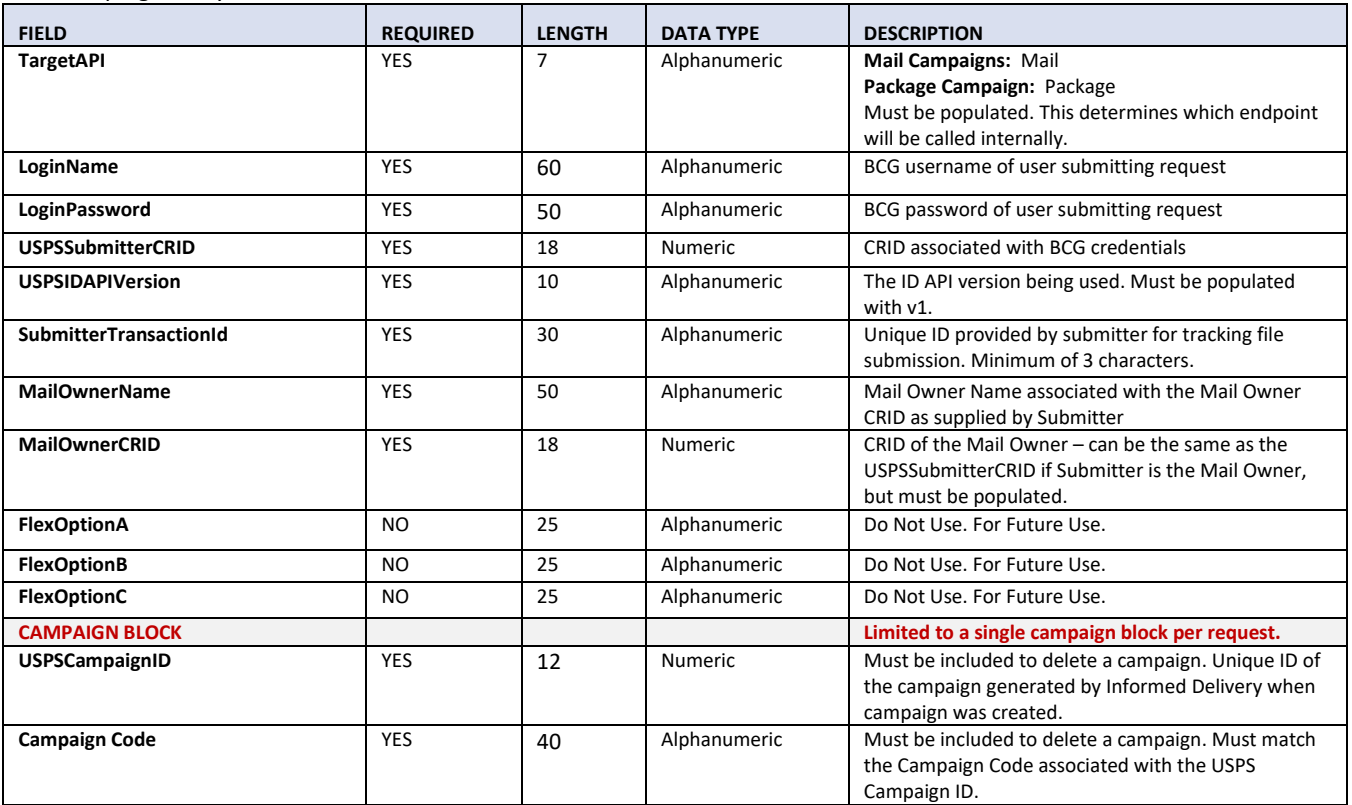

### *3.10.1.3 Sample XML*

Below is an example of what the XML request would look like when submitting the ID Delete Campaign Request to delete a Package Campaign.

<IDDeleteCampaignRequest>

- <TargetAPI></ TargetAPI >
- <LoginName></LoginName>

<LoginPassword></LoginPassword>

<USPSSubmitterCRID></USPSSubmitterCRID>

<USPSIDAPIVersion></USPSIDAPIVersion>

<SubmitterTransactionId></SubmitterTransactionId>

<MailOwnerName></MailOwnerName>

```
<MailOwnerCRID></MailOwnerCRID>
        <FlexOptionA></FlexOptionA>
        <FlexOptionB></FlexOptionB>
        <FlexOptionC></FlexOptionC>
        <Campaign>
                 <USPSCampaignId></USPSCampaignId>
                 <CampaignCode></CampaignCode>
        </Campaign>
</IDDeleteCampaignRequest>
```
### **3.10.2 ID Delete Campaign Response**

### *3.10.2.1 Schema View*

This section covers technical details around the ID Delete Campaign API and the accompanying XML message data included in the ID Delete Campaign Response.

- API Name: IDDeleteCampaign
- XML Message Request: IDDeleteCampaignRequest
- XML Message Response: **IDDeleteCampaignResponse**

For a diagram depicting the XML schema for this type of request, refer to the XML schema file provided separately. This data is sent from the API in response to a Delete Campaign Request.

*Note: The schemas presented below are provided as a sample. When creating an XML Message Request, it is important that the tags appear in the correct order. Refer to the sample schemas for the correct order of XML tags.*

#### *3.10.2.2 XML Message Data Elements*

The following table represents the data elements embedded in the XML message body for an ID Delete Campaign Response.

#### **Table 9 – IDDeleteCampaignResponse Data Elements**

#### Package Campaigns only =  $*$ Mail Campaigns only =  $\blacklozenge$

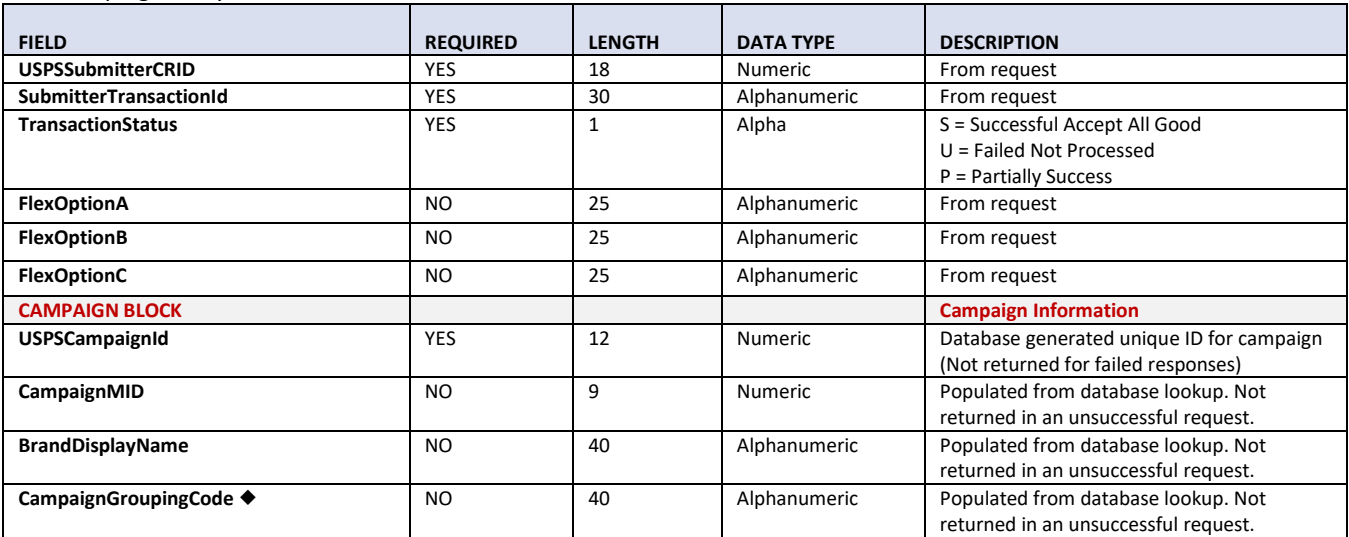

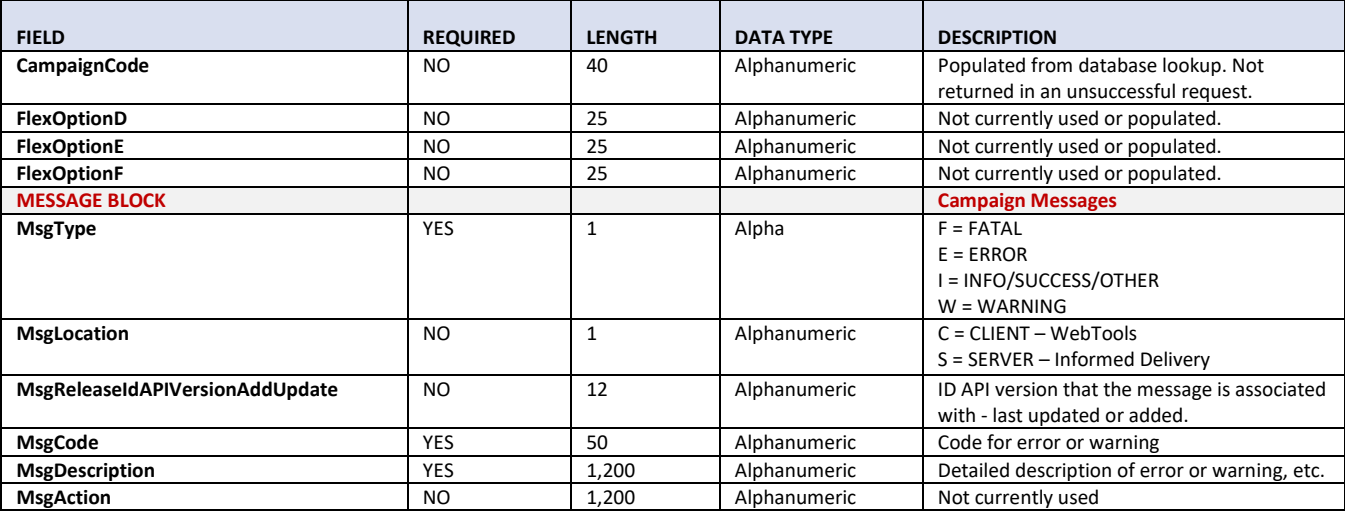

### *3.10.2.3 Sample XML*

```
<IDDeleteCampaignResponse>
```
<USPSSubmitterCRID></USPSSubmitterCRID>

<SubmitterTransactionId></SubmitterTransactionId>

<TransactionStatus></TransactionStatus>

<FlexOptionA></FlexOptionA>

<FlexOptionB></FlexOptionB>

<FlexOptionC></FlexOptionC>

<Campaign>

<USPSCampaignId></USPSCampaignId>

<CampaignMID></CampaignMID>

<BrandDisplayName></BrandDisplayName>

<CampaignGroupingCode></CampaignGroupingCode>

<CampaignCode></CampaignCode>

<FlexOptionD></FlexOptionD>

<FlexOptionE></FlexOptionE>

<FlexOptionF></FlexOptionF>

#### <Messages>

<Message>

<MsgType></MsgType>

<MsgLocation></MsgLocation>

<MsgReleaseIDAPIVersionAddUpdate></MsgReleaseIDAPIVersionAddUpdate>

- <MsgCode></MsgCode>
	- <MsgDescription></MsgDescription>
- <MsgAction></MsgAction>

#### </Message>

</Messages> </Campaign>

### </IDDeleteCampaignResponse>

# **3.11 Error Handling**

The ID API provides Error Handling information in two parts:

• Client-side (WebtoolsCommon) errors such as authentication, authorization, and schema validations. Serverside ID campaign management business rule validations, errors, and warnings

The two types are returned in two different datasets. The Informed Delivery server-side errors and warnings are returned as part of the XML Response, and client-side errors are returned as schema validation errors from WebTools prior to Informed Delivery processing.

*Note: The schemas presented below are provided as a sample. When creating an XML Message Request, it is important that the tags appear in the correct order. Refer to the sample schemas for the correct order of XML tags.*

### **3.11.1 Client–Side (WebtoolsCommon) Informed Delivery API Error Messages**

### *3.11.1.1 Format*

Errors generated by malformed XML requests, XML schema errors, or Authorization and Authentication errors, will be returned in the below format:

<IDServerErrorResponse> <TimeStamp></TimeStamp> <Status></Status> <Error></Error> <Message></Message> <Path></Path> </IDServerErrorResponse>

TimeStamp = Date and time error occurred. Status = the error number generated by the Web Tools server. Error = the component and interface that generated the error on the Web Tools server. Message = the error description. Path = URI returned on 500 errors only (ex: /id-api-mail/v1/campaign-management/submittercrids/99999999/campaigns/1234033733/cancel)

### *3.11.1.2 Sample Messages*

```
Authentication Errors
```
<IDServerErrorResponse> <TimeStamp>2022-04-27T01:16:15.889+00:00</TimeStamp> <Status>-2147221202</Status> <Error>WebtoolsCommon</Error> <Message><![CDATA[The element &#39;IDCreateCampaignRequest&#39; has invalid child element 'LoginName'. List of possible elements expected: 'TargetAPI'.]]></Message> <Path/> </IDServerErrorResponse>

#### *Authorization Errors*

<IDServerErrorResponse> <TimeStamp>2022-04-16T04:29:42.107+00:00</TimeStamp> <Status>-2147220561</Status> <Error>InformedDelivery</Error> <Message>Submitter is not authorized to submit requests to the IDAPI. Please contact the Informed Delivery Help Desk a[t USPSInformedDeliveryCampaigns@usps.gov.</Message>](mailto:USPSInformedDeliveryCampaigns@usps.gov.%3c/Message)

<Path/>

</IDServerErrorResponse>

*XML Schema Validation Errors*

<IDServerErrorResponse>

<TimeStamp>2022-04-16T04:29:55.388+00:00</TimeStamp>

<Status>-2147221202</Status>

<Error>WebtoolsCommon</Error>

<Message><![CDATA[The &#39;CampaignCode&#39; element is invalid - The value &#39;&#39; is invalid according to its datatype 'http://informeddelivery.usps.com/Specs/idapi4.0.1/base:campaignCode' - The actual length is less than the MinLength value.]]></Message>

<Path/>

</IDServerErrorResponse>

# **3.12 Errors and Warnings**

### **3.12.1 Client-Side Informed Delivery API Errors**

Below is a list of client-side errors, including authentication, authorization, and schema validations errors from Web Tools.

#### **Table 10 – Client-Side Informed Delivery API Errors**

Source: WT = WebTools; CR = Customer Registration

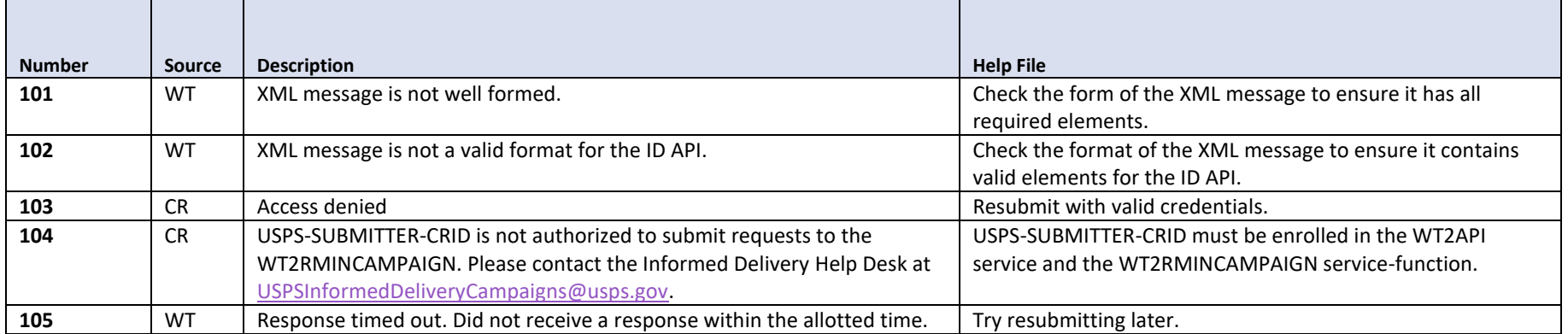

### **3.12.2 Server-Side Informed Delivery API Errors and Warnings**

Below are the current server-side errors and warnings, including business rule validations performed by the ID application.

#### **Table 11 – Server-Side Informed Delivery API Errors and Warnings**

MSG-TYPE – F = FATAL; E = ERROR; I = INFO/SUCCESS/OTHER; W = WARNING MSG-LOCATION – C = CLIENT; S = SERVER – Not shown here – will always be "S" MSG-ACTION – used to provide information on how to correct the error. Not shown here as it is only implemented on two errors for the QueryCampaign Request.

Package Campaigns only =  $*$ Mail Campaigns only =  $\blacklozenge$ 

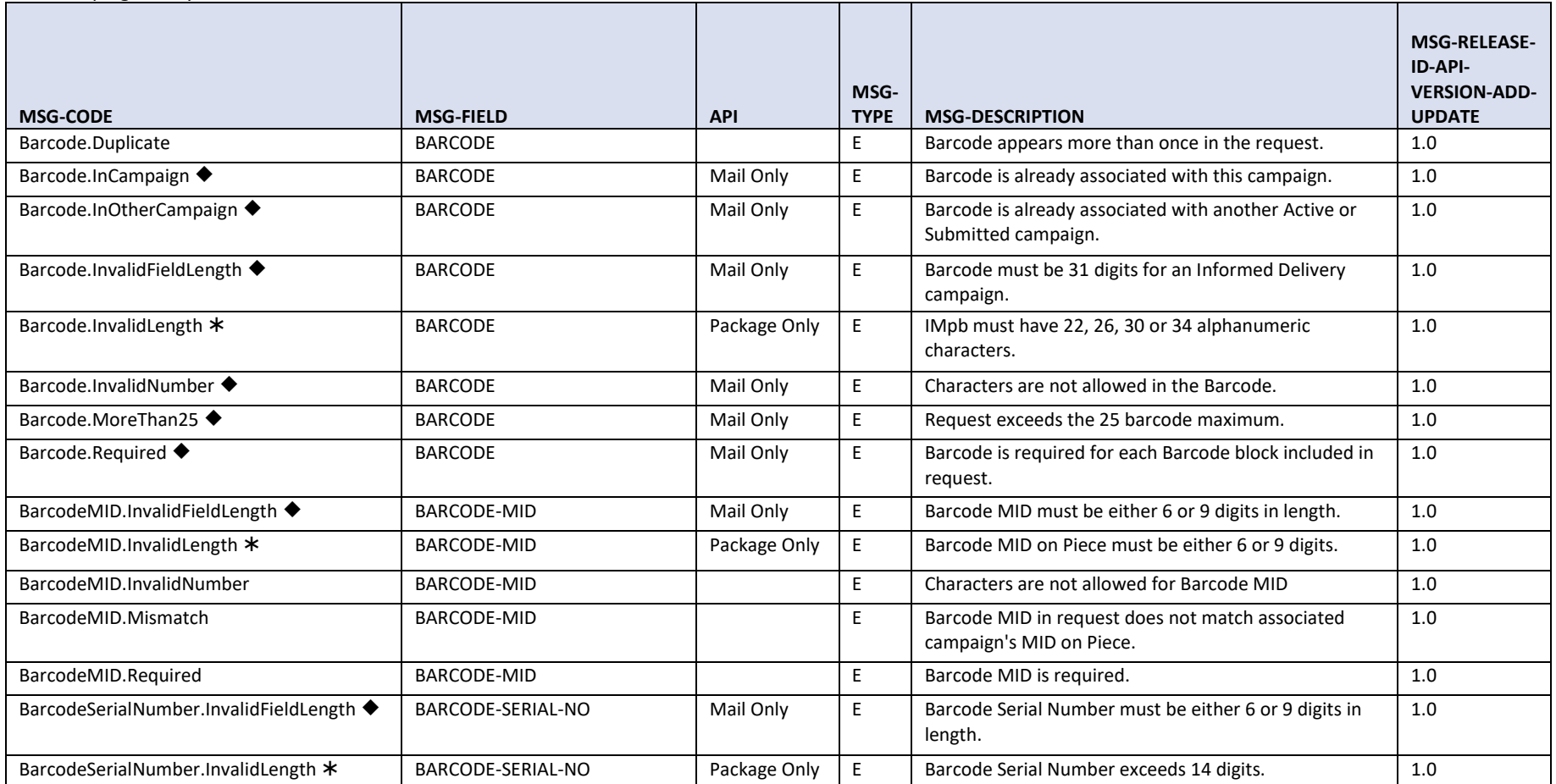

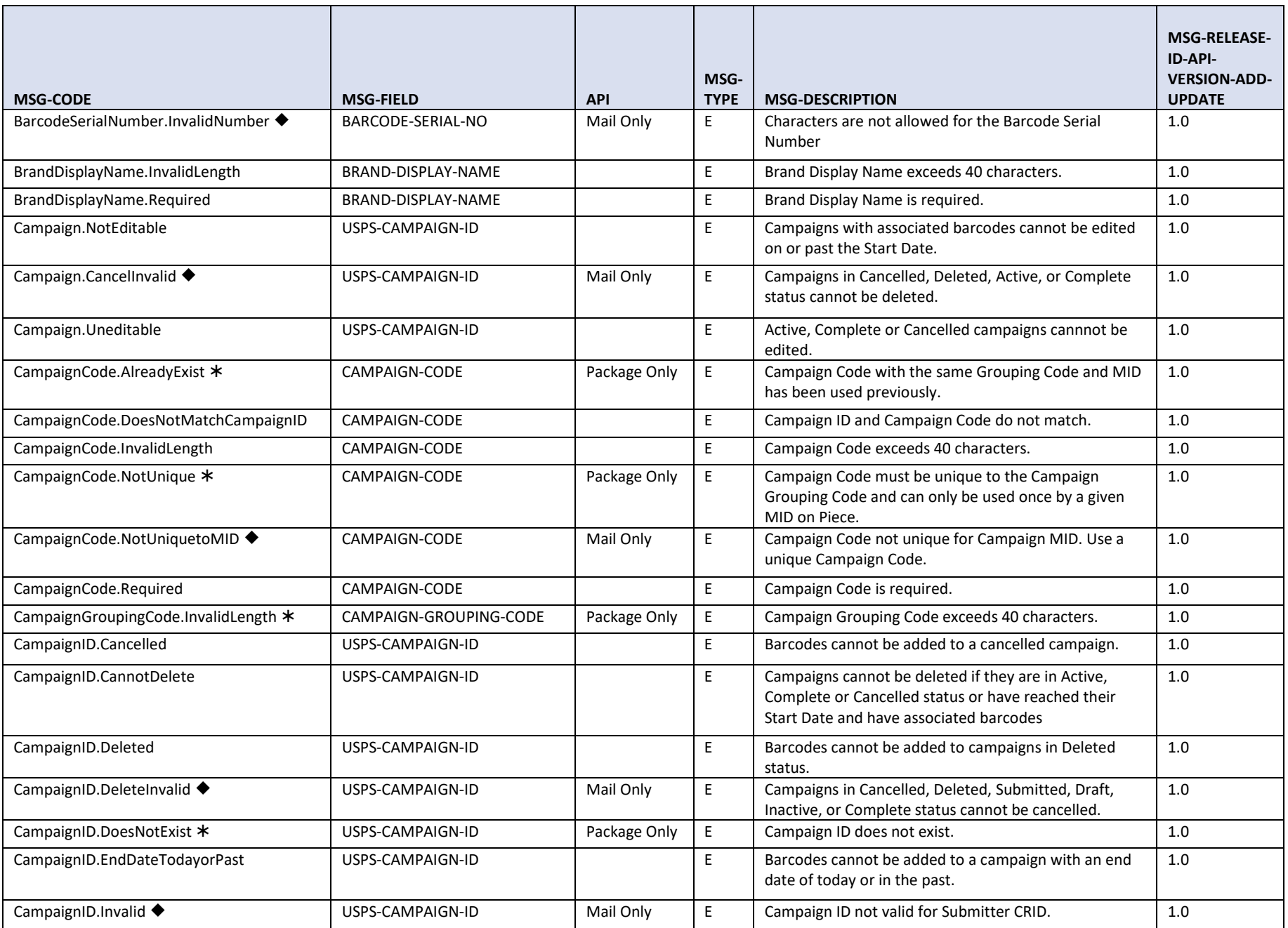

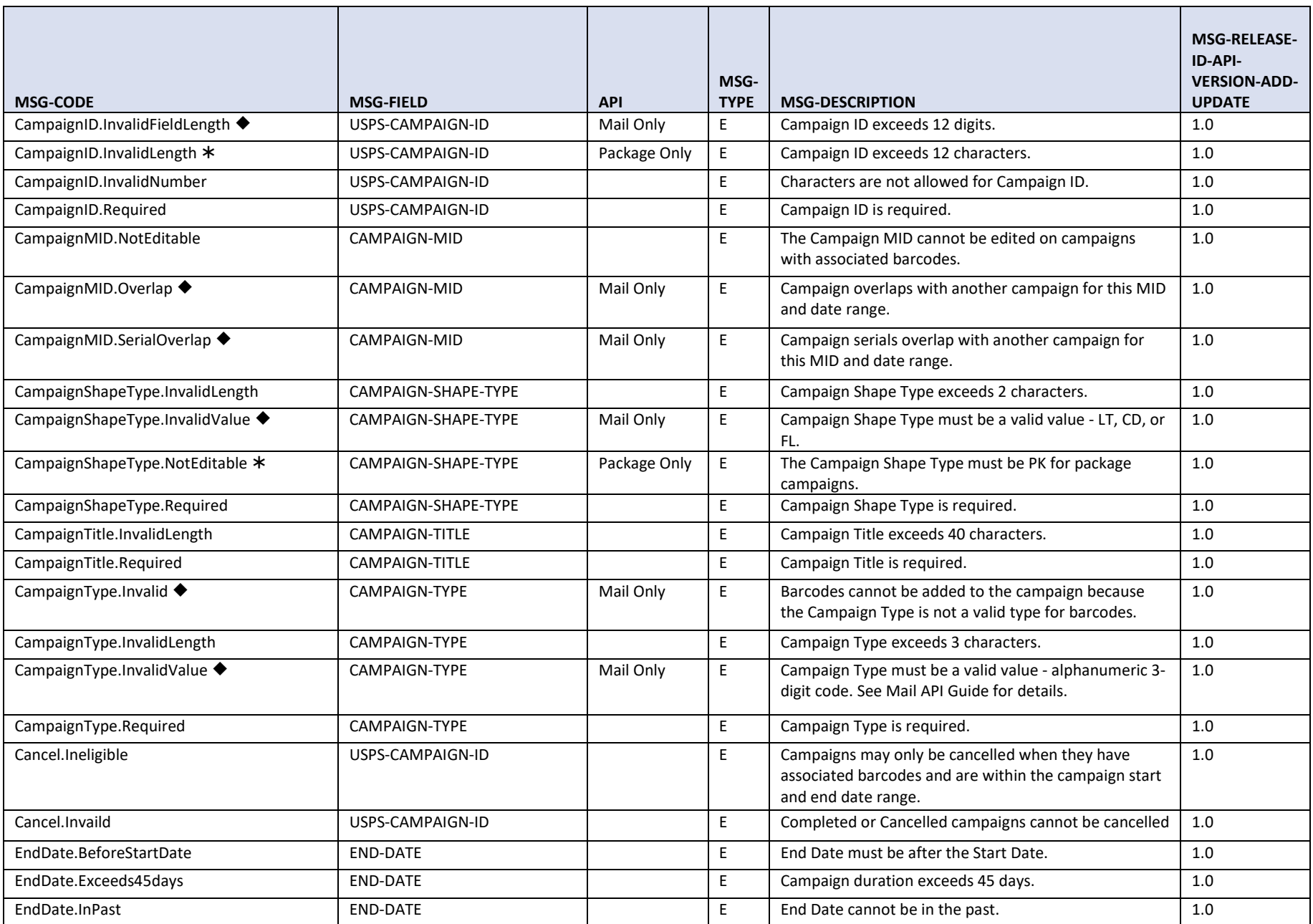

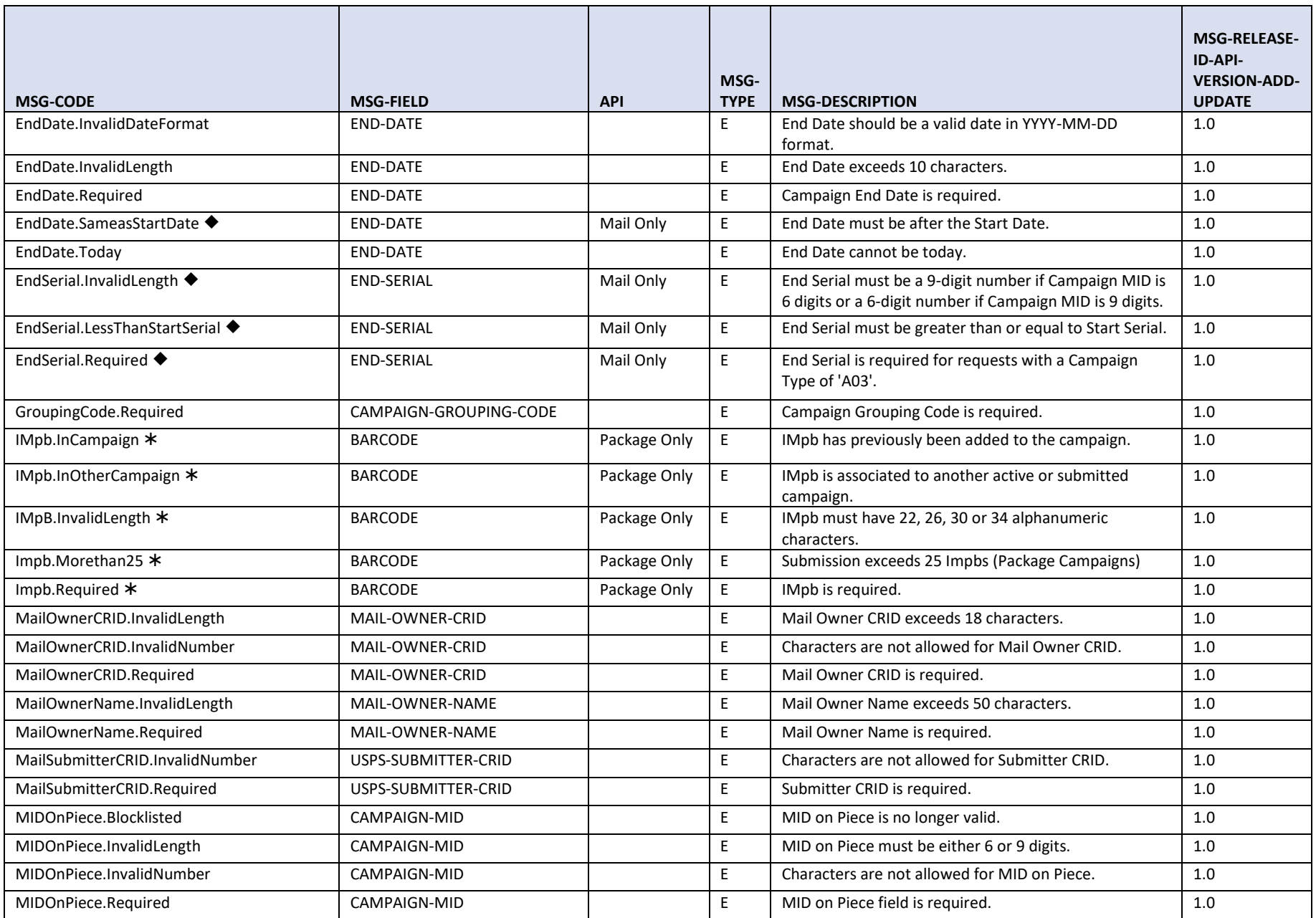

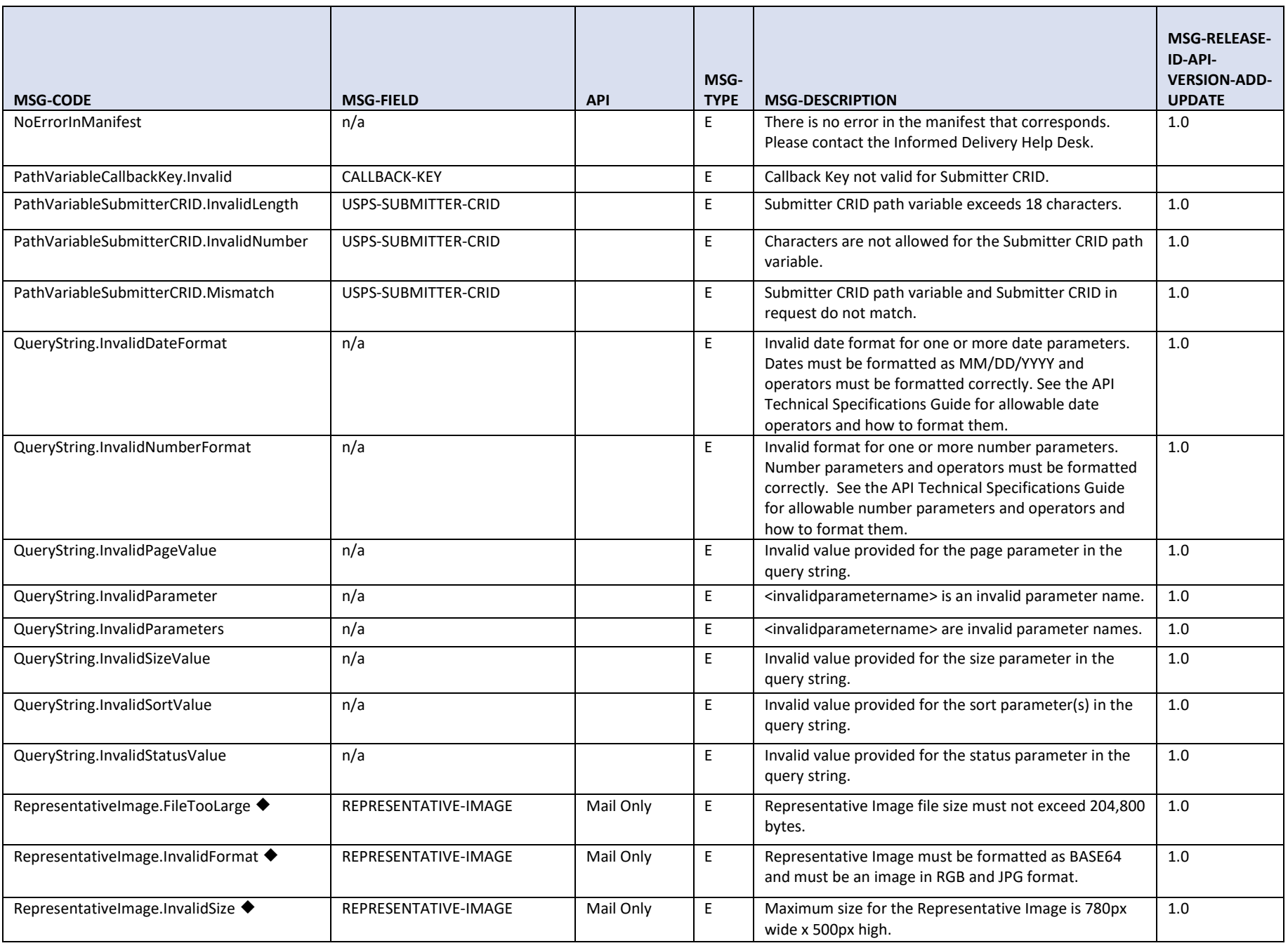

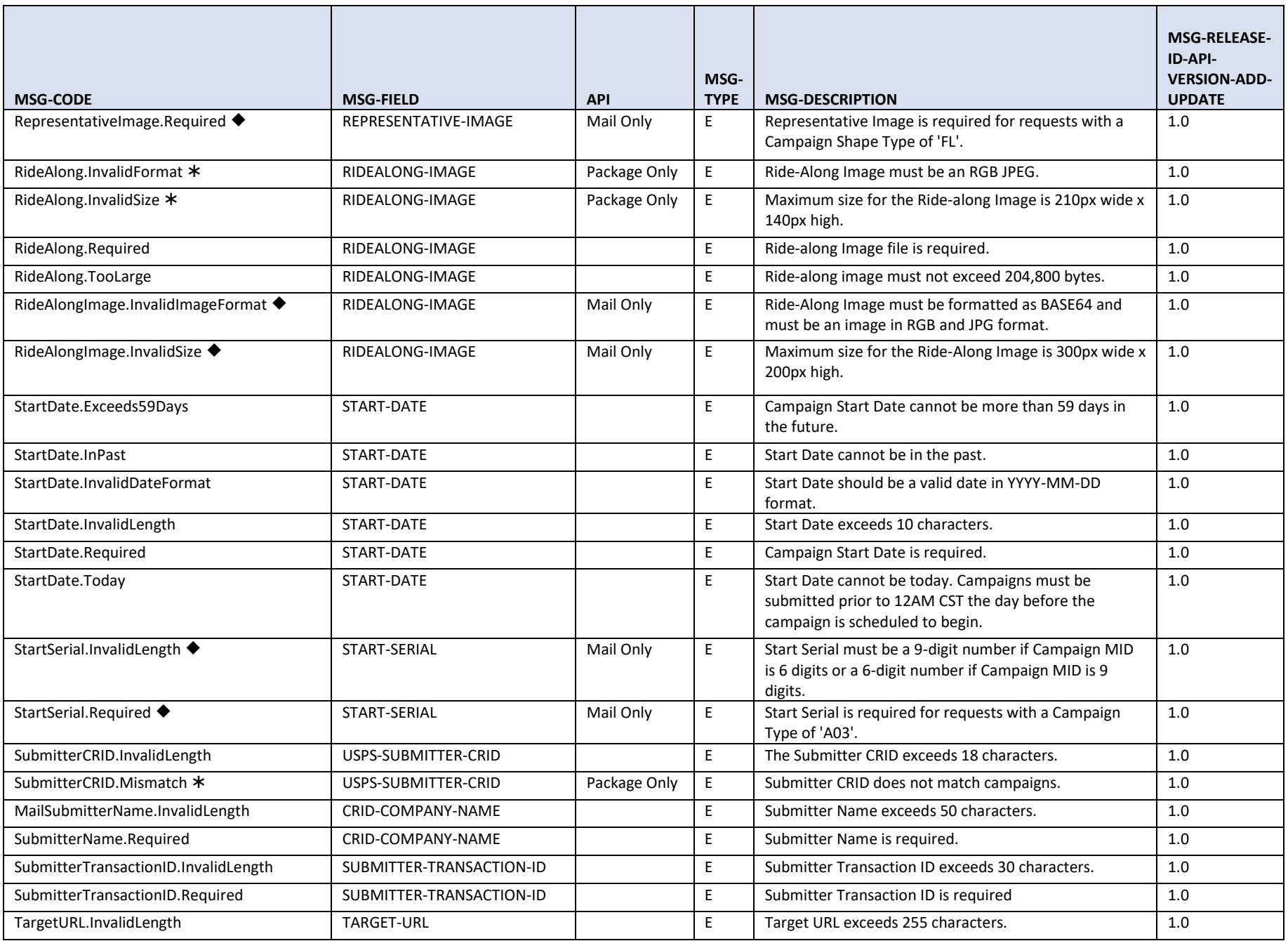

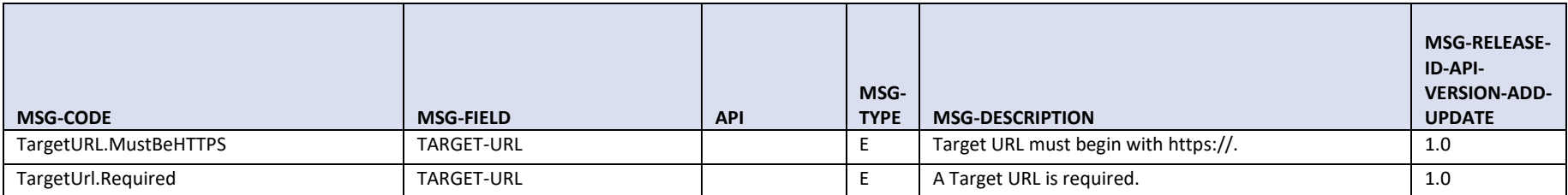

# **4 Troubleshooting**

# **4.1 XML Schema Definitions**

It is recommended that the ID API XML Schema Definitions (XSDs) are used to validate all XML messages prior to submission to the ID API.

The schemas samples shown in this documented are provided as samples only. When creating an XML Message Request, it is important that the tags appear in the correct order.

Refer to the schemas files provided for the correct order of XML tags.
# **5 Informed Delivery Legal Terms and Conditions**

# **INFORMED DELIVERY® INTERACTIVE CAMPAIGNS:**

## **MAILER/SUBMITTER TERMS AND CONDITIONS OF USE AGREEMENT**

This Terms of Use Agreement (this "Agreement") is a legal agreement between You and the United States Postal Service, an Independent Establishment of the Executive Branch of the United States Government ("USPS" or "Postal Service"). Informed Delivery interactive campaigns (used herein as "Campaigns") are at this time a free enhancement available to Mailers to the Informed Delivery notifications USPS provides to participating consumers for no additional postage fees. "Mailer(s)," "You" and "Your", as used herein, include the Mail Owner/Brand, and any Mail Service Provider and any Advertising Agency acting on behalf of a Mail Owner/Brand in connection with the creation and submission of Content for an Informed Delivery Campaign.

Mailers agreeing to these Terms and Conditions, and complying with other requirements and specifications as may be published by USPS in PostalOne!, the Mailer Campaign Portal, the Shipper Campaign Portal or in the Informed Delivery Interactive Campaign Guide available at https://www.usps.com/business/informed-delivery.htm, or elsewhere on that site, may submit supplemental content ("Content") to accompany or in some cases replace the grayscale scanned image that would otherwise be generated by USPS mail imaging processes (or, in the case of flats, replace the "image not available" notification) and provided to participating consumers as Informed Delivery notifications. Content also may be submitted for display as a Campaign for packages being sent and tracked within the Informed Delivery interface. In addition, some end users of Informed Delivery may set reminders to review Your Campaign up to ten days following the first opportunity to view Your Content.

"Content" as used herein includes Ride-along Images, Representative Images, interactive links (URLs), and a Brand Display Name as text, or any other content that you provide to USPS by any means whatsoever (including but not limited to email, upload through PostalOne!, the Mailer Campaign Portal, the Shipper Campaign Portal through an API or otherwise).

By submitting Content to USPS in connection with any Informed Delivery Campaign, You agree to the terms and conditions specified below and to faithfully comply with all other rules, regulations, technical specifications and requirements for Informed Delivery Campaigns. The Postal Service reserves the right at any time to change or amend the Agreement, i.e., these terms, conditions, and notices under which this feature is offered. You may review the most current terms and conditions of use at https://www.usps.com/business/informed-delivery.htm. If You do not agree to, or cannot comply with, the Agreement as amended, you must stop using the feature. You will be deemed to have accepted the Agreement as amended if You continue to use the feature for Campaigns. You acknowledge and agree that Your use of the feature, in each instance, is subject to any such changes and that Your use of the feature constitutes acceptance of such changed terms. You agree to review this Agreement from time to time to ensure compliance with these terms and conditions.

In addition, USPS is beta testing a new Informed Delivery feature in select markets that allows Mailers to provide digital offers and/or anonymized mail to customers You have not mailed to directly. For eligibility and requirements, see the Beta Test for USPS Informed Offers Powered by Informed Address below.

## **Eligibility**

Informed Delivery Campaigns must be submitted to accompany a letter-size mailpiece, flat-size mailpiece, or package that meets all mailability requirements of the Domestic Mail Manual. USPS reserves the right to refuse an Informed Delivery Campaign from a Mailer competing with a Postal Service product, service, or feature, although grayscale images of such mailpieces will be provided to consumers as part of the ordinary Informed Delivery notifications.

#### **Representative Images**

Representative Images are full color images submitted by the Mailer that can be displayed in lieu of the grayscale scanned image of a letter-sized mailpiece or in lieu of the "image not available" notification that would accompany a flat-size mailpiece (e.g., catalogs, magazines) in the USPS Informed Delivery daily digest email notifications, dashboard, or app. Representative Images must comply with the following requirements: (1) the Representative Image must be: (a) a reproduction of the address side of the mailpiece without an address showing, or (b) the nonaddress (obverse) side of the mailpiece; and (2) for flat-sized mailpieces required to be or that are mailed under covers or wrappers, the Representative Image must be an image of the Mailer's corporate logo. Representative Images must also comply with all technical requirements (e.g., format, file size, pixel width and height, etc.) and other specifications as disseminated by USPS.

## **Ride-along Images and Interactive Links**

Ride-along Images are required for all Informed Delivery Campaigns. Ride-along Images are full color images that accompany either the Representative Image selected by the Mailer in accordance with the requirements above, or the grayscale image of the scanned mailpiece (or in the case of a package, the notification that the package will be arriving soon) in the USPS Informed Delivery email notifications or dashboard. Ride-along images must comply with the following requirements: (1) the Ride-along Image must directly relate to the promotion or offer contained in the mailpiece or what was shipped in the case of a package; (2) the Ride-along Image must be sized to the full space allowed or be reduced in size based on the ratio compared to the Representative Image; and (3) regardless of Mailer identity, the Ride-along Image language may not facilitate diversion from Postal Service products, services, or features (including "pay online" and similar CTAs). URLs and interactive links submitted as part of the Content with Ride-along Images must comply with the following requirements: (1) all URLs and links submitted as Content for an Informed Delivery Campaign must be submitted as HTTPS; (2) all URLs and links submitted as part of an Informed Delivery Campaign must lead directly to a landing page directly associated with the physical mailpiece or package utilized in the Campaign, or Your website's homepage; (3) all URLs and links must be free of any malware, viruses, errors, or other aspects that could negatively impact the Informed Delivery feature and/or consumer experience with the feature; (4) You must monitor the Campaign and any threats, vulnerabilities, malware and malformed links must be addressed and reported to USPS within twenty-four (24) hours of discovery; and (5) any web site being linked to from an Informed Delivery campaign and/or USPS.com shall be branded in a manner or have a look and feel ("trade dress") that will not emulate USPS.com or create a likelihood of confusion with USPS trade dress or otherwise lead consumers to believe or confuse consumers that they are on a USPS site. To comport with USPS policies related to exit pages, and with the goal of not having an exit page, You acknowledge, understand and agree that the standard for no exit page as set forth by Postal Service Management is that the site being linked to needs to be substantially different from USPS sites (i.e., the site's appearance must be one that a person is unlikely to confuse with USPS sites or properties, or to think is a part of the USPS websites or properties, and possesses a distinct look and feel from those of USPS sites or properties, and the site must have a distinct URL separate and apart from the URLs of USPS.com and not use any USPS marks).

## **Your Representations and Warranties**

You represent and warrant that You have all necessary rights, including third party rights, and hereby grant to USPS such rights to use, display, publish, transmit, distribute, and make copies of the Content, and otherwise use it in Your Informed Delivery campaign, without infringing any rights of any third party or violating any applicable laws, rules, or regulations. The rights referred to in the foregoing include, without limitation, copyrights, trademark rights, rights of publicity (name and likeness rights) and any other rights necessary to use the Content. You further represent and warrant that the nature, appearance, and display of the Content is consistent with the mailability requirements of the Domestic Mail Manual.

You acknowledge and agree that USPS will not be involved in any way with the design of the Content, and represent and warrant that the Content as submitted to USPS or uploaded through USPS portals or through an API complies with these Terms and Conditions and any requirements published by USPS on PostalOne!, the Mailer Campaign Portal, the Shipper Campaign Portal or the Interactive Campaign Guide (available at https://www.usps.com/business/informed-delivery.htm), or elsewhere on that site. You agree to evaluate and bear all risks associated with the use of any Content and agree that You are solely responsible for and assume all liability arising from use of the Content in or through or otherwise as a result

of Your Informed Delivery campaign. You represent and warrant that the Content does not claim or create the impression, whether expressly or by implication, that the Postal Service endorses You or Your product, service or offering, and that the Content does not contain unlawful or legally actionable material, such as Content that is fraudulent or misleading, is defamatory or obscene, or violates anyone else's rights, including copyright, trademark, or privacy or publicity rights. You agree that the fact that USPS reproduces, displays, or distributes the Content and/or otherwise uses it in the Informed Delivery campaign: (1) does not constitute approval or endorsement of the Content; (2) does not indicate that the Content complies with any or all applicable laws, including Postal law or regulations, or (3) does not constitute acceptance of any liability or risk arising from the Content. For any interactive link contained in the Content, in addition to representations and warranties above, You warrant and represent that any web page linked to directly from Informed Delivery, whether through an email notification, dashboard or mobile app, shall not take Informed Delivery users to a web page that could be confused by a reasonable person to be a Postal Service web page.

You acknowledge and agree that any Content submitted may be shared by end-users of Informed Delivery through social media sites. Accordingly, You acknowledge, agree, represent and warrant that any Content submitted shall not be in contravention of the policies of the various social media sites' policies or terms of use.

#### **Indemnity**

You agree to indemnify and hold the Postal Service and its Governors, officers, employees, agents, printers, contractors, vendors, and suppliers harmless against any and all expenses and losses of any kind (including attorneys' fees and costs) incurred in connection with any claims of any kind arising out of breach of any of the above representations and warranties, and publication, transmission, display or distribution of the Content (including, without limitation, any claim of patent, trademark, or copyright infringement, libel, defamation, breach of confidentiality, misappropriation of trade secret, invasion of the rights of privacy or publicity (including the right to control use of one's name and likeness), or false or deceptive advertising or sales practices) or any material or products of Yours to which third parties can link through the Content.

#### **Rejection/Cancellation of Campaigns**

USPS reserves the right to reject or cancel any Informed Delivery Campaign at any time for any reason satisfactory to USPS in its sole and non-reviewable discretion, including but not limited to the following: (1) violations of or noncompliance with any of these Terms and Conditions, or requirements published via PostalOne!, the Mailer Campaign Portal, the Shipper Campaign Portal or in the Interactive Campaign Guide, or on https://www.usps.com/business/informed-delivery.htm; (2) detection of potential threats, vulnerabilities, malware or malformed links, security or privacy concerns, or potential degradation of USPS or consumer systems or equipment; (3) Campaign interactive links that are broken or that resolve to pages that negatively impact the Informed Delivery user experience; or (4) potentially subject USPS to liability or risk damage to the Informed Delivery feature and goodwill associated therewith.

#### **Disclaimer**

THE PRODUCTS, SERVICES, WEBSITE, CONTENT AND/OR MATERIALS AVAILABLE THROUGH USPS ARE PROVIDED ON AN "AS IS" AND "AS AVAILABLE" BASIS AND WITHOUT WARRANTIES OF ANY KIND, EITHER EXPRESS OR IMPLIED. USPS MAKES NO WARRANTIES, EXPRESS OR IMPLIED, INCLUDING WITHOUT LIMITATION ANY IMPLIED WARRANTY OF MERCHANTABILITY, FITNESS FOR A PARTICULAR PURPOSE, ARISING FROM A COURSE OF DEALING OR PERFORMANCE, NONINFRINFGEMENT, OR TRADE USAGE. USPS SHALL NOT BE LIABLE TO YOU OR ANY OTHER PERSON OR ENTITY FOR ANY LOSS, COST, DAMAGE OR EXPENSE, INCLUDING WITHOUT LIMITATION LOSS OF PROFITS, ARISING OUT OF OR IN CONNECTION WITH ANY CONTENT INCLUDED IN INFORMED DELIVERY, THE MANNER IN WHICH ANY CONTENT IS DISPLAYED OR DISTRIBUTED, THE FAILURE TO DISPLAY ANY CONTENT, OR ANY TECHNICAL MALFUNCTION, COMPUTER ERROR OR LOSS OF DATA OR OTHER INJURY, ARISING, DIRECTLY OR INDIRECTLY, FROM YOUR USE OF THE INFORMED DELIVERY FEATURE. SPECIFICALLY, AND WITHOUT LIMITING THE FOREGOING, USPS DOES NOT REPRESENT OR WARRANT THAT ANY CONTENT WILL BE DISPLAYED OR OTHERWISE TRANSMITTED OR DISSEMINATED THROUGH INFORMED DELIVERY WITHOUT INTERRUPTION OR ERROR.

#### **Limitation of Liability**

IN NO EVENT SHALL USPS BE LIABLE FOR ANY INDIRECT, INCIDENTAL, CONSEQUENTIAL, SPECIAL OR EXEMPLARY DAMAGES, EVEN IF SUCH DAMAGES ARE FORSEEABLE, AND REGARDLESS OF WHETHER USPS HAS BEEN ADVISED OF THE POSSIBILITY OF SUCH DAMAGES. YOUR SOLE AND EXCLUSIVE REMEDY FOR ANY CLAIM ARISING FROM OR RELATING TO YOUR PARTICIPATION IN AN INFORMED DELIVERY CAMPAIGN SHALL BE LIMITED TO A MAKE-GOOD PLACEMENT OF THE CONTENT AT A LATER TIME IN CONNECTION WITH A SUBSEQUENT MAILING.

## **Governing Law**

Any and all disputes involving these Terms and Conditions or arising from the submission, rejection or cancellation of an Informed Delivery Campaign shall be governed by federal law, with jurisdiction and venue exclusively in the United States District Court for the District of Columbia or the United States Court of Federal Claims, as appropriate.

Updated: 04/23/2021

For the most up-to-date version of the Informed Delivery Terms and Conditions, go to the link below: [https://www.usps.com/business/informed-delivery.htm.](https://www.usps.com/business/informed-delivery.htm)